# **Εισαγωγή**

Η σηµερινή τάση στα συστήµατα µηχανολογικής σχεδίασης είναι τα παραµετρικά µοντέλα µε τη χρήση µορφολογικών χαρακτηριστικών (features). Τα µορφολογικά χαρακτηριστικά αντιπροσωπεύουν µια ανωτέρου επιπέδου απεικόνιση οµάδας γεωµετρικών στοιχείων και ιδιοτήτων του στερεού. Στην παραµετρική µοντελοποίηση οι διαστάσεις είναι παράµετροι του µοντέλου. Με τη δηµιουργία του µοντέλου, σε κάθε διάσταση που απαιτείται για τον ορισµό του αντιστοιχεί και µια πραγµατική τιµή. Αυτή η τιµή µπορεί να αλλάξει και αντίστοιχα µεταβάλλεται και η γεωµετρία του µοντέλου, δηλαδή οι διαστάσεις που ορίζουν τη µορφή ορίζουν και τη γεωµετρία του. Στην παραµετρική µοντελοποίηση ορίζεται πρώτα η τρισδιάστατη µορφή του αντικειµένου, δηλαδή η τοπολογία του. Ορίζοντας την τοπολογία του το σύστηµα υποθέτει, ή ζητάει να ορίσουµε, τις παραµέτρους που είναι απαραίτητες για να ελέγξει το µέγεθος, τον προσανατολισµό και τη θέση κάθε µορφολογικού χαρακτηριστικού, καθώς επίσης και τη λογικές σχέσεις µεταξύ διαστάσεων και µορφολογικών χαρακτηριστικών. Με τις διαστάσεις που έχει µετρήσει µπορεί να δηµιουργήσει την µορφή του αντικειµένου. Στη συνέχεια ο χρήστης µπορεί να ορίσει νέες τιµές στις διάφορες διαστάσεις. Τότε το σύστηµα ελέγχει εσωτερικά τις νέες τιµές των διαστάσεων για να επαληθεύσει ότι είναι έγκυρες µε την αρχική τοπολογία ή ότι δεν αναιρούν άλλες τιµές και στη συνέχεια αναδηµιουργεί το µοντέλο.

Ένα σύστηµα που λειτουργεί µε όλες τις παραπάνω ιδιότητες είναι το Pro/ENGINEER Wildfire με το οποίο θα ασχοληθούμε σε αυτήν την εργασία.

Οι βασικές λειτουργίες που µπορούν να εκτελεστούν στο Pro/E Wildfire είναι:

- ! ∆ηµιουργία στερεών µοντέλων που ονοµάζονται εξαρτήµατα (Parts).
- ! ∆ηµιουργία επιφανειών (Surfaces).
- ! ∆ηµιουργία συναρµολογήσεων (Assemblies). Οι συναρµολογήσεις αποτελούνται από τα συστατικά (Components), που µπορούν να είναι άλλες συναρµολογήσεις, εξαρτήµατα, επιφάνειες, κτλ.
- ! ∆ηµιουργία µηχανολογικών σχεδίων (Drawings) και αναφορών (Reports).
- ! ∆ηµιουργία αρχείου κατεργασιών (Manufacturing) ενός εξαρτήµατος ή µιας συναρµολόγησης σε εργαλειοµηχανές CNC.
- ! Οργάνωση µοντέλων ή χαρακτηριστικών σε στρώµατα (Layers).

## **Οι Αρχές του Pro/ENGINEER Wildfire**

Το να γίνετε χρήστες του Pro/E Wildfire σηµαίνει να µάθετε να σκέφτεστε µε βάση την αλληλεπίδραση των συστατικών (components) ενός σχεδίου, και το πώς αυτές οι αλληλεπιδράσεις µπορεί να αλλάξουν. Στο απλούστερο επίπεδο, αυτά τα συστατικά µπορεί να είναι τα ξεχωριστά γεωµετρικά σχήµατα, τα ονοµαζόµενα χαρακτηριστικά (features), που αποτελούν ένα εξάρτηµα (part): π.χ. προεκτάσεις (Extrusions), τρύπες (Holes), ή σπασίµατα (Chamfers). Σε ένα υψηλότερο επίπεδο µπορεί να είναι τα ξεχωριστά εξαρτήµατα της συναρµολόγησης, ταιριασµένα µαζί µε ένα αλληλεξαρτώµενο τρόπο.

Έστω ότι θέλετε µία προέκταση κεντραρισµένη σε µία ορθογώνια επιφάνεια. Θα µπορούσατε να την τοποθετήσετε µετρώντας τα µισά των πλευρών του ορθογωνίου και χρησιµοποιώντας διαστάσεις για να εντοπίσετε την x-y θέση της. Αλλά ο σκοπός είναι να έχετε την προέκταση κεντραρισµένη, ακόµα και αν το µήκος ή το πλάτος της επιφάνειας αλλάξει. Το Pro/E Wildfire σε κάθε επίπεδο σας δίνει τα εργαλεία για να πετύχετε κάτι τέτοιο. Σε αυτό το παράδειγµα, θα µπορούσατε να θέσετε περιορισµούς που να τοποθετούν την προέκταση στο κέντρο των τεσσάρων ακµών του ορθογωνίου που αποτελούν τις αναφορές. Με αυτόν τον τρόπο το Pro/E Wildfire εκτελεί τους υπολογισμούς και ενημερώνει τη θέση της προέκτασης ανεξαρτήτως των διαστάσεων του ορθογωνίου. Η ανάπτυξη αυτών των παραµετρικών σχέσεων µεταξύ των σχεδίων, σας γλιτώνουν από µεγάλο φόρτο εργασίας και χρόνου όταν απαιτούνται µηχανικές αλλαγές. Η µεγαλύτερη πρόκληση στην εκµάθηση του Pro/E Wildfire είναι να αρχίσετε να σκέφτεστε παραµετρικά. Θα πρέπει να ρωτάτε συνεχώς «Πώς μπορεί αυτό να αλλάξει, και τι μπορεί να αλλάξει μαζί του;», και έπειτα να μάθετε να δημιουργείτε παραμετρικές σχέσεις που μπορούν να κάνουν τις απαιτούµενες ρυθµίσεις αυτόµατα όταν συµβαίνει µια αλλαγή.

# **1. Το Interface του Pro/E Wildfire**

### *1.1 Περιήγηση στο Pro/E Wildfire*

Αφού ξεκινήσετε το Pro/E Wildfire, στην επιφάνεια εργασίας σας ανοίγει το κύριο παράθυρο (Εικόνα 1.1) αριστερά του οποίου βρίσκεται το πλαίσιο περιήγησης. Εκεί µπορείτε να δείτε το Model Tree και το Layer Tree που θα µας χρειαστούν. Το Model Tree είναι μια λίστα όλων των χαρακτηριστικών ενός εξαρτήματος, συµπεριλαµβανοµένου των επιπέδων αναφοράς (datum planes) και των συστηµάτων συντεταγµένων. Όταν βρίσκεστε σε ένα αρχείο εξαρτήµατος (part file) το Model Tree δείχνει το όνοµα του στην κορυφή και κάθε χαρακτηριστικό του από κάτω. Σε ένα αρχείο συναρµολόγησης (assembly file) το Model Tree δείχνει το όνοµα του στην κορυφή και όλα τα εξαρτήµατα που περιλαµβάνει από κάτω. Τα αντικείµενα στο Model Tree συνδέονται άμεσα με τη βάση δεδομένων του σχεδίου. Καθώς επιλέγετε αντικείµενα στο Model Tree, τα χαρακτηριστικά που τα απαρτίζουν τονίζονται και επιλέγονται στο παράθυρο γραφικών. Μπορείτε να χρησιµοποιείτε το Model Tree για να επιλέγετε αντικείµενα και να ξεκινάτε εργασίες σε αυτά κάνοντας δεξί κλικ.

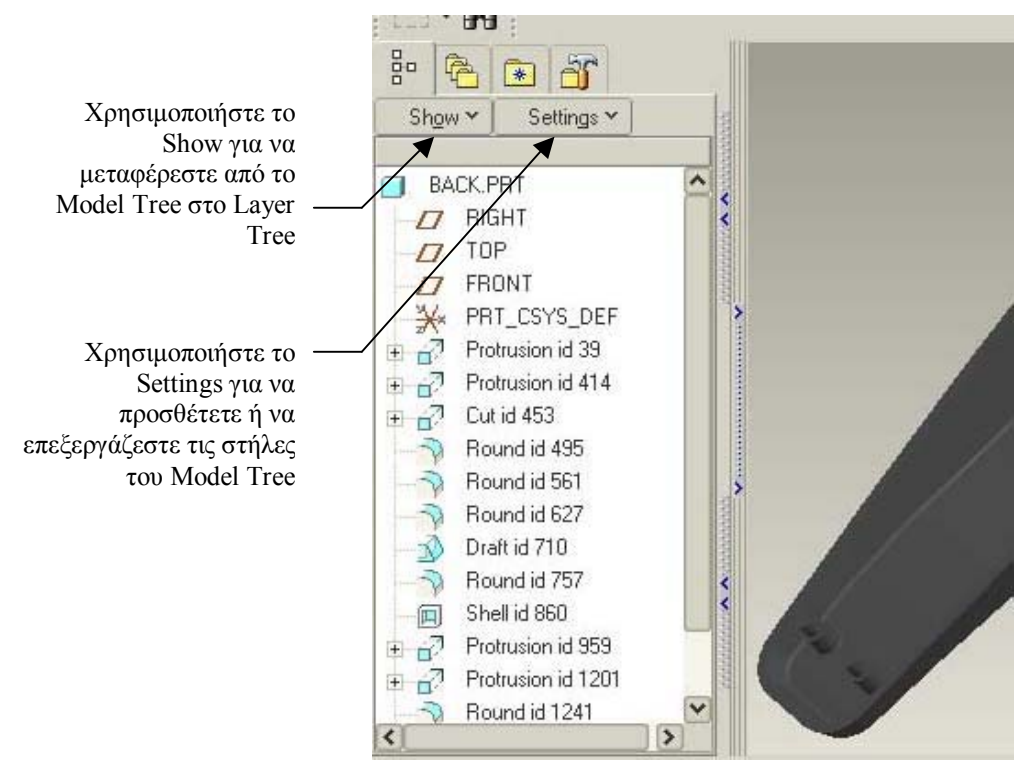

*Εικόνα 1.1* 

### *1.2 ∆ιαχείριση αρχείων*

### **1.2.1 Το Working Directory**

Το Pro/E Wildfire ψάχνει και αποθηκεύει αρχεία αυτόµατα σε ένα προκαθορισµένο directory που το ονοµάζει Working Directory. Τα αρχεία που δηµιουργούνται αυτόµατα, και εκείνα που αποθηκεύετε χωρίς άλλο προορισµό, αποθηκεύονται στο working directory. Το Pro/E Wildfire χρησιµοποιεί το directory από το οποίο ξεκινάτε το πρόγραµµα ως το προκαθορισµένο working directory. Χρησιµοποιείστε **File > Set Working Directory** ώστε να ορίσετε εάν θέλετε ένα διαφορετικό working directory (Εικόνα 1.2).

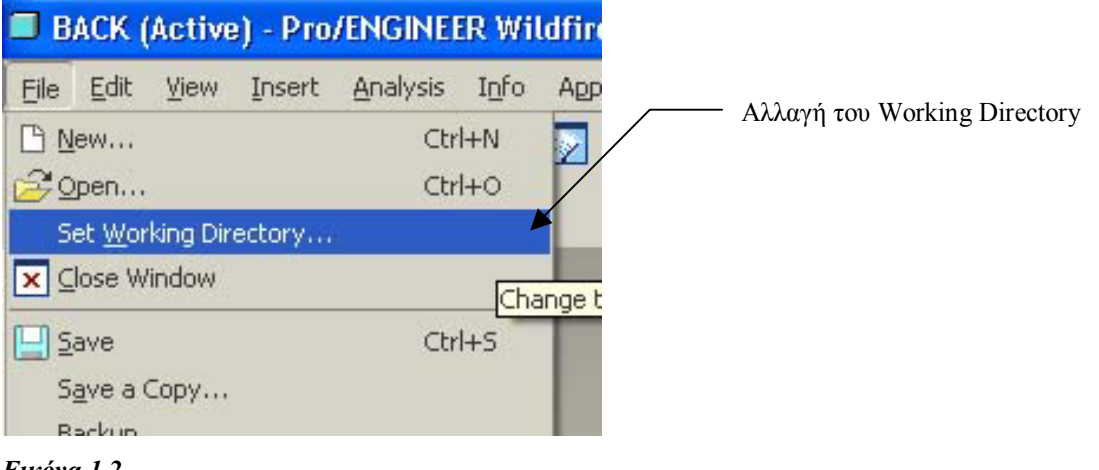

*Εικόνα 1.2* 

### **1.2.2 ∆ηµιουργία αρχείων**

Όταν χρησιµοποιείτε **File > New** για να ξεκινήσετε ένα νέο αρχείο, καλείστε να επιλέξετε ένα τύπο εφαρµογής. Όταν πατάτε **OK**, το νέο αρχείο ανοίγει και τα επίπεδα αναφοράς εµφανίζονται στο κύριο παράθυρο. Τα µενού και οι επιλογές είναι σχηµατισµένα για τον επιλεγµένο τύπο εφαρµογής. Στην Εικόνα 1.3 φαίνονται οι επιλογές κατά τη δηµιουργία νέων αρχείων.

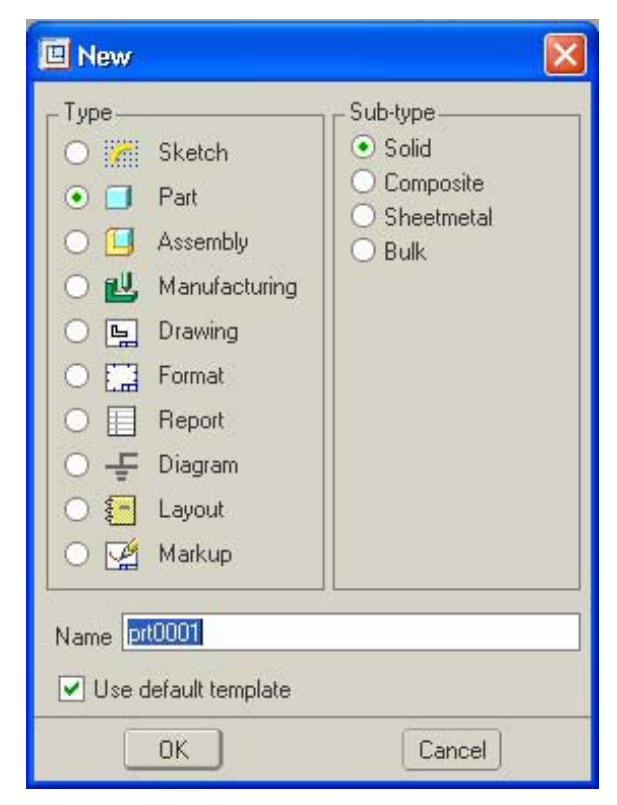

*Εικόνα 1.3* 

### **1.2.3 Αποθήκευση, ∆ηµιουργία αντιγράφων, και Επανάληψη αρχείων**

Χρησιµοποιείστε **File > Save** για να αποθηκεύσετε αλλαγές. Χρησιµοποιείστε **Save a Copy** για να αποθηκεύσετε το αρχείο σε άλλο όνοµα. Όποτε χρησιµοποιείτε την εντολή **Save** το Pro/E Wildfire δηµιουργεί µία νέα εκδοχή του αρχείου και χρησιµοποιεί αρίθµηση για να την ξεχωρίζει, π.χ. back.prt.1, back.prt.2, κλπ.. Αυτές οι επαναλήψεις δηµιουργούνται για να έχετε πάντα µία προηγούµενη εκδοχή ώστε να επιστρέψετε σε αυτήν σε περίπτωση που κάτι αποτύχει στο τρέχον αρχείο. Όταν χρησιµοποιείτε **File > Open** για να ανοίξετε ένα αρχείο, εµφανίζονται µόνο οι τελευταίες εκδοχές χωρίς αρίθµηση.

### **1.2.4 ∆ιαγραφή Αρχείων**

Χρησιµοποιείστε **File > Delete** για να καταργήσετε αρχεία από το δίσκο µόνιµα. Μπορείτε να διαγράψετε τις παλιές εκδόσεις µόνο, ή να διαγράψετε όλες τις εκδόσεις. Χρησιµοποιείστε **File > Delete > Old Versions** για να διαγράψετε όλες τις παλιές εκδόσεις.

#### *1.3 Viewport Controls*

Καθώς εργάζεστε, θα χρησιµοποιείτε συνέχεια τα viewport controls όπως είναι τα spin, pan, και zoom. Το µεσαίο πλήκτρο του ποντικιού είναι το κλειδί για όλα τα viewport controls στο Pro/E Wildfire. Αυτές είναι οι βασικές κινήσεις:

**Spin** – μεσαίο πλήκτρο ποντικιού

**Pan** – μεσαίο πλήκτρο ποντικιού + CTRL

**Zoom** – μεσαίο πλήκτρο ποντικιού + SHIFT

Στην Εικόνα 1.4 φαίνονται τα εικονίδια των viewport controls.

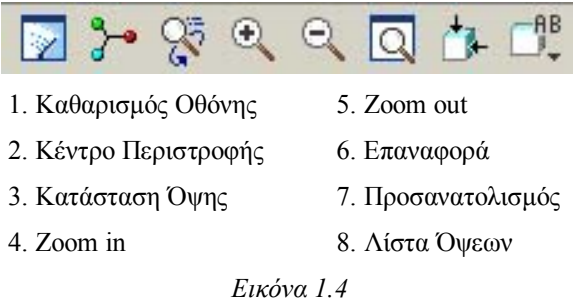

### *1.4 Μέθοδοι Περιστροφής*

Όταν περιστρέφετε το εξάρτηµα, µπορείτε να χρησιµοποιήσετε τον προκαθορισµένο άξονα, ή ένα κέντρο περιστροφής οπουδήποτε κάνετε κλικ στο εξάρτηµα. Όταν εµφανίζετε το προκαθορισµένο κέντρο περιστροφής, τραβώντας µε το µεσαίο πλήκτρο πατηµένο, το µοντέλο περιστρέφεται γύρω από αυτό. Αν απενεργοποιήσετε το προκαθορισµένο κέντρο περιστροφής, µπορείτε να χρησιµοποιήσετε την ίδια κίνηση για να τοποθετήσετε το κέντρο περιστροφής οπουδήποτε.

#### *1.5 Πίνακες Οργάνων (Dashboards)*

Ο πίνακας οργάνων σας επιτρέπει να χρησιµοποιείτε µία λογική σειρά διαδικασιών και παραµέτρων για να ορίσετε µια νέα γεωµετρία, ή να ορίσετε ξανά υπάρχοντα σχήµατα. Πίνακες για συγκεκριµένες εργασίες εµφανίζονται στο κάτω µέρος της οθόνης οποτεδήποτε δηµιουργείτε ή διορθώνετε ένα χαρακτηριστικό σε ένα εξάρτηµα (Εικόνα 1.5). Ο πίνακας σας καθοδηγεί στη δηµιουργία γεωµετρίας δίνοντας οδηγίες από τα αριστερά προς τα δεξιά. Το κατώτερο µισό του πίνακα συγκεντρώνει τα απαιτούµενα δεδοµένα στην σωστή σειρά. Το ανώτερο µισό σας επιτρέπει να ρυθµίσετε τις τελικές µεταβλητές ιδιότητες.

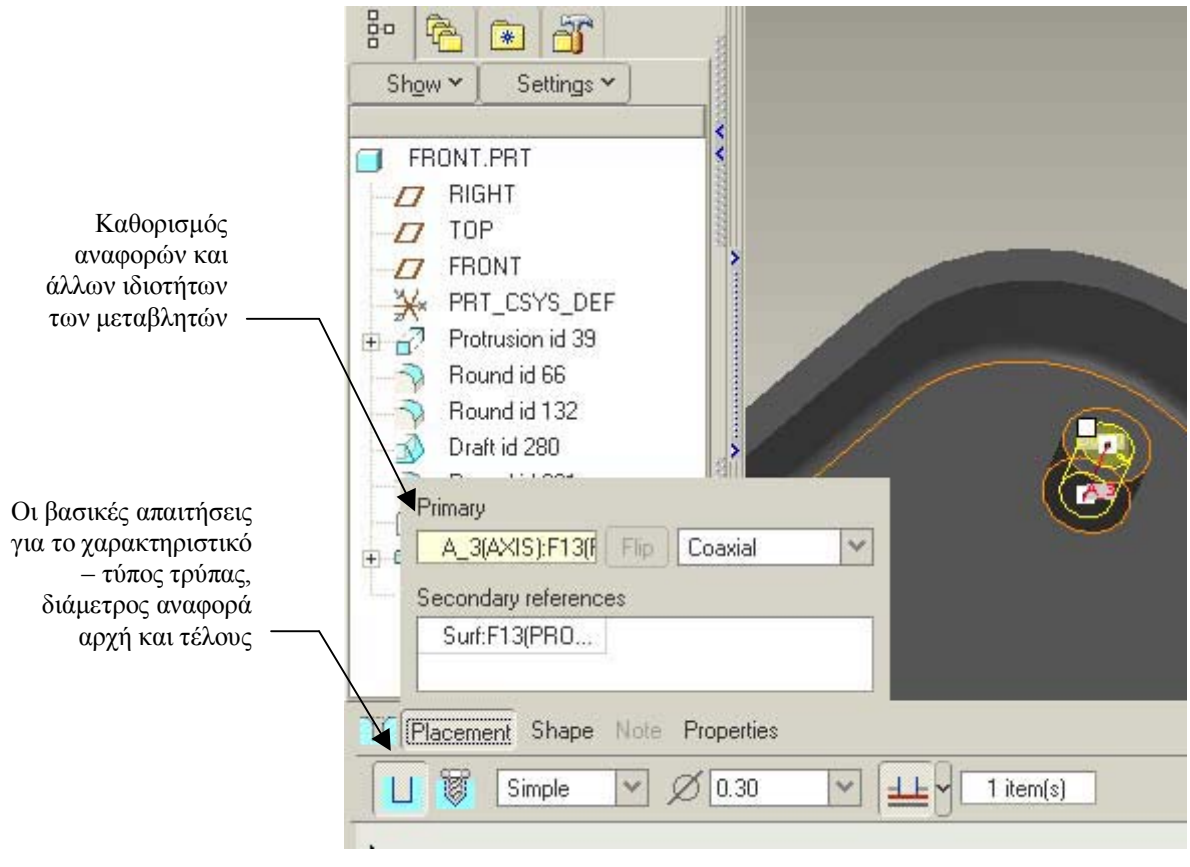

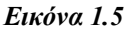

# *1.6 Επιλογές Εµφάνισης Στερεού*

Καθώς τα σχέδια θα γίνονται µεγαλύτερα, θα αλλάζετε την εµφάνιση τους συχνά για να επιλέγετε ευκολότερα και να βελτιώνετε την εµφάνιση τους. Οι δύο βασικές επιλογές εµφάνισης είναι η σκιασµένη (shaded) και η lined. Υπάρχουν τρεις υποκατηγορίες στη lined εµφάνιση, η καθεµία από τις οποίες εµφανίζει το µοντέλο µε αυξανόµενη λεπτοµέρεια.

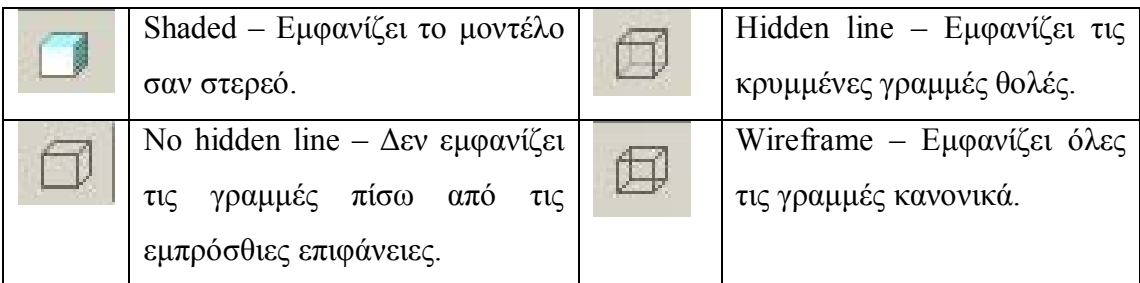

# *1.7 Εµφάνιση Επιπέδων και Αξόνων (Datum & Axis)*

Μπορείτε να εµφανίζετε ή να κρύβετε τα επίπεδα, τους άξονες και τα συστήµατα συντεταγµένων όπως σας εξυπηρετεί κατά τη διάρκεια µιας εργασίας.

Μπορείτε να αποκρύψετε ένα µεµονωµένο επίπεδο επιλέγοντας το από το Model Tree και χρησιµοποιώντας την εντολή **Hide** από το µενού που εµφανίζεται µε το πάτηµα του δεξιού πλήκτρου του ποντικιού.

### *1.8 Φίλτρα Επιλογής (Selection Filter)*

Τα σχέδια µπορεί γρήγορα να γίνουν πολύπλοκα, και µπορεί να είναι δύσκολο να επιλέξετε µε ακρίβεια ένα αντικείµενο. Το Pro/E Wildfire σας δίνει ένα φίλτρο αντικειµένων για να περιορίσετε τους τύπους αντικειµένων που δύναται να επιλεχθούν σε πολυπληθείς περιοχές (Εικόνα 1.6). Όταν το φίλτρο βρίσκεται στην επιλογή *smart* όλα τα αντικείµενα βρίσκονται σε µια ιεραρχία.

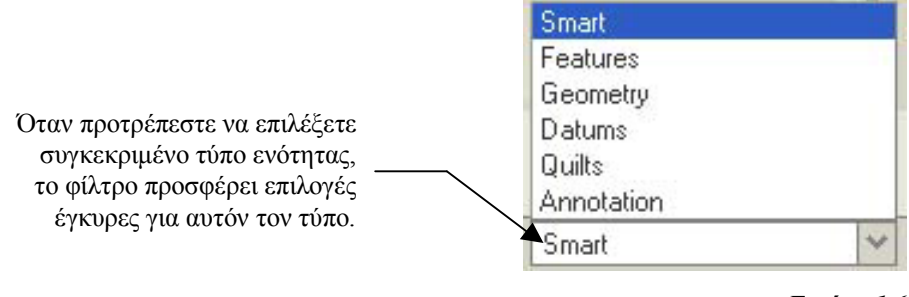

*Εικόνα 1.6* 

### *1.9 Λίστες Επιλογής (Selection Lists)*

Ένας εναλλακτικός τρόπος για να αποµονώσετε ένα αντικείµενο προς επιλογή είναι να το διαλέξετε από µία λίστα. Για να εµφανίσετε τη λίστα, τοποθετείστε το ποντίκι επάνω από την περιοχή που περιέχει το αντικείµενο που θέλετε να επιλέξετε, και πατώντας το δεξί πλήκτρο κάντε κλικ στην επιλογή **Pick From List** στο µενού που προκύπτει. Τότε ανοίγει ένα πλαίσιο διαλόγου όπου µπορείτε να επιλέξετε το επιθυµητό αντικείµενο και να πατήσετε **OK**.

# **2. Τα βασικά του σχεδιασµού**

# *2.1 Επίπεδα, Άξονες, και Συστήµατα Συντεταγµένων (Datums, Axes, & Coordinate Systems)*

Όταν ξεκινάτε ένα νέο εξάρτηµα, τρία επίπεδα αναφοράς (Datum planes) και ένα σύστηµα συντεταγµένων προσθέτονται για εσάς. Τα επίπεδα είναι αυτόµατα ονοµασµένα Front, Top, και Right. Το σύστηµα συντεταγµένων υποδεικνύει τους x-, y-, και z-άξονες. Ο θετικός z-άξονας είναι κάθετος στην Front datum. Εάν προσανατολίσετε τα επίπεδα έτσι ώστε η Front να είναι επίπεδη στην οθόνη, τότε ο zάξονας είναι κάθετος στην οθόνη. Στην Εικόνα 2.1 φαίνονται τα προκαθορισµένα επίπεδα αναφοράς και το σύστηµα συντεταγµένων.

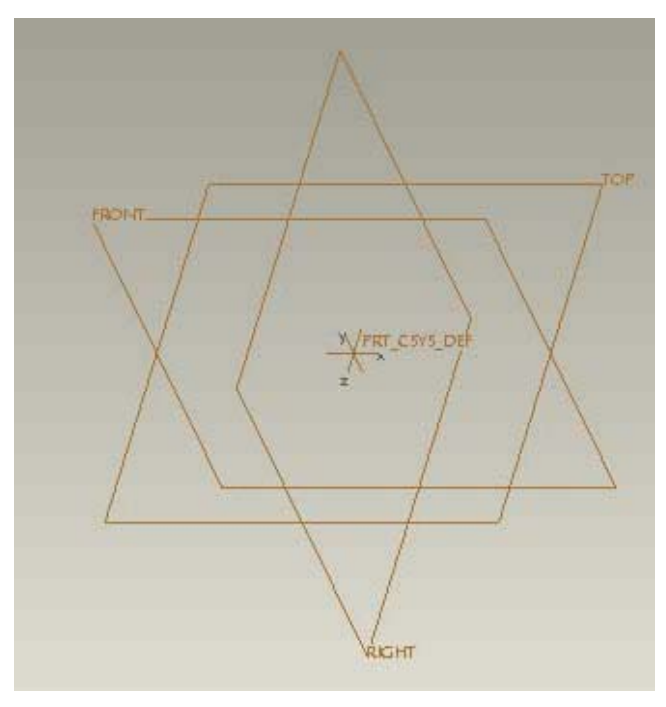

*Εικόνα 2.1* 

Τα Datum είναι αναφορές στο χώρο τις οποίες το Pro/E Wildfire χρησιµοποιεί για να υπολογίσει διαστάσεις. Αυτές µπορεί να είναι σηµεία, επιφάνειες ή καµπύλες, αλλά δεν έχουν πάχος. Μπορείτε να προσθέτετε datums κάθε στιγµή από το κύριο µενού χρησιµοποιώντας **Insert > Datum**. Από εκεί καθορίζετε τον τύπο, την αναφορά και την µετατόπιση (offset). Για να ορίσετε ξανά τα datums, µπορείτε να τα επιλέξετε από το Model Tree και να χρησιµοποιήσετε την εντολή **Redefine**. Επίσης µπορείτε να προσθέσετε datums κατά τη διάρκεια δηµιουργίας ενός χαρακτηριστικού

και τότε αυτά δεν εµφανίζονται στο Model Tree αλλά αποτελούν µέρος της ενότητας του χαρακτηριστικού.

#### *2.2 Οι Αρχές του Sketcher*

Στο Pro/E Wildfire, τα αντικείµενα 3 διαστάσεων ξεκινούν ως σχήµατα 2 διαστάσεων. Αφού το σχήµα 2 διαστάσεων ορισθεί µε τις x και y διαστάσεις, αποκτά µία z διάσταση, ή ένα βάθος, που το µεταφέρει στις 3 διαστάσεις. Ο σκοπός του Sketcher είναι να σας επιτρέπει να σχεδιάζετε ένα ανακριβές κυριολεκτικά προφίλ 2 διαστάσεων του εξαρτήµατος που επιθυµείτε να δηµιουργήσετε. Μετά το σχεδιασµό των γραµµών, εισάγετε τα ακριβή µήκη, γωνίες, και ακτίνες όπως χρειάζεται. Ο Sketcher προσθέτει διαστάσεις καθώς σχεδιάζετε. Αυτές ονομάζονται αδύναμες διαστάσεις, και είναι οι "υποθέσεις" που κάνει ο Sketcher. Ο σκοπός είναι να εισάγετε εσείς τις αληθινές διαστάσεις που χρειάζεστε (δυνατές διαστάσεις) όταν έχετε ολοκληρώσει την ενότητα. Ο Sketcher τότε αναπροσαρµόζει την ενότητα στις πραγµατικές της τιµές. Μπορεί κατά το σχεδιασµό να χρειάζεται να προσθέσετε κάποιες διαστάσεις που ο Sketcher δεν έχει προσθέσει αυτόµατα. Σκοπός είναι, για τον πλήρη ορισµό της ενότητας, να χρησιµοποιείται ένας συνδυασµός γεωµετρικών περιορισµών και διαστάσεων µε όσο λιγότερους κανόνες είναι δυνατό. Καθώς προσθέτετε διαστάσεις ή περιορισµούς, µπορεί να προκαλέσετε συγκρούσεις µε ήδη υπάρχοντες. Όταν συµβαίνει αυτό, ο Sketcher κάνει µια λίστα σε ένα πλαίσιο διαλόγου όλων των διαστάσεων ή περιορισµών που συγκρούονται, και σας προτρέπει να διαγράψετε αυτούς που δε χρειάζεστε ή θέλετε να αντικαταστήσετε. Αυτή η διαδικασία βεβαιώνει ότι οι διαστάσεις στη γεωµετρία δε θα είναι ποτέ περισσότερες από ότι χρειάζεται και ότι οι περιορισµοί δε θα συγκρούονται.

#### *2.3 Τα Εργαλεία του Sketcher*

Τα βασικά γεωµετρικά εργαλεία του Sketcher είναι η γραµµή, ο κύκλος, και το τόξο που είναι κοινά στα περισσότερα σχεδιαστικά προγράµµατα. Αυτά είναι τοποθετηµένα σε µία εργαλειοθήκη στα δεξιά του παραθύρου γραφικών. Επιπλέον µενού από τα δεξιά του εικονιδίου περιέχουν περισσότερα είδη της ίδιας λειτουργίας. Η Εικόνα 2.2 δείχνει το περιβάλλον του Sketcher. Στην Εικόνα 2.3 µπορείτε να δείτε τη λειτουργία κάθε εικονιδίου του Sketcher.

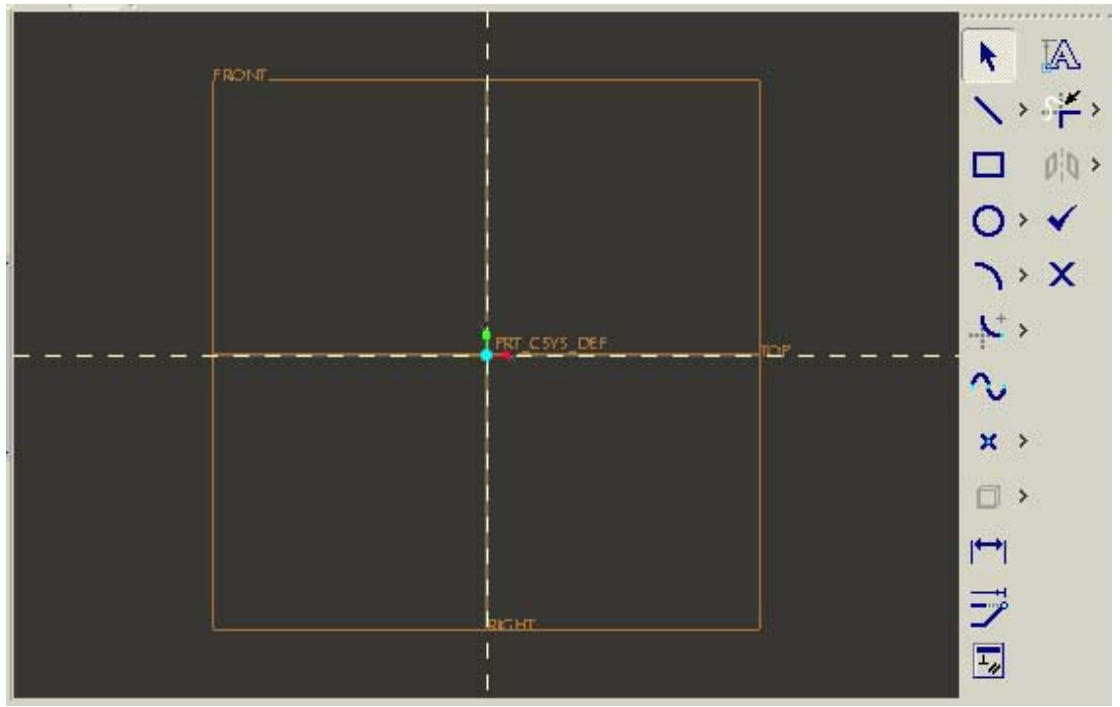

*Εικόνα 2.2*

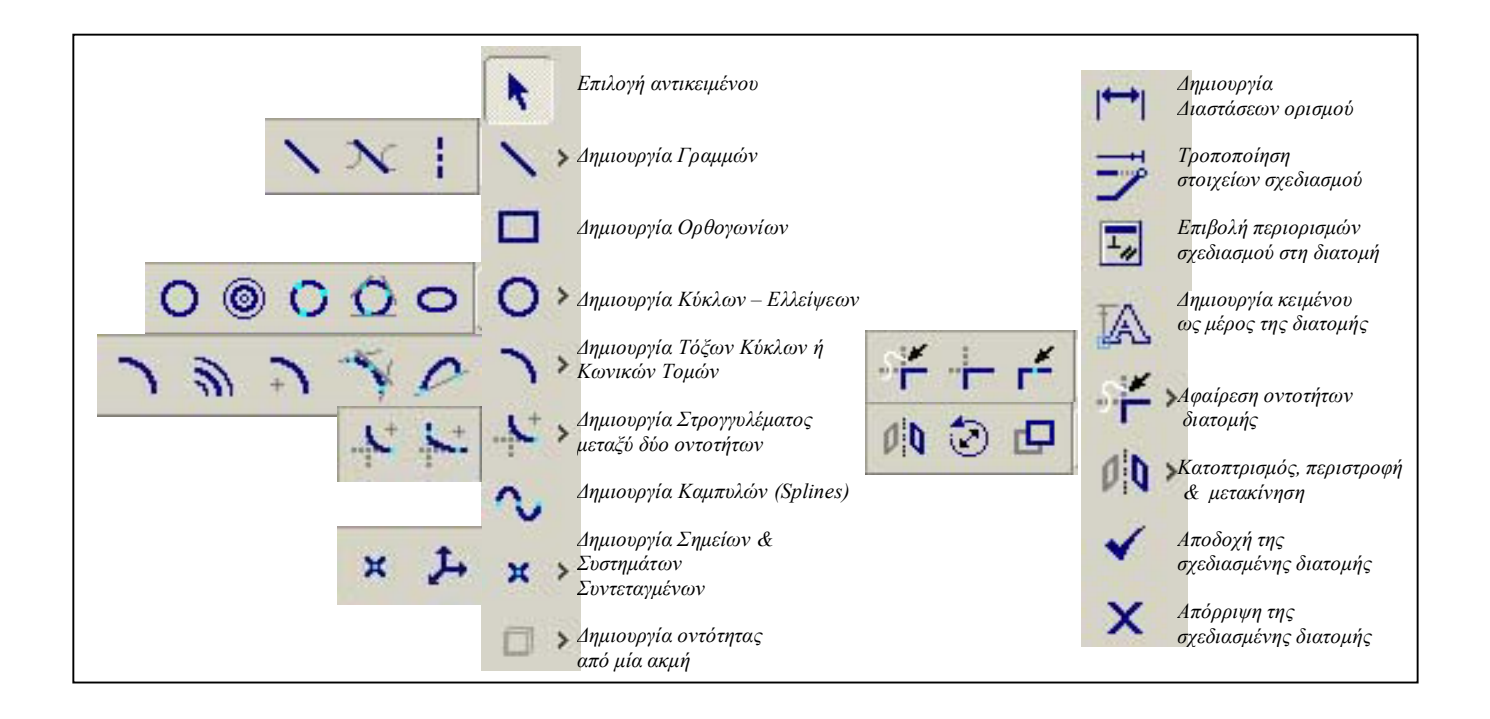

*Εικόνα 2.3* 

# **2.3.1 Επίπεδα και Αναφορές Σχεδιασµού (Sketching Plane & Sketcher References)**

Ένα από τα πρωταρχικά πράγµατα που καθορίζετε όταν ξεκινάτε ένα σχεδιασµό είναι η επιφάνεια σχεδιασµού. Η επιφάνεια σχεδιασµού µπορεί να είναι µια υπάρχουσα επιφάνεια του εξαρτήµατος, ή ένα επίπεδο αναφοράς (datum plane). Η επιλεγµένη επιφάνεια προσαρµόζεται έτσι ώστε να είναι επίπεδη στην οθόνη όταν εισέρχεστε στον Sketcher. Μετά τον καθορισµό της επιφάνειας σχεδιασµού, ο Sketcher χρειάζεται υπάρχουσες επιφάνειες και ακμές με βάση τις οποίες θα διαστασιολογήσει την ενότητα. Οι προκαθορισµένες επιλογές του Sketcher είναι δύο επιφάνειες ή ακµές αναφοράς, µία οριζόντια και µία κατακόρυφη. Κατά την πορεία του σχεδιασµού µπορεί να χρειασθεί να προσθέσετε επιπλέον αναφορές. Για να προσθέσετε υπάρχουσες ακµές ως αναφορές χρησιµοποιείτε το πλαίσιο διαλόγου **Sketch > References**. Οι νέες ακµές αναφοράς σηµειώνονται µε χρωµατισµένη, διακεκοµµένη γραµµή.

#### **2.3.2 Πρόσθεση ή Αλλαγή ∆ιαστάσεων**

Όταν το σχέδιο σας τελειώσει, θα περιέχει προκαθορισµένες αδύναµες διαστάσεις που εμφανίζονται με γκρι γραμμές. Για να εισάγετε τις επιθυμητές τιμές κάνετε κλικ στην αδύναµη διάσταση και πληκτρολογείτε κατευθείαν στο πλαίσιο κειµένου. Η διάσταση τότε µετατρέπεται σε δυνατή διάσταση, που εµφανίζεται µε κανονική γραµµή, και η ακµή ή η γωνία προσαρµόζεται στη νέα τιµή. Αν ο Sketcher δε σας έχει δώσει µία διάσταση ή γωνία που χρειάζεστε, µπορείτε να χρησιµοποιήσετε το εικονίδιο **Add Dimension** που βρίσκεται στην εργαλειοθήκη για να την προσθέσετε και να εισάγετε µετά την τιµή της. Οι περισσότεροι χρήστες σχεδιάζουν το περίγραµµα της ενότητας, και µετά χρησιµοποιούν το πλαίσιο διαλόγου **Modify Dimensions** για να προσαρµόσουν όλες τις διαστάσεις µαζί. Επιλέγοντας **Edit > Select All** στον Sketcher, και µετά κάνοντας κλικ στο εικονίδιο **Modify Dimensions** , µπορείτε να κάνετε χρήση αυτού του

πλαισίου διαλόγου ώστε να αλλάξετε όλες τις διαστάσεις µε τη σειρά.

#### **2.3.3 Γεωµετρικοί Περιορισµοί Σχεδιασµού (Constraints)**

Όταν προσθέτετε µία ακµή στη λίστα αναφορών του Sketcher, µπορείτε µετά να εφαρµόσετε γεωµετρικούς περιορισµούς για τη νέα ενότητα βασιζόµενοι σε αυτήν

την ακµή. Οι περιορισµοί δουλεύουν µε τις διαστάσεις για να ορίσουν µια ενότητα. Ένας περιορισµός εκφράζει την καθορισµένη γεωµετρική σχέση που έχει µία γραµµή µε µια άλλη. Για παράδειγµα, εάν θέλετε µια γραµµή της ενότητας σας να είναι παράλληλη και ισοµήκης µε µία υπάρχουσα γραµµή, µπορείτε να προσθέσετε αυτούς τους δύο περιορισµούς, παρά να εισάγετε νέες διαστάσεις. Οι περιορισµοί εµφανίζονται στην οθόνη µε µικρά σύµβολα πάνω στη γραµµή του περιορισµού.

### *2.4 Μεταφορά από το Σχέδιο στις 3 ∆ιαστάσεις*

Όταν ένα σχέδιο αποκτά βάθος, ή µια z-διάσταση, µετατρέπεται σε µια γεωµετρική οντότητα 3 διαστάσεων που ονοµάζεται προέκταση (extrusion). Η προέκταση µπορεί να προσθέτει ή να αφαιρεί υλικό. Με άλλα λόγια, µπορεί να είναι µια προεξοχή (protrusion), ή µια αποκοπή (cut). Ως παράδειγµα προεξοχής φανταστείτε ένα κύκλο 2 διαστάσεων που προεκτείνεται για να δηµιουργήσει έναν κύλινδρο. Μία προέκταση που δηµιουργείται ως αποκοπή αφαιρεί υλικό από κάθε στερεό σώµα που διαπερνά. Για παράδειγµα, µία τρύπα σε ένα δίσκο µπορεί να είναι µια κυκλική ενότητα τοποθετηµένη στην επιφάνεια του δίσκου, και προεκταµένη διαµέσου του δίσκου. ∆εν είναι απαραίτητο να ορίσετε την προέκταση ως αποκοπή από την αρχή της δηµιουργίας της, αλλά µπορείτε να µεταβάλλετε αυτήν την ιδιότητα κάθε στιγµή. Οι προεκτάσεις µπορεί να ορίζονται µε πολλούς τρόπους, π.χ. µπορεί το βάθος να προστίθεται απευθείας σε µία ενότητα, ή µπορεί να είναι προεκτάσεις από περιστροφή όπου το βάθος προστίθεται σε µοίρες γύρω από έναν άξονα. Όταν ολοκληρώνετε την ενότητα και εξέρχεστε από τον Sketcher, παρακινείστε να ορίσετε ένα βάθος. Το βάθος µπορεί να οριστεί είτε αριθµητικά είτε σε σχέση µε ένα άλλο χαρακτηριστικό.

# **3. Στερεά Εξαρτήµατα (Solid Parts)**

### *3.1 Εισαγωγή*

Κάθε τύπος εξαρτήµατος αποτελείται από ένα σύνολο χαρακτηριστικών (Features), τα οποία είναι τα στοιχειώδη µέρη που συνιστούν κάθε µοντέλο. Στα εξαρτήµατα τα χαρακτηριστικά χωρίζονται σε δύο γενικές κατηγορίες:

- # *Χαρακτηριστικά Χωρίς Γεωµετρία (Non-Geometry Features)*: ∆εν περιγράφονται από γεωµετρικές σχέσεις και εποµένως δεν έχουν µάζα. Παραδείγµατα τέτοιων Χαρακτηριστικών είναι τα επίπεδα αναφοράς (Datum Planes), οι άξονες αναφοράς (Datum Axes), τα σηµεία αναφοράς (Datum Points), τα συστήµατα συντεταγµένων αναφοράς (Datum Coordinate Systems) και οι καµπύλες αναφοράς (Datum Curves).
- # *Χαρακτηριστικά που εµπεριέχουν Γεωµετρία (Geometry Features)*: Τα χαρακτηριστικά αυτά εµπεριέχουν µάζα και χωρίζονται σε δύο υποκατηγορίες:
	- o Σε αυτά που προσθέτουν υλικό και αποτελούν πάντοτε το πρώτο χαρακτηριστικό αυτής της κατηγορίας σε ένα εξάρτηµα.
	- o Σε αυτά που αφαιρούν υλικό.

Επιπλέον, τα χαρακτηριστικά χωρίζονται σε άλλες δύο κατηγορίες, ανάλογα µε τον τρόπο κατασκευής τους:

- # *Σχεδιασµένα Χαρακτηριστικά (Sketched Features)*: Σε αυτά χρειάζεται να σχεδιαστεί µια διατοµή σε ένα επίπεδο µε τη χρήση του Sketcher. Η επιφάνεια σχεδιασµού µπορεί να είναι ένα επίπεδο αναφοράς ή ένα οποιοδήποτε επίπεδο τµήµα ενός προϋπάρχοντος στερεού. Τυπικά χαρακτηριστικά αυτού του τύπου είναι οι προεκτάσεις (Extrudes), περιστροφές (Revolves), σαρώσεις (Sweeps) και µείξεις διατοµών (Blends).
- # *Χαρακτηριστικά Επιλογής και Τοποθέτησης (Pick & Place Features)*: Εισάγονται στο µοντέλο µε επιλογή της θέσης τους από το χρήστη και τοποθετούνται από το Pro/E Wildfire, έχοντας ως αναφορές κάποια άλλα χαρακτηριστικά. Σε αυτό τον τύπο ανήκουν οι οπές (Holes), τα στρογγυλέµατα (Rounds), τα σπασίµατα (Chamfers), τα κελύφη (Shells) και οι κλίσεις έδρας (Drafts).

# *3.2 Βασικοί Τρόποι ∆ηµιουργίας Στερεών Εξαρτηµάτων*

# **3.2.1 Σχεδιασµένα Χαρακτηριστικά**

Οι βασικοί τύποι σχεδιασµένων χαρακτηριστικών είναι οι παρακάτω:

# *Προέκταση (Extrude)*: ∆ηµιουργεί ένα χαρακτηριστικό που σχηµατίζεται µε προέκταση της διατοµής σε διεύθυνση κάθετη στην επιφάνεια σχεδιασµού. Η προέκταση αυτή µπορεί να αναπτύσσεται από τη µία µεριά (One Side) ή και από τις δύο µεριές (Both Sides) της επιφάνειας σχεδιασµού. Το χαρακτηριστικό αυτό αποτελεί την πιο βασική και συχνά χρησιµοποιούµενη επιλογή δηµιουργίας στερεού µοντέλου (Εικόνα 3.1).

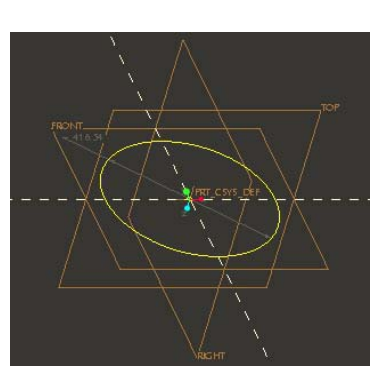

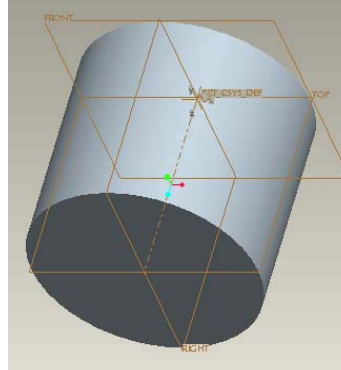

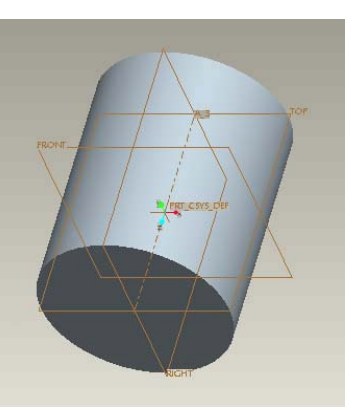

*Εικόνα 3.1* 

*α) ∆ιατοµή β) Προέκταση One Side γ) Προέκταση Both Sides* 

# *Περιστροφή (Revolve)*: ∆ηµιουργεί ένα χαρακτηριστικό µε περιστροφή της σχεδιασµένης διατοµής γύρω από έναν (επίσης σχεδιασµένο) άξονα (Εικόνα 3.2).

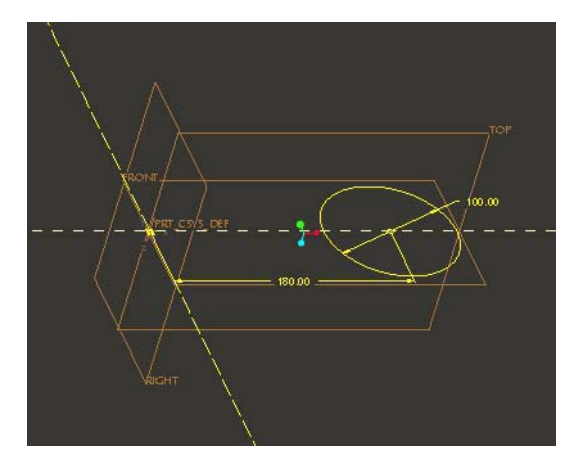

*α) ∆ιατοµή & Άξονας Περιστροφής β) Εξάρτηµα από περιστροφή 90º* 

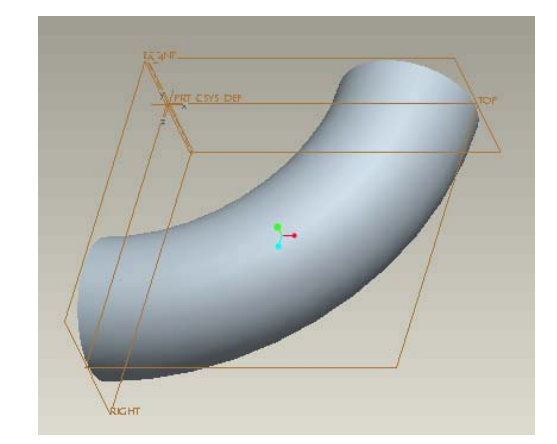

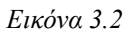

# *Σάρωση (Sweep)*: Η δηµιουργία του χαρακτηριστικού αυτού γίνεται σε δύο στάδια. Αρχικά δηµιουργείται µια τροχιά (ανοικτή ή κλειστή) και στη συνέχεια µία κλειστή διατοµή η οποία ακολουθεί την τροχιά και είναι σε κάθε σηµείο κάθετη σε αυτήν (Εικόνα 3.3).

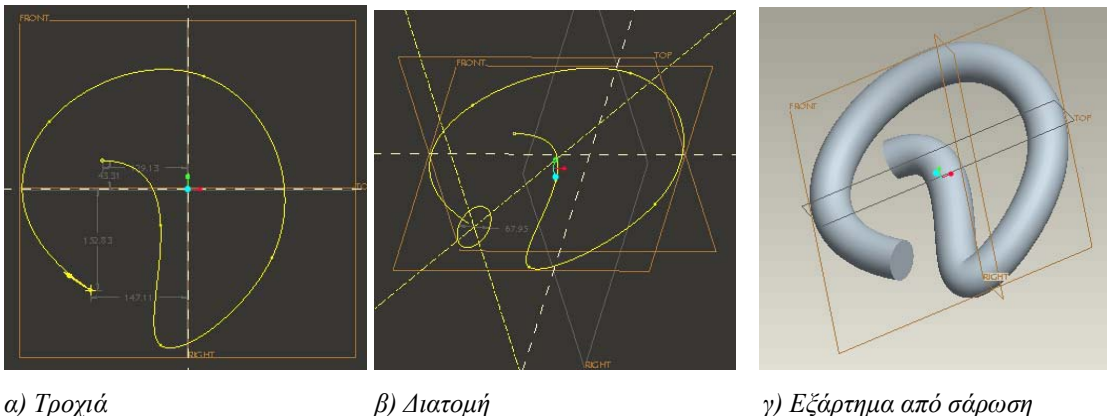

# *Μείξη ∆ιατοµών (Blend)*: Το χαρακτηριστικό αυτό αποτελείται από µια σειρά δύο τουλάχιστον επίπεδων διατοµών, τις οποίες το Pro/E Wildfire συνδέει µε ενδιάµεσες επιφάνειες έτσι ώστε να σχηµατιστεί ένα συνεχές χαρακτηριστικό (Εικόνα 3.4).

*Εικόνα 3.3* 

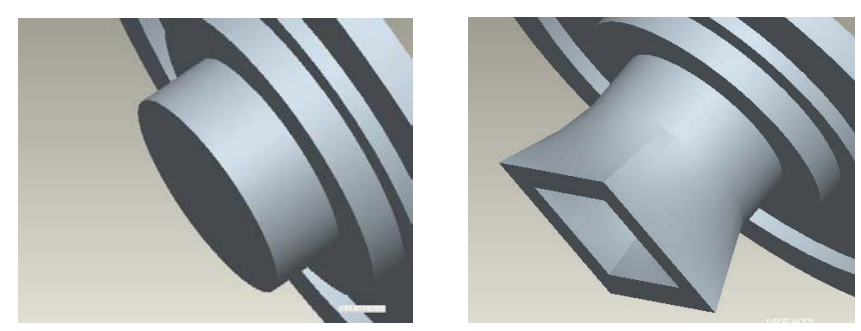

*Εικόνα 3.4: Προσθήκη Υλικού µε Παράλληλη Μείξη διατοµών.*

# **3.2.2 Χαρακτηριστικά Επιλογής και Τοποθέτησης**

Οι βασικοί τύποι χαρακτηριστικών επιλογής και τοποθέτησης είναι οι παρακάτω:

# *Οπές (Holes)*: Υπάρχουν τρεις βασικοί τύποι οπών: Οι ευθείες (Straight) που είναι σταθερής διαµέτρου (Εικόνα 3.5), οι σχεδιασµένες (Sketched) που προκύπτουν από περιστροφή µιας διατοµής, και οι τυποποιηµένες (Standard). Ως προς τις αναφορές που χρησιµοποιούνται για τη σχεδίασή τους, οι οπές διακρίνονται σε:

- o *Γραµµικές (Linear)*: Η οπή τοποθετείται σε ένα επίπεδο και το κέντρο της διαστασιολογείται από δύο επιφάνειες ή ακµές χρησιµοποιώντας γραµµικές διαστάσεις.
- o *Ακτινικές (Radial)*: Η τοποθέτηση της οπής µπορεί να είναι σε ένα επίπεδο, κύλινδρο ή κώνο, χρησιµοποιώντας πολικές συντεταγµένες ως προς έναν άξονα. Για την τοποθέτησή τους χρησιµοποιείται η διάσταση της ακτίνας της οπής.
- o *∆ιαµετρικές (Diameter)*: Είναι ίδιου τύπου µε τις ακτινικές, µε µόνη διαφοροποίηση τη χρήση της διάστασης της διαµέτρου (αντί της ακτίνας) για την τοποθέτησή τους.
- o *Οµοαξονικές (Coaxial)*: Η οπή τοποθετείται οµοαξονικά ενός υπάρχοντος άξονα.

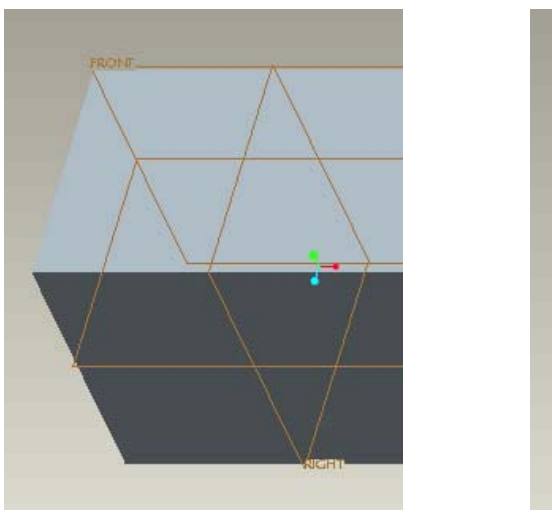

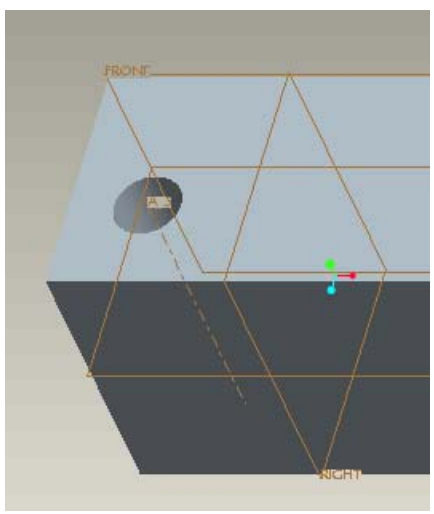

*Εικόνα 3.5* 

# *Στρογγυλέµατα (Rounds)*: Είναι κυκλικού ή κωνικού προφίλ και δηµιουργούνται µεταξύ δύο γειτονικών επιφανειών. Μπορούν να προσθέσουν ή να αφαιρέσουν υλικό, ανάλογα µε τη θέση των επιλεγµένων αναφορών (Εικόνα 3.6).

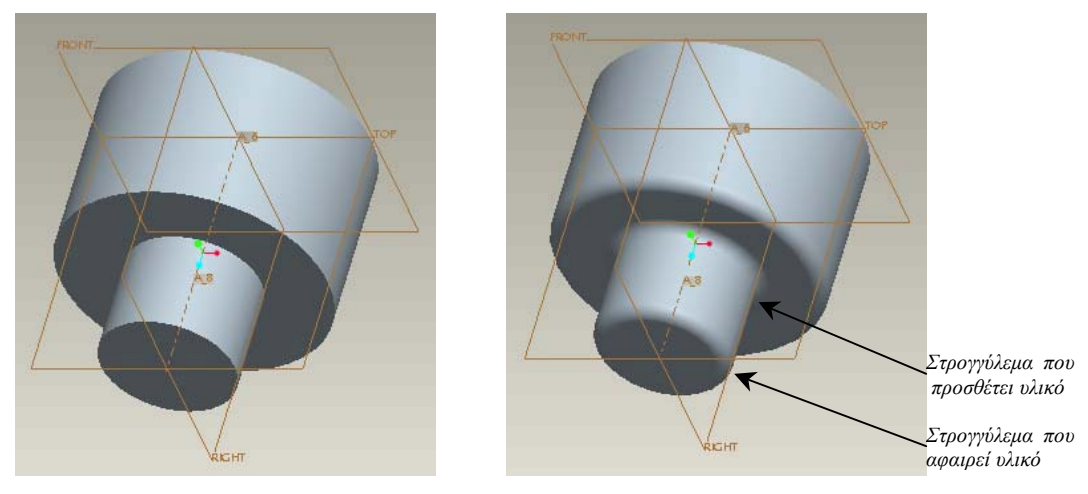

*Εικόνα 3.6* 

- # *Σπασίµατα (Chamfers)*: Χωρίζονται σε δύο είδη:
	- o *Σπασίµατα Ακµής (Edge Chamfers)*: Αφαιρούν µια επίπεδη διατοµή υλικού από µία ή περισσότερες ακµές και δηµιουργούν µια πλάγια επιφάνεια µεταξύ των κοινών επιφανειών στις επιλεγµένες ακµές.
	- o *Σπασίµατα Γωνίας (Corner Chamfers)*: Αφαιρούν υλικό από µια γωνία του εξαρτήµατος.

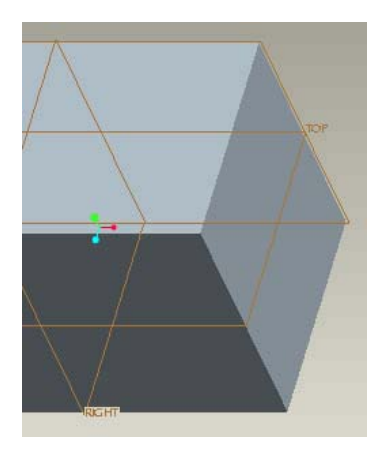

*α) Αρχικό Εξάρτηµα β) Σπάσιµο Ακµής γ) Σπάσιµο γωνίας*

*Εικόνα 3.7* 

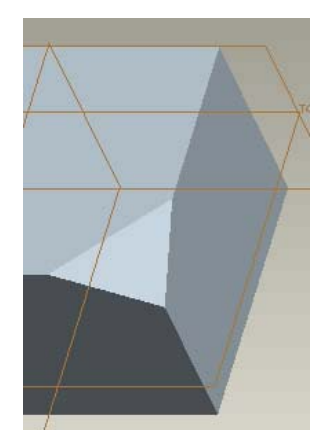

# *Κελύφη (Shells)*: Αφαιρούν µία ή περισσότερες επιφάνειες από το στερεό και στη συνέχεια δηµιουργούν κοίλωµα στο εσωτερικό του, αφήνοντας έτσι ένα κέλυφος µε καθορισµένο και σταθερό πάχος τοιχωµάτων (Εικόνα 3.8).

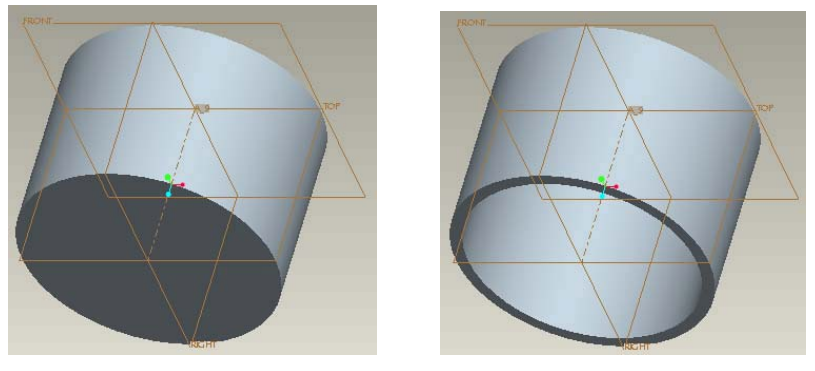

*Εικόνα 3.8* 

# *Κλίσεις Έδρας (Drafts)*: Προσθέτουν µια γωνιά κλίσης µε τιµές ανάµεσα στις -15° και στις 15° σε µια κυλινδρική, επίπεδη ή καµπυλωτή επιφάνεια (Εικόνα 3.9). Οι γωνίες κλίσης µπορούν να προστεθούν σε ξεχωριστές επιφάνειες ή σε µια σειρά διαδοχικών επίπεδων επιφανειών.

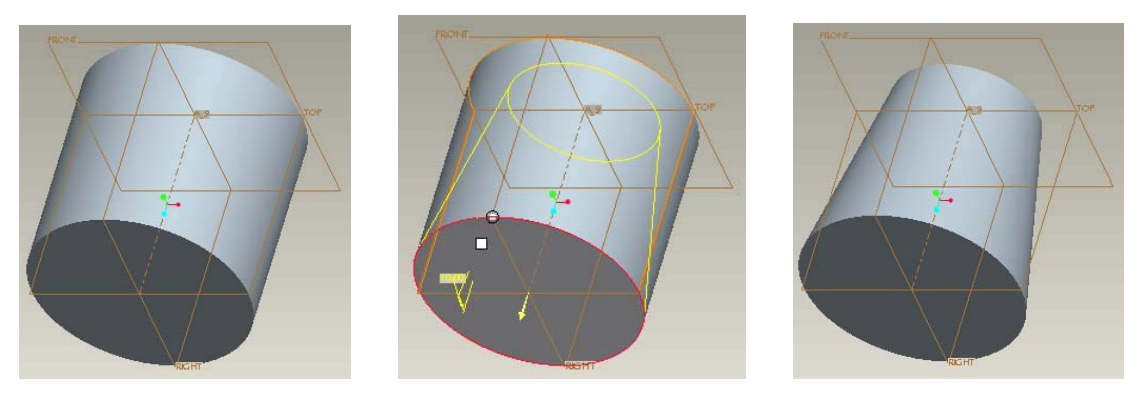

*Εικόνα 3.9* 

# *3.3 Λεπτά Χαρακτηριστικά (Thin Features)*

Η επιλογή των λεπτών χαρακτηριστικών δηµιουργεί απλοποιηµένα σχέδια διατοµών µε ενιαίο πάχος. Ο χρήστης σχεδιάζει το περίγραµµα της διατοµής (ανοικτό ή κλειστό), και στη συνέχεια δηλώνει το πάχος και την κατεύθυνση του περιγράµµατος. Ένα παράδειγµα λεπτού χαρακτηριστικού φαίνεται στην Εικόνα 3.10

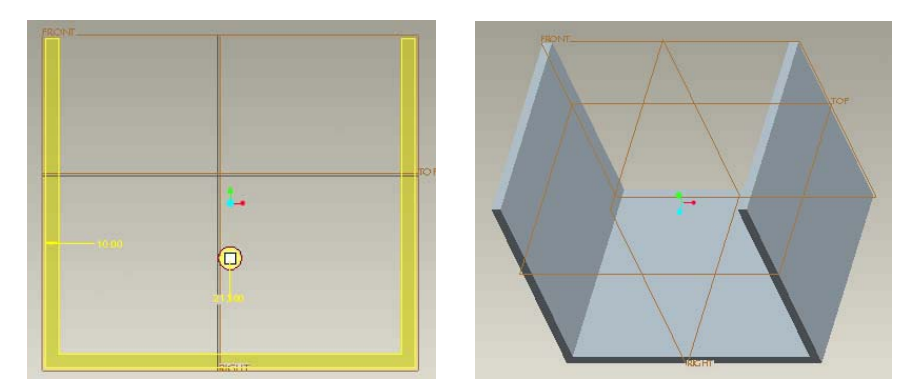

*Εικόνα 3.10* 

### *3.4 ∆ηµιουργία Προτύπων (Patterns)*

Τα πρότυπα είναι πολλαπλά χαρακτηριστικά που έχουν δηµιουργηθεί από ένα απλό χαρακτηριστικό (που ονομάζεται οδηγός προτύπου – Pattern Leader) και συµπεριφέρονται ως ένα χαρακτηριστικό. Κατά τη δηµιουργία ενός προτύπου δηµιουργούνται αναπαραγωγές του οδηγού, ενώ το πλήθος τους καθορίζεται από το χρήστη (Εικόνα 3.11).

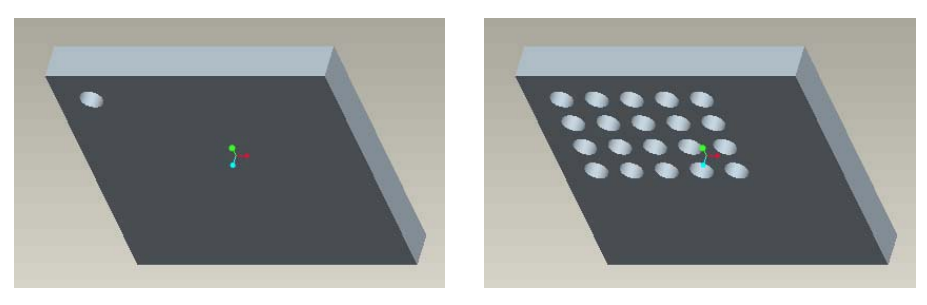

*Εικόνα 3.11* 

## *3.5 Αντιγραφή Χαρακτηριστικών (Feature Copy)*

Η λειτουργία αυτή επιτρέπει αναπαραγωγή υπαρχόντων χαρακτηριστικών, αντιγράφοντάς τα σε µια καινούργια θέση του ενεργού µοντέλου (Εικόνα 3.12). Τα χαρακτηριστικά µπορούν να αντιγραφούν από το υπάρχον µοντέλο ή από ένα διαφορετικό. Επιπλέον, µπορεί να αντιγραφεί οποιοσδήποτε αριθµός χαρακτηριστικών σε µια φορά.

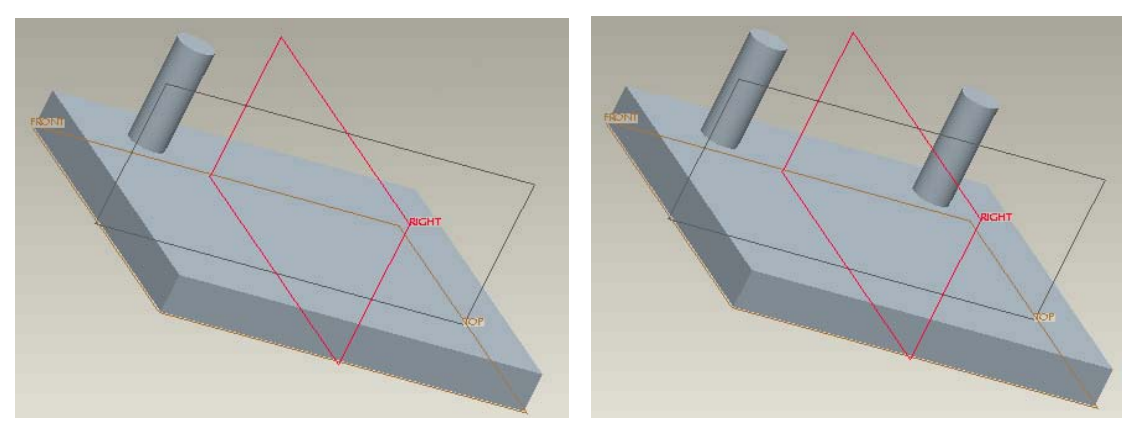

Εικόνα 3.12

# **4. Συναρµολογήσεις (Assemblies)**

#### *4.1 Τύποι Συναρµολογήσεων*

Η λειτουργία της συναρµολόγησης στο Pro/E Wildfire δίνει τη δυνατότητα στο χρήστη να τοποθετεί µαζί εξαρτήµατα και υποσυναρµολογήσεις έτσι ώστε να σχηµατιστούν συναρµολογήσεις.

Κατά τη διαδικασία συναρµολόγησης συστατικών, υπάρχουν δύο ενεργά παράθυρα (Εικόνα 4.1). Το πρώτο, που είναι το κυρίως παράθυρο του προγράµµατος, περιέχει τη συναρµολόγηση καθώς και το συστατικό που πρόκειται να συναρµολογηθεί. Το δεύτερο, που ονοµάζεται τοποθέτηση συστατικού (**Component Placement**) εμφανίζει κάθε περιορισμό (Constraint) που χρησιμοποιείται για την τοποθέτηση του συστατικού στη συναρµολόγηση. Το παράθυρο αυτό ενηµερώνεται αυτόµατα µε την εισαγωγή κάθε νέου περιορισµού, και πληροφορεί το χρήστη για το εάν η τοποθέτηση είναι κατάλληλη.

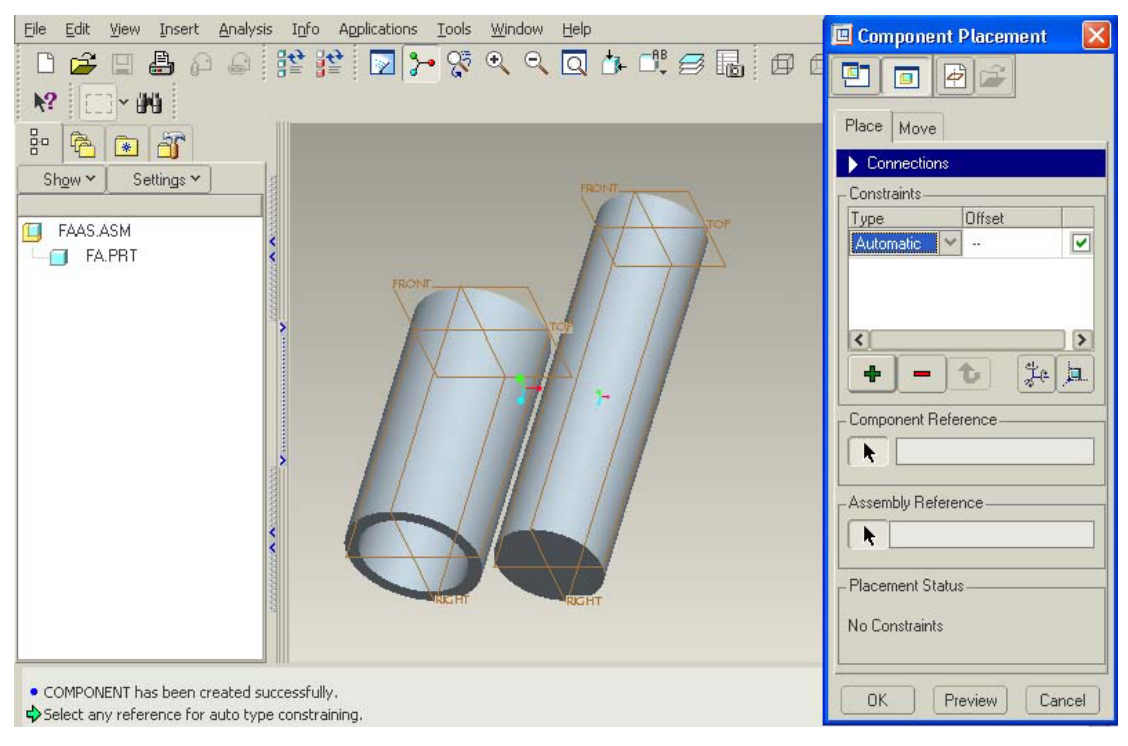

*Εικόνα 4.1* 

Οι εντολές τοποθέτησης περιορισµών που χρησιµοποιούνται κατά τη διαδικασία της συναρµολόγησης είναι οι παρακάτω:

# *Ταίριασµα (Mate)*: Χρησιµοποιείται για την τοποθέτηση δύο επιφανειών που «κοιτούν» η μία την άλλη (Εικόνα 4.2).

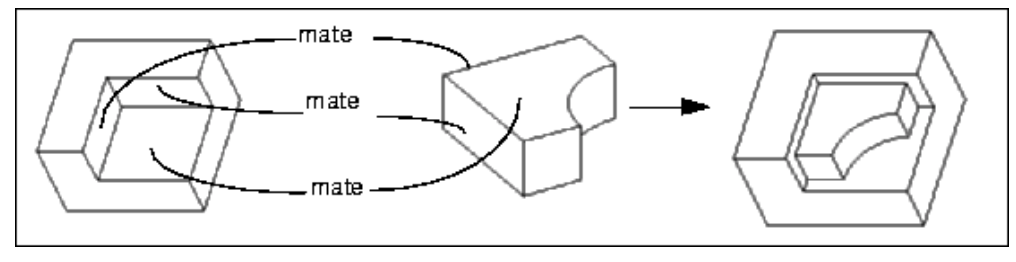

*Εικόνα 4.2* 

Οι επιφάνειες αυτές µπορούν είτε να συµπίπτουν, είτε να απέχουν κάποια απόσταση µεταξύ τους. Στη δεύτερη περίπτωση ζητείται από το χρήστη η µετατόπιση (offset) ανάµεσα στις 2 επιφάνειες (Εικόνα 4.3).

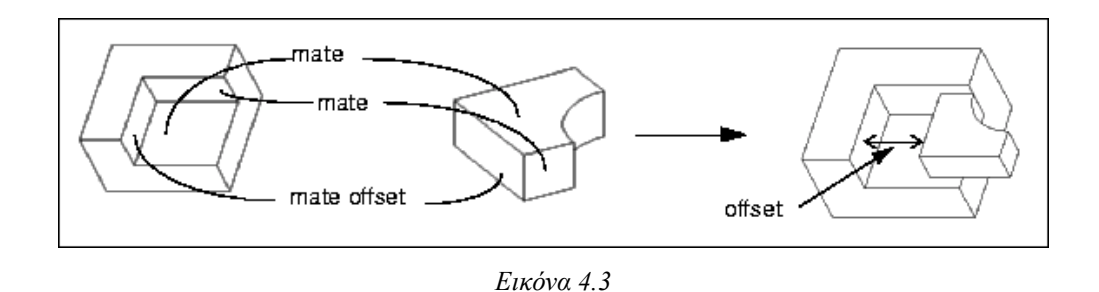

# *Ευθυγράµµιση (Align)*: Χρησιµοποιείται για να κάνει δύο επιφάνειες οµοεπίπεδες (ταυτιζόμενες και «κοιτάζοντας» στην ίδια διεύθυνση), δύο άξονες ομοαξονικούς, ή δύο σηµεία να συµπίπτουν (Εικόνα 4.4).

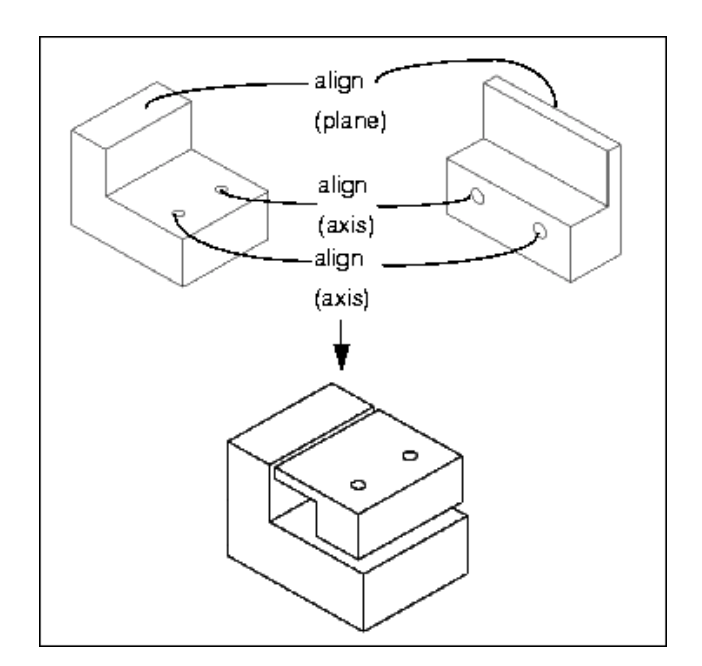

#### *Εικόνα 4.4*

Όπως και στην περίπτωση του ταιριάσµατος, ο χρήστης µπορεί να δηλώσει µετατόπιση ανάµεσα σε δυο ευθυγραµµισµένες επιφάνειες (Εικόνα 4.5).

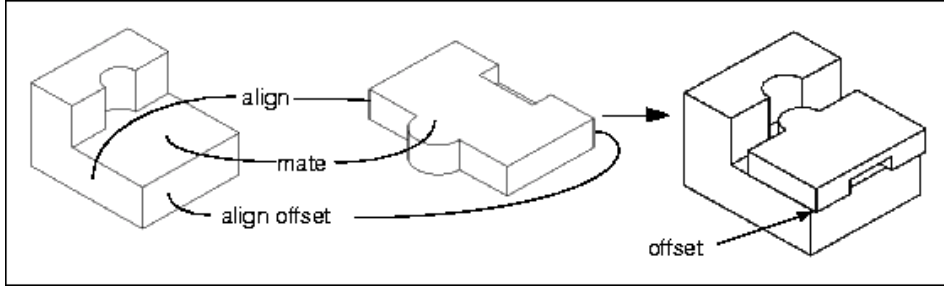

*Εικόνα 4.5* 

# *Εισαγωγή (Insert)*: Εισάγει µια περιστρεφόµενη επιφάνεια µέσα σε µια άλλη περιστρεφόµενη επιφάνεια, κάνοντας τους αντίστοιχους άξονες περιστροφής τους οµοαξονικούς (Εικόνα 4.6).

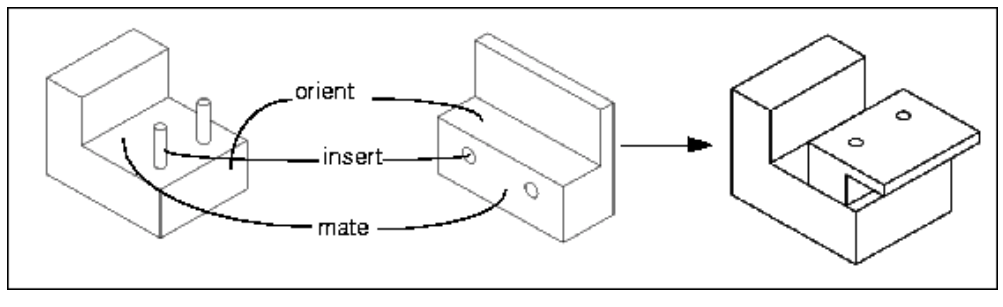

*Εικόνα 4.6* 

# *Σύστηµα Συντεταγµένων (Coord Sys)*: Τοποθετεί ένα εξάρτηµα σε µια συναρµολόγηση ευθυγραµµίζοντας τα συστήµατα συντεταγµένων τους (Εικόνα 4.7).

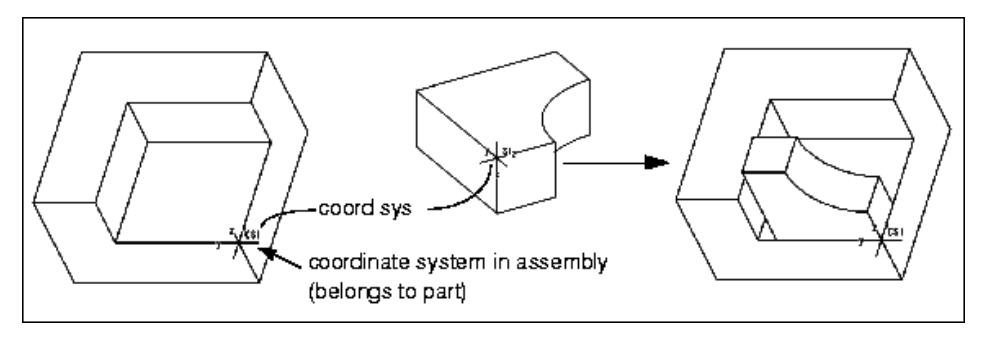

*Εικόνα 4.7* 

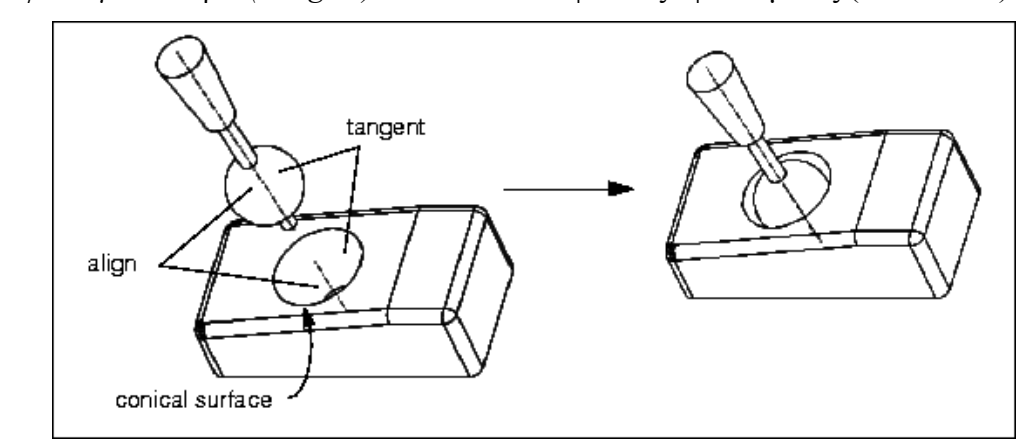

# *Εφαπτοµενικότητα (Tangent)*: Κάνει δυο επιφάνειες εφαπτόµενες (Εικόνα 4.8).

*Εικόνα 4.8* 

- # *Σηµείο σε Γραµµή (Pnt On Line)*: Ρυθµίζει την επαφή µιας ακµής, ενός άξονα ή µιας καµπύλης αναφοράς σε σχέση µε ένα σηµείο.
- # *Σηµείο σε Επιφάνεια (Pnt On Srf)*: Ρυθµίζει την επαφή µιας επιφάνειας µε ένα σηµείο.
- # *Ακµή σε Επιφάνεια (Edge On Srf)*: Ρυθµίζει την επαφή µιας επιφάνειας µε µια ευθύγραµµη ακµή.
- # *Προεπιλεγµένη (Default)*: Ευθυγραµµίζει το προεπιλεγµένο σύστηµα συντεταγµένων του συστατικού µε το προεπιλεγµένο σύστηµα συντεταγµένων της συναρµολόγησης.
- # *∆ιόρθωση (Fix)*: ∆ιορθώνει την τρέχουσα θέση ενός συστατικού που µετακινήθηκε.

### *4.2 ∆ηµιουργία Εκρηγνυµένων Όψεων (Exploded Views)*

Για κάθε συναρµολόγηση το Pro/E Wildfire δηµιουργεί µια προεπιλεγµένη εκρηγνυµένη όψη, που παρουσιάζει τα συστατικά διάσπαρτα στο χώρο σε θέσεις που βασίζονται στους περιορισµούς τοποθέτησής τους (Εικόνα 4.9). Η λειτουργία αυτή επιδρά µόνο στην απεικόνιση της συναρµολόγησης και δεν µεταβάλλει τις πραγµατικές αποστάσεις µεταξύ των συστατικών της.

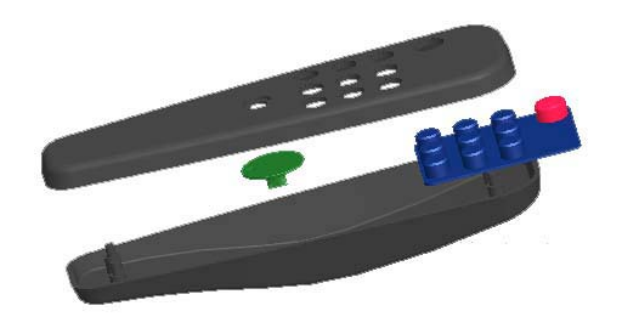

*Εικόνα 4.9* 

### *4.3 Απλοποιηµένες Παρουσιάσεις (Simplified Representations)*

Οι απλοποιηµένες παρουσιάσεις παρέχουν τα µέσα για την αλλαγή όψης ενός σχεδίου. Συγκεκριµένα, επιτρέπουν τον έλεγχο των µελών της συναρµολόγησης που θα ανακτηθούν και αναπαρασταθούν στην οθόνη. Η λειτουργία αυτή δίνει τη δυνατότητα στο χρήστη να προσαρµόζει σύµφωνα µε τις απαιτήσεις του το περιβάλλον εργασίας, εισάγοντας µόνο την απαραίτητη πληροφορία που του χρειάζεται. Για παράδειγµα, µπορεί να αφαιρεθεί προσωρινά µια πολύπλοκη υποσυναρµολόγηση που είναι ασυσχέτιστη µε εκείνο το τµήµα της συναρµολόγησης στο οποίο χρειάζεται να γίνουν κάποιες αλλαγές.

### *4.4 ∆ηµιουργία Προτύπων (Patterns)*

Σε αντιστοιχία µε όσα αναφέρθηκαν στην Παράγραφο 3.4, υπάρχει η δυνατότητα αναπαραγωγής των συστατικών µιας συναρµολόγησης είτε µέσω προσαυξήσεων των διαστάσεων τοποθέτησης των περιορισµών τους, είτε συσχετίζοντας αυτά µε έναν προϋπάρχοντα οδηγό πρότυπου ενός άλλου συστατικού (Εικόνα 4.11).

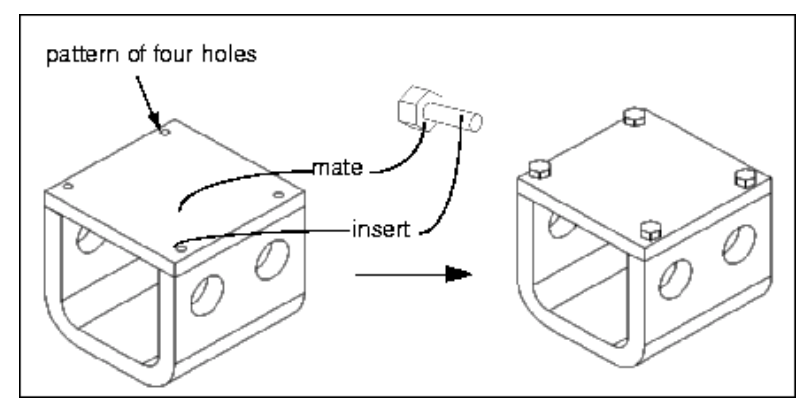

*Εικόνα 4.11* 

# **5. ∆ηµιουργία Μηχ/κών Σχεδίων (Drawings) & Αναφορών (Reports)**

## *5.1 Μηχανολογικά Σχέδια (Drawings)*

### **5.1.1 Όψεις (Views)**

Τα µηχανολογικά σχέδια, που χρησιµοποιούνται για την τεκµηρίωση των µοντέλων, µπορούν να δηµιουργηθούν από εξαρτήµατα και συναρµολογήσεις. Στην Εικόνα 5.1 δείχνεται ένα παράδειγµα µηχανολογικού σχεδίου πολλαπλών όψεων.

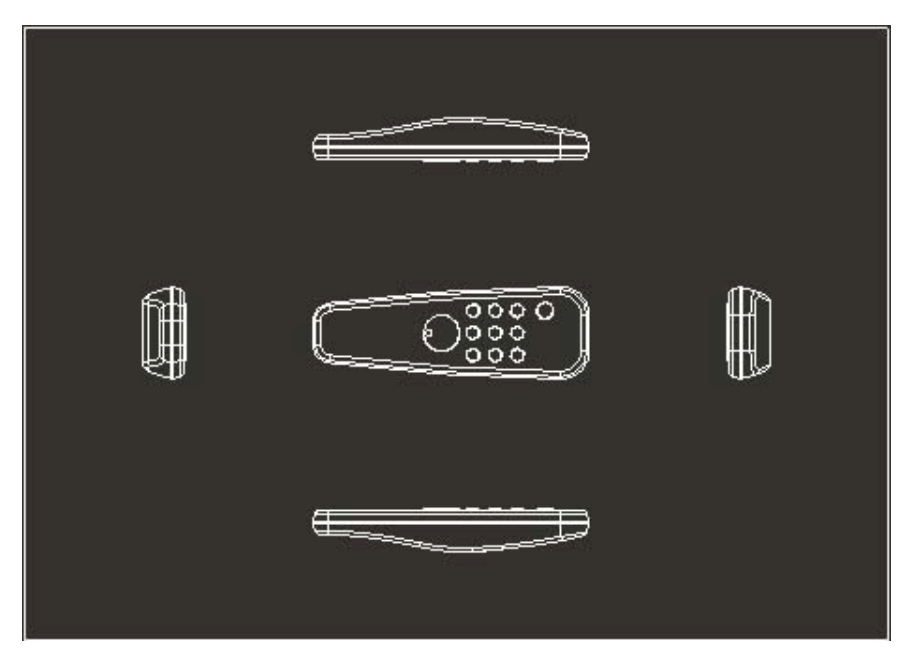

*Εικόνα 5.1* 

Στο Pro/E Wildfire οι όψεις που δηµιουργούνται είναι αλληλοσχετιζόµενες. Έτσι, εάν αλλάξει η τιµή µιας διάστασης σε µία όψη ενός σχεδίου και αναδηµιουργηθεί, οι υπόλοιπες όψεις θα ενηµερωθούν αυτόµατα. Επιπλέον, τα µηχανολογικά σχέδια είναι αλληλοσχετιζόµενα µε το µοντέλο από το οποίο προέρχονται. Με αυτόν τον τρόπο, οι αλλαγές στο µοντέλο µεταφέρονται αυτόµατα στο σχέδιο, και αντιστρόφως.

Κατά τη δηµιουργία ενός µηχανολογικού σχεδίου, το Pro/E Wildfire ζητάει από το χρήστη να εισάγει το όνοµα του σχεδίου, το µοντέλο από το οποίο θα προκύψει καθώς και το µέγεθος του φύλλου (Sheet) στο οποίο θα δηµιουργηθεί το σχέδιο. Στη

συνέχεια ο χρήστης µπορεί να επιλέξει τον τύπο της όψης (View), τον οποίο θέλει να προσθέσει. Οι τύποι όψεων που προσφέρονται είναι οι ακόλουθοι:

- # *Γενική (General)*: Οποιαδήποτε όψη που έχει προσανατολισµό ανεξάρτητο από όλες τις άλλες όψεις του σχεδίου.
- *Προβολή (Projection)*: Μια ορθογωνική προβολή ενός αντικειμένου όπως φαίνεται από την πρόσοψη, κάτοψη, δεξιά πλάγια όψη, κτλ.
- # *Λεπτοµερής (Detailed)*: Οποιαδήποτε όψη που προέρχεται από ένα τµήµα µιας υπάρχουσας όψης, το οποίο µεγεθύνει για λόγους διαστασιολόγησης και αποσαφήνισης.
- # *Βοηθητική (Auxiliary)*: Οποιαδήποτε όψη που δηµιουργείται µε προβολή 90° σε µια κεκλιµένη επιφάνεια, επιφάνεια αναφοράς, ή κατά µήκος ενός άξονα.
- # *Περιστρεφόµενη (Revolved)*: Μια επίπεδη διατοµή που έχει περιστραφεί κατά 90° γύρω από τη γραµµή της επιφάνειας αποκοπής υλικού και µετατοπισµένη προς τη διεύθυνση του µήκους της.

Όταν το Μηχανολογικό Σχέδιο αναφέρεται σε µια συναρµολόγηση, προσφέρονται οι ακόλουθες επιλογές:

- *Εκρηγνυµένη (Exploded)*: Απεικονίζει την εκρηγνυµένη όψη της συναρµολόγησης.
- *Μη Εκρηγνυµένη (Unexploded)*: Απεικονίζει τη συναρµολόγηση σε µη *Εκρηγνυµένη* µορφή.

Οι επιλογές κλίµακας είναι:

- *Κλίµακα (Scale)*: Ο χρήστης θα εισάγει µια κλίµακα για την όψη.
- *Ανυπαρξία Κλίµακας (No Scale)*: Η όψη θα εµφανιστεί στη γενική κλίµακα του σχεδίου.
- *Προοπτική (Perspective)*: Εµφανίζεται µια γενική όψη, δεδοµένης µιας απόστασης από το σηµείο του µατιού και µιας διαµέτρου όψης.

Η πρώτη όψη που προστίθεται σε ένα µηχανολογικό σχέδιο είναι πάντα γενικού τύπου. Αυτή η όψη θα εµφανιστεί αρχικά στον προεπιλεγµένο προσανατολισµό, και µπορεί να επαναπροσανατολιστεί από το χρήστη. Μετά την τοποθέτηση της πρώτης όψης, υπάρχει η δυνατότητα τοποθέτησης προβολών, βοηθητικών, λεπτοµερών, περιστρεφόµενων και άλλων γενικών όψεων.

### **5.1.2 Εµφάνιση ∆ιαστάσεων (Dimensions)**

Κατά τη διαδικασία εµφάνισης διαστάσεων σε ένα µηχανολογικό σχέδιο, ο χρήστης έχει τις ακόλουθες επιλογές:

- # *Επιλογή Όλων (Show All)*: Εµφανίζει όλες τις διαστάσεις του µοντέλου.
- # *Όψη (View)*: Εµφανίζει όλες τις διαστάσεις µιας επιλεγµένης όψης.
- **-** *Χαρακτηριστικό (Feature)*: Εμφανίζει τις διαστάσεις ενός επιλεγμένου χαρακτηριστικού.
- # *Χαρακτηριστικό και Όψη (Feature & View)*: Εµφανίζει όλες τις διαστάσεις ενός επιλεγµένου χαρακτηριστικού σε µια επιλεγµένη όψη.
- # *Εξάρτηµα (Part)*: Εµφανίζει τις διαστάσεις ενός επιλεγµένου εξαρτήµατος.
- # *Εξάρτηµα και Όψη (Part & View)*: Εµφανίζει τις διαστάσεις ενός επιλεγµένου εξαρτήµατος σε µια επιλεγµένη όψη.

Με αντίστοιχο τρόπο µπορούν να εισαχθούν και άλλα στοιχεία του µοντέλου όπως άξονες, γεωµετρικές ανοχές, κτλ.

Πρέπει να σηµειωθεί ότι οι παραπάνω διαστάσεις είναι αυτές που έχουν οριστεί κατά τη διαδικασία δηµιουργίας του µοντέλου, και είναι οι απαραίτητες για να καθοριστεί η ακριβής θέση και µορφή του στο χώρο.

### **5.1.3 Επιπλέον δυνατότητες των Μηχανολογικών Σχεδίων**

- # *Σηµειώσεις (Notes)*: Οι σηµειώσεις χρησιµοποιούνται για την περαιτέρω τεκµηρίωση του σχεδίου. Μπορούν να αναγραφούν στο φύλλο τη στιγµή της δηµιουργίας τους ή να ανακτηθούν από κάποιο εξωτερικό αρχείο. Για την απεικόνισή τους µπορούν να χρησιµοποιηθούν βέλη που να δείχνουν τον προορισµό τους.
- # *Πίνακες Σχεδίων (Drawing Tables):* Ένας πίνακας σχεδίου είναι ένα πλέγµα από γραµµές και στήλες στις οποίες εισάγεται κείµενο. Η πληροφορία που γράφεται µπορεί να είναι απλό κείµενο ή να περιέχει και παραµετρικά δεδοµένα. Οι πίνακες µπορούν να αποθηκευτούν ως ξεχωριστά αρχεία και να εισαχθούν σε διαφορετικό σχέδιο.
- # *Τυποποιηµένες Μορφές Μηχανολογικών Σχεδίων (Drawing Formats)*: Είναι µορφές φύλλων καθορισµένες από το χρήστη και δηµιουργούνται για το σκοπό αυτό σε ειδικό περιβάλλον. Μπορούν να περιέχουν σηµειώσεις, σύµβολα, πίνακες και µη παραµετρικά σχέδια.

# *5.2 Αναφορές (Reports)*

Οι αναφορές είναι ένα υποσύνολο των µηχανολογικών σχεδίων και χρησιµοποιούνται για τη δηµιουργία δυναµικών και προσαρµοσµένων στις ανάγκες του χρήστη αναφορών. Μπορούν να περιέχουν όψεις του σχεδίου, τυποποιηµένες µορφές αναφορών (Report Formats), και στοιχεία όπως πίνακες, σηµειώσεις, κτλ. Η κύρια διαφορά τους από τα µηχανολογικά σχέδια είναι ότι δεν µπορούν να τροποποιηθούν οι τιµές των διαστάσεων που εµφανίζονται (µόνο για ανάγνωση). Η πιο συχνή χρήση τους είναι για τη δηµιουργία πινάκων λίστας υλικών µιας συναρµολόγησης (Εικόνα 5.2), οι οποίοι είτε προκύπτουν απευθείας από το αρχείο της λίστας υλικών της συναρµολόγησης, είτε προσαρµόζονται σύµφωνα µε τις απαιτήσεις του χρήστη. Κατά το ξεκίνηµα της δηµιουργίας τους ορίζεται, όπως και στα σχέδια, το µοντέλο αναφοράς.

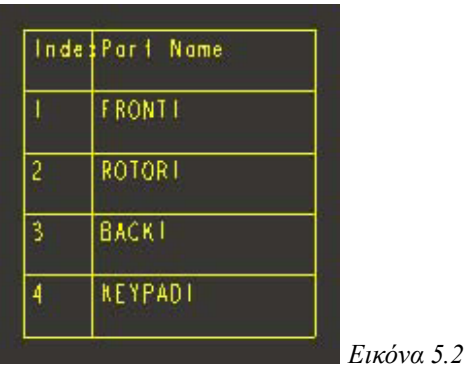

# **6. Σχεδιασµός του Αντικειµένου**

Στα προηγούµενα κεφάλαια γνωρίσαµε τις βασικές αρχές του Pro/E Wildfire. Σε αυτό το κεφάλαιο θα περιγραφεί η διαδικασία σχεδιασµού των τεσσάρων ξεχωριστών εξαρτηµάτων που αποτελούν το τηλεχειριστήριο που θα κατασκευαστεί.

Οι οδηγίες για κάθε εξάρτηµα ξεκινούν µε έναν πίνακα που περιέχει τις τεχνικές που χρησιµοποιούνται για το σχεδιασµό του. Την πρώτη φορά που χρησιµοποιείται µια τεχνική δίνεται µια λεπτοµερής περιγραφή της διαδικασίας. Εάν η τεχνική έχει ξαναχρησιµοποιηθεί σε ένα άλλο εξάρτηµα, δίνονται µόνο πιθανές πρόσθετες οδηγίες. Στον πίνακα παρουσιάζεται επίσης η προηγούµενη αναφορά για κάθε διαδικασία που έχει ξαναχρησιµοποιηθεί.

### *6.1 Εξάρτηµα 1: Το Μπροστινό Μέρος*

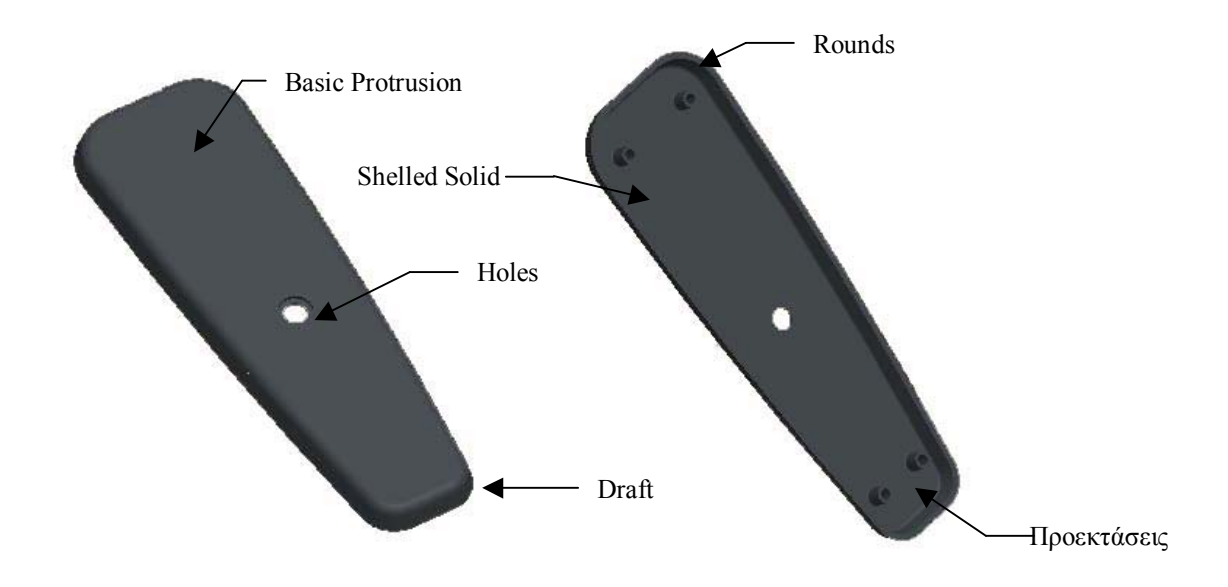

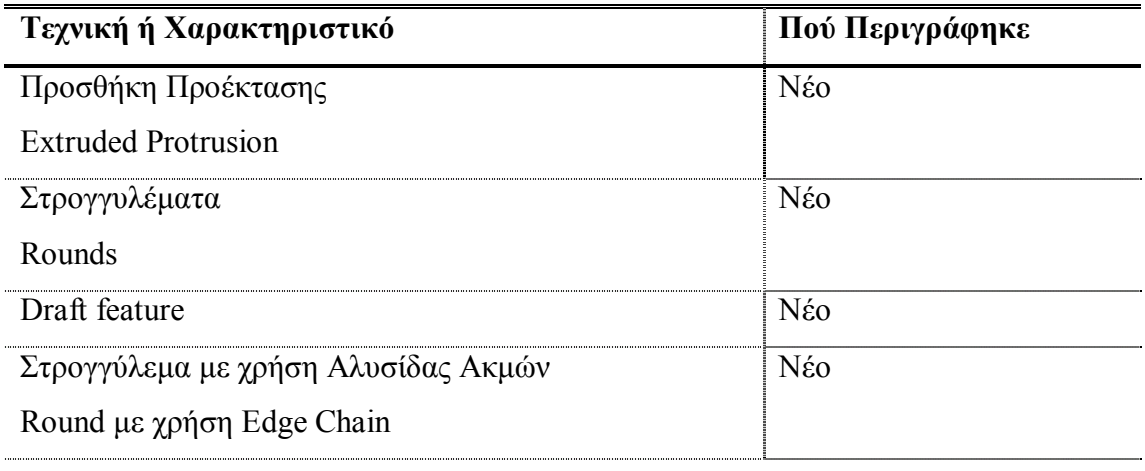

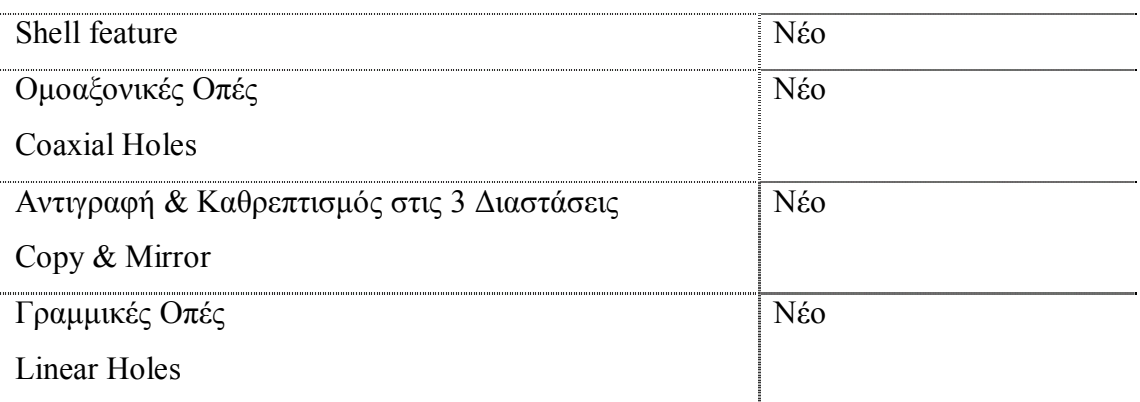

### **6.1.1 ∆ηµιουργία της Βασικής Προέκτασης (Basic Protrusion)**

Για να ξεκινήσετε, χρησιµοποιείστε **File > New** ώστε να δηµιουργήσετε ένα νέο εξάρτηµα που λέγεται front. Ξεκινώντας µε έναν άδειο χώρο εργασίας, χρησιµοποιείστε τις ακόλουθες οδηγίες:

1. Κάντε κλικ **Insert > Extrude**. Ο πίνακας της προεξοχής ανοίγει. Θυµηθείτε ότι διαβάζετε τον πίνακα από τα αριστερά προς τα δεξιά. Πρώτα πρέπει να χρησιµοποιήσετε τον Sketcher για να δηµιουργήσετε µια ενότητα που θα προεκταθεί. Επομένως χρησιμοποιείστε το εικονίδιο του Sketcher το

βρίσκεται στο αριστερό άκρο του πίνακα.

- 2. Κάντε κλικ σε αυτό το εικονίδιο. Το πλαίσιο **Section** ανοίγει, προτρέποντας σας να επιλέξετε µια επιφάνεια σχεδιασµού. Θα χρησιµοποιήσετε το επίπεδο αναφοράς Front ως επιφάνεια σχεδιασµού.
- 3. Κάντε κλικ στη Front, στην οθόνη ή στο Model Tree. Ένα βέλος δείχνει την κατεύθυνση της εικόνας. Αφήστε τον προσανατολισµό και την κατεύθυνση στην προκαθορισµένη επιλογή.
- 4. Κάντε κλικ στο κουµπί Sketch στο πλαίσιο διαλόγου για να ξεκινήσει ο σχεδιασµός. Ανοίγει το πλαίσιο διαλόγου των αναφορών. Οι δύο άλλες επιφάνειες αναφοράς είναι αυτόµατα στις προεπιλεγµένες αναφορές. Αργότερα θα δείτε πώς να προσθέτετε συγκεκριµένες αναφορές πριν ξεκινήσετε ένα σχεδιασµό, αλλά τώρα κλείστε το πλαίσιο διαλόγου.

Πριν ξεκινήσετε το σχεδιασµό, θα προσθέσετε µια centerline στον οριζόντιο άξονα που δηµιουργείται από το Top επίπεδο αναφοράς. Η προσθήκη centerline σας επιτρέπει να δηµιουργείτε αντικείµενα που είναι καθρεπτισµένα σε σχήµα και διαστάσεις στις δύο πλευρές της γραµµής.

- 1. Στην εργαλειοθήκη του Sketcher, κάντε κλικ στο μενού Line  $\sum_{i=1}^{\infty}$ εικονίδιο .
- 2. Αφήστε τον ποντίκι να συµπέσει στον οριζόντιο άξονα και πατήστε το αριστερό πλήκτρο του. Η centerline εµφανίζεται. Χρησιµοποιήστε το ποντίκι για να περιστρέψετε την centerline έτσι ώστε να συµπέσει στον οριζόντιο άξονα και πατήστε για την τοποθετήσετε.
- 3. Κάντε κλικ στο εργαλείο της γραμμής και σχεδιάστε δύο κατακόρυφες γραµµές µε αρχή τον οριζόντιο άξονα. Χρησιµοποιείστε το µεσαίο πλήκτρο του ποντικιού για να σταµατήσετε τη µια γραµµή και να σχεδιάσετε την επόµενη. Προσέξτε το σύμβολο περιορισμού "V", που δείχνει ότι η γραμμή είναι κάθετη στον άξονα.
- 4. Πατήστε το εργαλείο κατασκευής τόξου . Ξεκινήστε από το πάνω άκρο της µιας γραµµής και καταλήξτε στο πάνω άκρο της άλλης γραµµής. Το τόξο εµφανίζεται και καθώς µετακινείτε το ποντίκι, παίρνει διάφορες θέσεις. Tοποθετήστε το ακριβώς όταν εμφανιστεί το σύμβολο καθετότητας "<sup>⊥</sup>" με τη δεξιά γραµµή.

Τώρα θα χρησιµοποιήσετε την λειτουργία Mirror για να δηµιουργήσετε την ίδια ενότητα στο κάτω µέρος.

- 1. Με το εικονίδιο **π**ατημένο, ορίστε ένα ορθογώνιο που θα περιλαμβάνει την ενότητα. Όλες οι γραµµές θα πρέπει να είναι τώρα τονισµένες µε κόκκινο χρώµα.
- 2. Επιλέξτε **Edit > Mirror** από την κύρια εργαλειοθήκη ή πατήστε απλώς το εικονίδιο .
- 3. Πατήστε την οριζόντια centerline ως αναφορά. Εµφανίζεται έτσι και το υπόλοιπο µέρος του σχεδίου.

Τώρα θα τοποθετήσετε τις αληθινές διαστάσεις του σχεδίου.

- 1. Χρησιμοποιήστε το εικονίδιο <sup>[14]</sup> για να ορίσετε τυχών νέες επιθυμητές διαστάσεις.
- 2. Επιλέγοντας όλες τις διαστάσεις πατήστε <sup>78</sup>. Το πλαίσιο διαλόγου ανοίγει δείχνοντας τις τιµές.
- 3. Με το **Regenerate** να µην είναι επιλεγµένο αλλάξτε τις τιµές. Τώρα επιλέξτε **Regenerate** και πατήστε **1 H** ενότητα παίρνει την επιθυμητή μορφή.

Σκοπός είναι να καταλήξετε στο σχήµα που φαίνεται στην Εικόνα 6.1.1.

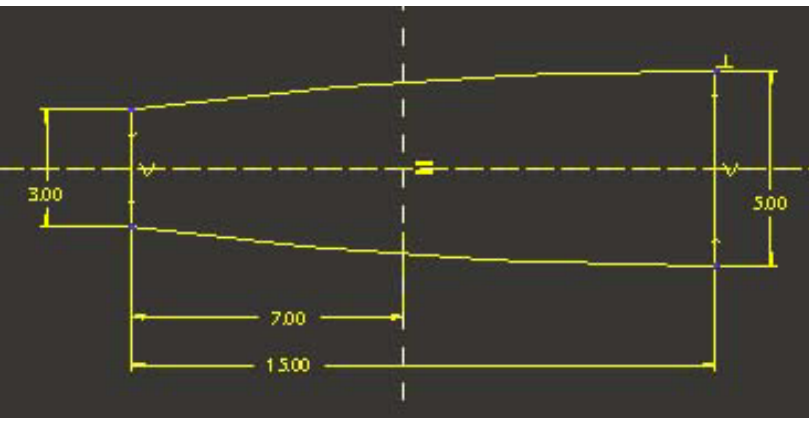

*Εικόνα 6.1.1* 

Τώρα θα αποθηκεύσετε την ενότητα σε ένα αρχείο. Αυτό δεν είναι κάτι που θα κάνετε σε κάθε ενότητα, αλλά η συγκεκριµένη ενότητα θα χρησιµοποιηθεί σε επόµενο σχεδιασµό.

- 1. Πατήστε **File > Save a Copy**.
- 2. Εισάγετε το όνοµα front και πατήστε **OK**.

Έχετε τελειώσει µε τον ορισµό της ενότητας. Τώρα θα επιστρέψετε στον πίνακα ελέγχου για να ορίσετε το βάθος και να ολοκληρώσετε την προεξοχή.

- 1. Πατήστε το εικονίδιο στην εργαλειοθήκη του **Sketcher** για να δεχθείτε το σχέδιο. Επιστρέφετε έτσι στον πίνακα ελέγχου.
- 2. Εισάγετε την τιµή 0.7 στην αντίστοιχη θέση στον πίνακα ελέγχου (Εικόνα 6.1.2).

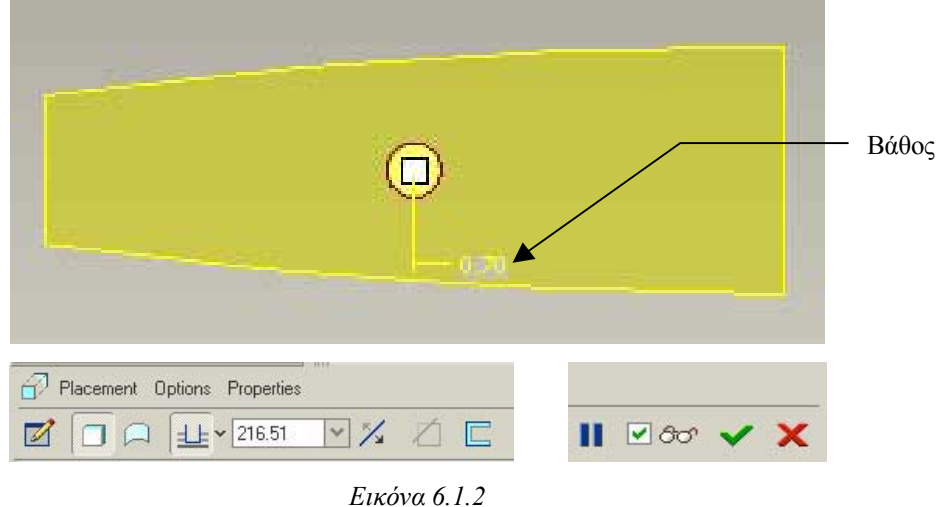

3. Πατήστε για να δεχθείτε τις επιλογές. Όταν το χαρακτηριστικό έχει γίνει δεκτό το βλέπετε πλέον στο Model Tree. Το µοντέλο είναι τώρα αυτό της Εικόνας 6.1.3.

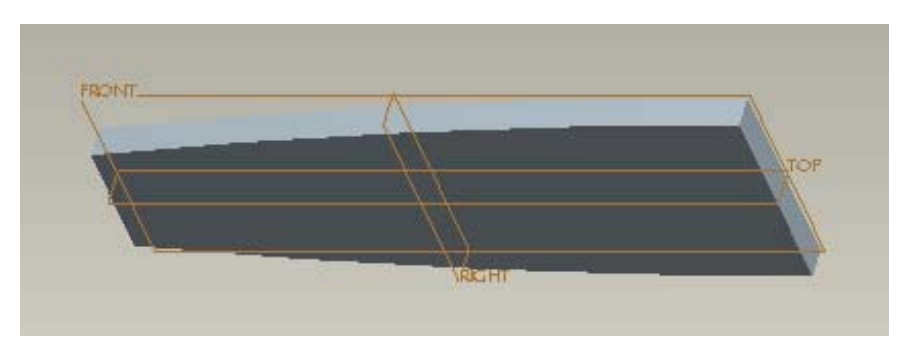

*Εικόνα 6.1.3* 

### **6.1.2 Στρογγύλεµα των Ακµών (Round)**

Τώρα θα προσθέσετε ένα στρογγύλεµα σε κάθε µια από τις εξωτερικές γωνιακές ακµές. Εάν επιλέγετε κάθε φορά µια, αυτή θα προστίθεται στο Model Tree ως ξεχωριστό χαρακτηριστικό. Παρόλα αυτά, µπορείτε να χρησιµοποιήσετε το Ctrl για να έχετε µια πολλαπλή επιλογή ακµών και µετά να προσθέσετε το στρογγύλεµα.

- 1. Κάντε κλικ στο εικονίδιο που αντιπροσωπεύει την εντολή Round. Ο πίνακας ελέγχου του Round ανοίγει.
- 2. Χρησιµοποιήστε το µεσαίο πλήκτρο του ποντικιού για να περιστρέψετε το µοντέλο ώστε να επιλέξετε τις ακµές. Επιλέξτε τις δύο επάνω και εισάγετε την

τιµή 1.5. Οι επιλεγµένες γωνιακές ακµές φαίνονται στρογγυλεµένες σε προεπισκόπηση (Εικόνα 6.1.4).

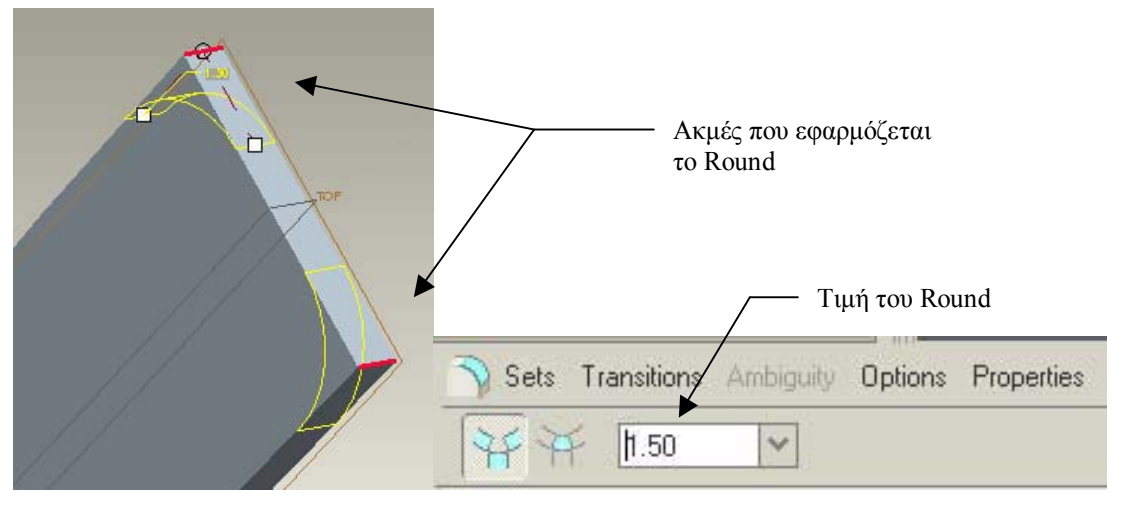

*Εικόνα 6.1.4* 

3. Ακολουθήστε την ίδια διαδικασία για τις δύο κάτω ακµές ορίζοντας για αυτές την τιµή 1.0.

Το µοντέλο σας είναι τώρα αυτό της Εικόνας 6.1.5.

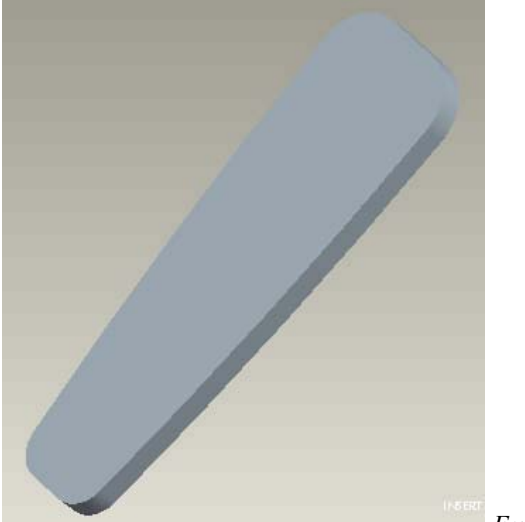

*Εικόνα 6.1.5*

### **6.1.3 Προσθήκη του Draft**

Το χαρακτηριστικό draft θα στενέψει το µπροστά µέρος σε όλες τις πλευρές κατά 15 βαθµούς, από πίσω προς τα µπρος. Για να ορίσετε ένα draft επιλέγετε την επιφάνεια στην οποία θα εφαρµοσθεί, και µετά καθορίζετε ένα δεσµό αναφοράς, µια κατεύθυνση, και µια γωνία.

1. Για να ξεκινήσετε θα επιλέξετε ένα τµήµα της επιφάνειας που θέλετε. Προσανατολίστε το µοντέλο όπως φαίνεται στην Εικόνα 6.1.6. Ορίζοντας στο
φίλτρο την επιλογή Geometry, πατήστε την επιφάνεια όπως φαίνεται στην εικόνα. Ως προεπιλογή το Pro/E Wildfire θα χρησιµοποιήσει αυτό το τµήµα για να καθορίσει ότι θέλετε να εφαρµόσετε draft σε αυτό και στις συνδεδεµένες µε αυτό επιφάνειες.

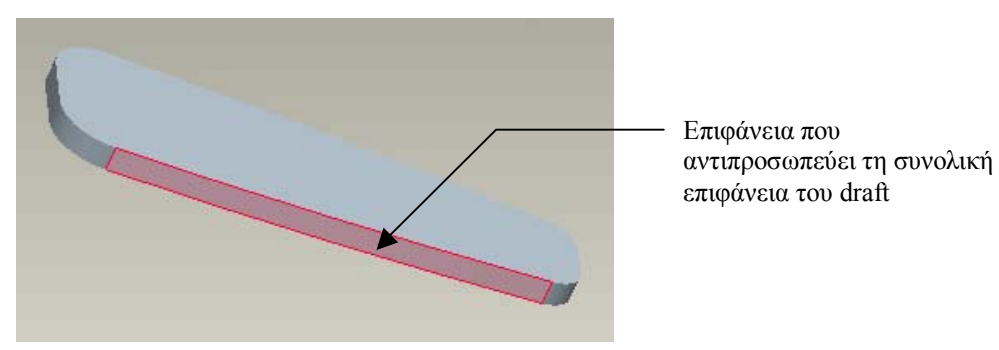

*Εικόνα 6.1.6* 

- 2. Κάντε κλικ στο εικονίδιο **της για να ανοίξει ο αντίστοιχος πίνακας ελέγχου**. Η επιλογή Draft Hinges είναι ενεργοποιηµένη, περιµένοντας µια αναφορά.
- 3. Κάντε κλικ στην πίσω πλευρά του µοντέλου. Η επιφάνεια αυτή είναι τώρα τονισµένη, και έχει εµφανιστεί και η γωνία του draft. Το βέλος της κατεύθυνσης δείχνει µακριά από το στερεό (Εικόνα 6.1.7).

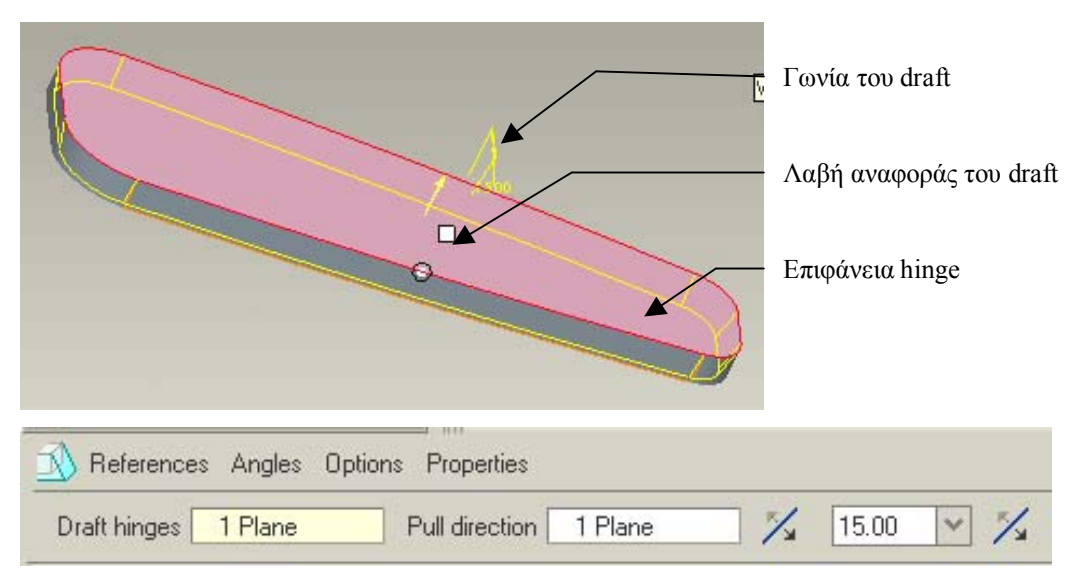

*Εικόνα 6.1.7* 

4. Εισάγετε την τιµή 15 στον πίνακα ελέγχου και δεχθείτε το µοντέλο.

Το µοντέλο µετά την εφαρµογή του draft φαίνεται στην Εικόνα 6.1.8.

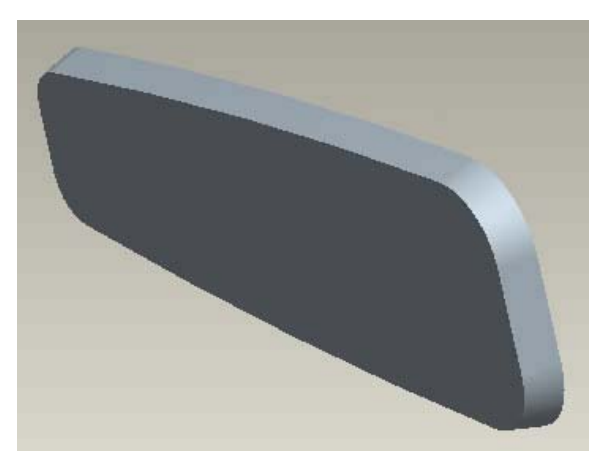

*Εικόνα 6.1.8* 

#### **6.1.4 Στρογγύλεµα των Πίσω Ακµών (Round)**

Επειδή υπάρχουν πολλές ακµές που θέλουµε να στρογγυλέψουµε είναι προτιµότερο να ορίσετε µια αλυσίδα ακµών. Οι πίσω ακµές ορίζουν µια συνεχή γραµµή, και έτσι µπορείτε να χρησιµοποιήσετε το Shift για δηµιουργήσετε την αλυσίδα ακµών.

- 1. Με το φίλτρο στην επιλογή Geometry, επιλέξτε µια ακµή ώστε να τονισθεί µε κόκκινο χρώµα.
- 2. Πατώντας το πλήκτρο Shift επιλέξτε µια άλλη ακµή. Το Pro/E Wildfire επιλέγει όλες τις συνδεδεµένες ακµές όπως φαίνεται στην Εικόνα 6.1.9.

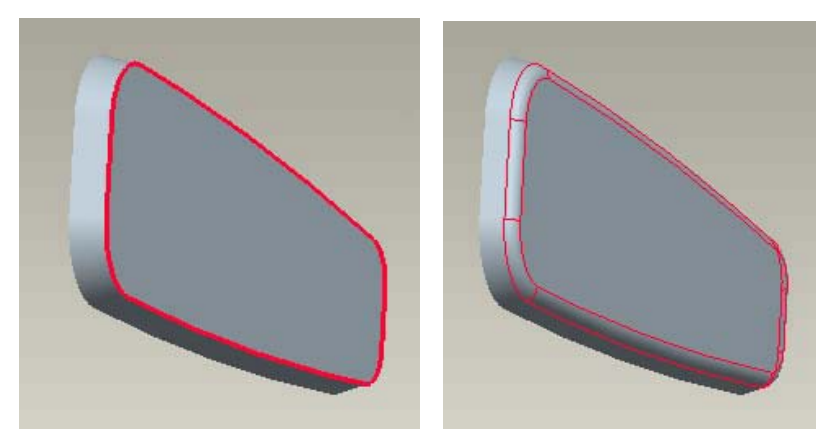

*Εικόνα 6.1.9* 

3. Επιλέξτε Round και εισάγετε την τιµή 0.3. Οι στρογγυλεµένες ενότητες εµφανίζονται σαν ένα χαρακτηριστικό στο Model Tree.

## **6.1.5 Άδειασµα της Προέκτασης (Shell)**

Τώρα θα χρησιµοποιήσετε τη λειτουργία Shell για να αδειάσετε το στερεό. Χρειάζεται µόνο να επιλέξετε την επιφάνεια που θέλετε να αφαιρέσετε και να ορίσετε το πάχος του shell.

- 1. Κάντε κλικ στο εικονίδιο **καιρίδιο του ανοίξει ο πίνακας ελέγχου**.
- 2. Εισάγετε την τιµή 0.2 για το πάχος.
- 3. Επιλέξτε τη µπροστά επιφάνεια όπως φαίνεται στην Εικόνα 6.1.10 και δεχθείτε το χαρακτηριστικό.

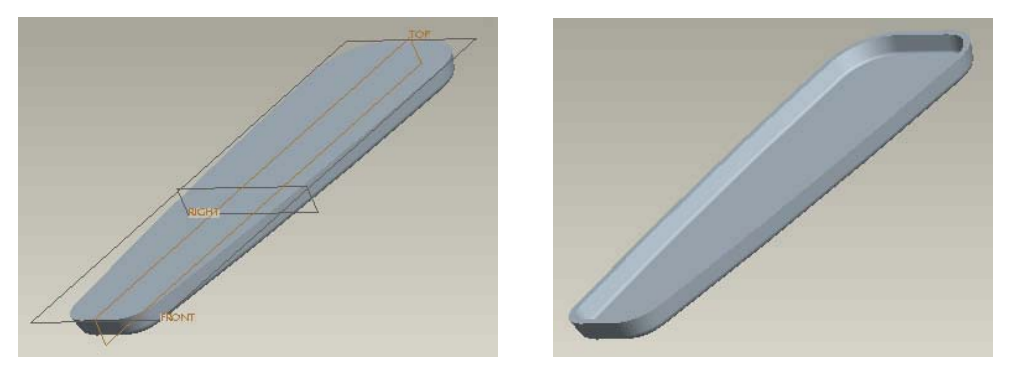

*Εικόνα 6.1.10* 

## **6.1.6 Προσθήκη των Προεκτάσεων (Extrusions)**

Σε αυτό το σηµείο θα προσθέσετε δύο προεκτάσεις που θα χρησιµοποιηθούν για την ένωση του πίσω µε το µπροστά µέρος (Εικόνα 6.1.11).

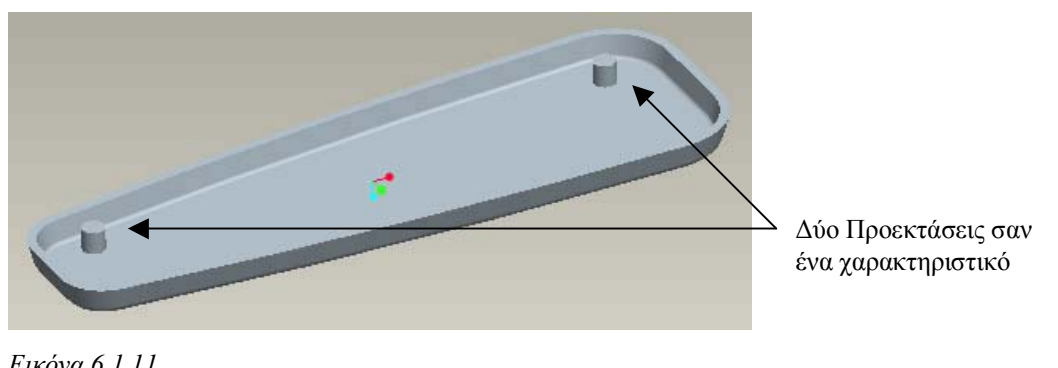

- *Εικόνα 6.1.11*
- 1. Για να ξεκινήσετε πατήστε το εικονίδιο <sup>Γ΄</sup> για να ανοίξει ο πίνακας ελέγχου. Ξεκινήστε το σχεδιασµό επιλέγοντας τη front επιφάνεια αναφοράς. Αλλάξτε την κατεύθυνση του βέλους ώστε να βλέπετε το µοντέλο από µέσα.
- 2. Στον Sketcher, σχεδιάστε έναν κύκλο κοντά στο κάτω µέρος του µοντέλου χωρίς να σας ενδιαφέρουν ακόµη οι διαστάσεις του.
- 3. Μετακινηθείτε προς το επάνω µέρος του σχεδίου και σχεδιάστε τον άλλο κύκλο. Καθώς τον σχεδιάζετε ένα σύμβολο περιορισμού "R" εμφανίζεται όταν η ακτίνα του γίνεται ίση µε αυτήν του πρώτου κύκλου. Ολοκληρώστε τον κύκλο όταν το σύµβολο είναι ορατό. Ο δεύτερος κύκλος τώρα είναι ορισµένος έτσι ώστε να είναι πάντα ίσης ακτίνας µε τον πρώτο.
- 4. Προσθέστε τις κανονικές διαστάσεις που φαίνονται στην Εικόνα 6.1.12 και ολοκληρώστε το σχεδιασµό. Βεβαιωθείτε ότι η κατεύθυνση της προέκτασης είναι προς το εσωτερικό του κελύφους, και χρησιµοποιήστε την επιλογή **To Next** ως τύπο βάθους.

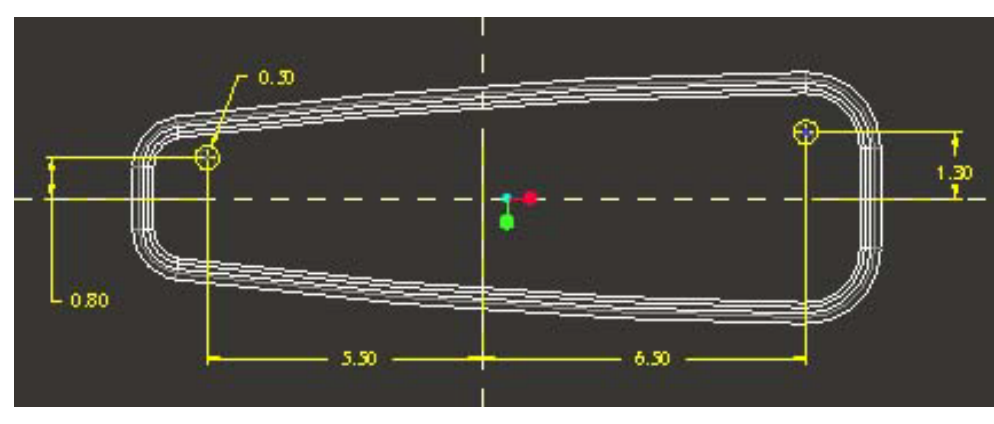

5. ∆εχθείτε το χαρακτηριστικό και επιστρέψτε στις 3 ∆ιαστάσεις.

*Εικόνα 6.1.12* 

## **6.1.7 Κατασκευή των Οπών (Holes)**

Τώρα θα προσθέσετε οπές στις δύο προηγούµενες προεκτάσεις. Θα προσθέσετε στην αρχή µια οπή στη µια προέκταση και µετά την άλλη. Βεβαιωθείτε ότι οι άξονες είναι ορατοί, γιατί θα τους χρησιµοποιήσετε ως αναφορές.

- 1. Για να ξεκινήσετε κάντε κλικ στο εικονίδιο **. Τ΄**. Ο πίνακας ελέγχου ανοίγει και σας προτρέπει να επιλέξετε µια επιφάνεια, άξονα, ή σηµείο για να τοποθετήσετε την οπή.
- 2. Επιλέξτε τον άξονα της προέκτασης στο κάτω µέρος. Μια προεπισκόπηση οπής τοποθετείται οµοαξονικά µε την προέκταση.
- 3. Κάντε κλικ στην επιλογή **Placement** στον πίνακα ελέγχου. Παρατηρήστε ότι αυτόµατα έχει ορισθεί η οπή ως οµοαξονική (coaxial) µε τον άξονα της να είναι ο πρώτος περιορισµός.
- 4. Τώρα θα πρέπει να ορίσετε το δεύτερο περιορισµό. Ενεργοποιήστε την αντίστοιχη επιλογή και ορίστε ως περιορισµό την πάνω επιφάνεια της προέκτασης. Η οπή τώρα έχει τοποθετηθεί σωστά.
- 5. Ορίστε τη διάµετρο της οπής να είναι 0.3 και µε βάθος την επιλογή To selected surface ορίστε ως επιφάνεια αναφοράς τη µεγάλη επιφάνεια στον πάτο του κελύφους (Εικόνα 6.1.13).
- 6. ∆εχθείτε το hole feature και βγείτε από τον πίνακα ελέγχου.

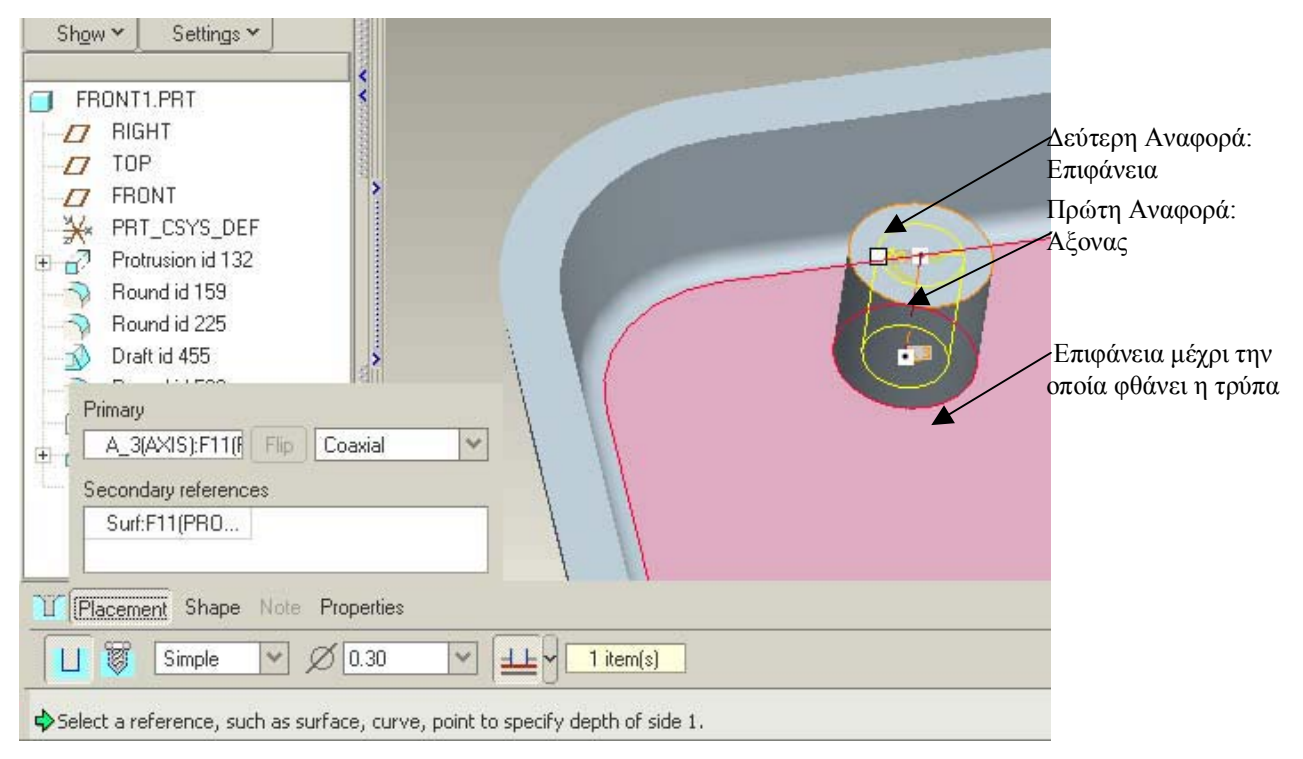

*Εικόνα 6.1.13* 

7. Με την ίδια ακριβώς διαδικασία κατασκευάστε την άλλη οπή όµοια µε την πρώτη.

Το µοντέλο σας είναι τώρα αυτό της Εικόνας 6.1.14.

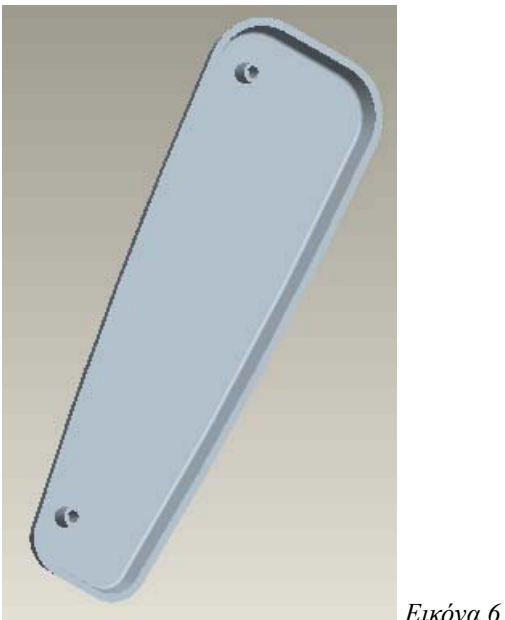

*Εικόνα 6.1.14*

## **6.1.8 Στρογγύλεµα (Round)**

Προσθέστε τώρα µε τη βοήθεια του πλήκτρου Ctrl τα στρογγυλέµατα στη βάση των προεκτάσεων µε τιµή 0.04 (Εικόνα 6.1.15).

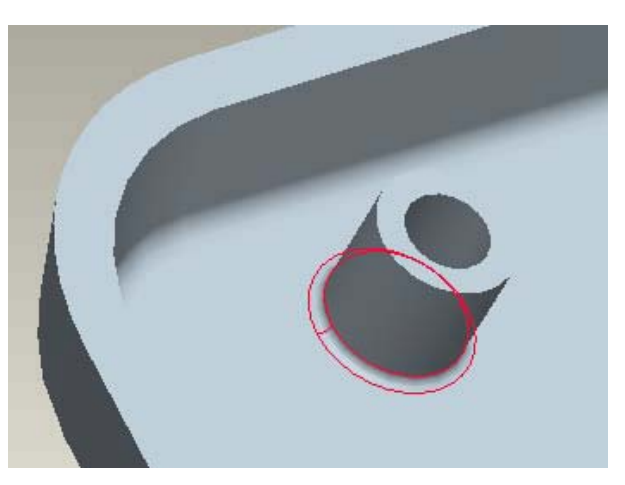

*Εικόνα 6.1.15* 

## **6.1.9 Αντιγραφή (Copy Mirror)**

Τέλος, θα αντιγράψετε τις προεκτάσεις στην άλλη πλευρά του εξαρτήµατος.

- 1. Κάντε κλικ **Edit > Feature Operations**. Το menu manager ανοίγει.
- 2. Στο menu manager επιλέξτε **Copy**.
- 3. Στο µενού **Copy Feature** που ανοίγει, επιλέξτε **Mirror**, **Select** και **Dependent**.
- 4. Κάντε κλικ στο **Done**. Σας προτρέπει τώρα να επιλέξετε τα χαρακτηριστικά που θέλετε να καθρεπτιστούν.

5. Από το Model Tree επιλέξτε:

α) το protrusion µε τις δύο προεκτάσεις

- β) τις δύο οπές
- γ) το στρογγύλεµα.

Πατήστε **Done** στο menu manager.

6. Σας προτρέπει τώρα να επιλέξετε την αναφορά ως προς την οποία θα καθρεπτίσει τα χαρακτηριστικά. Επιλέξτε το Top επίπεδο αναφοράς. Τα νέα χαρακτηριστικά έχουν καθρεπτιστεί και προστεθεί ως οµάδα στο Model Tree. Πατήστε **Done** στο menu manager για να το κλείσετε. Το µοντέλο τώρα είναι όπως αυτό της Εικόνας 6.1.16

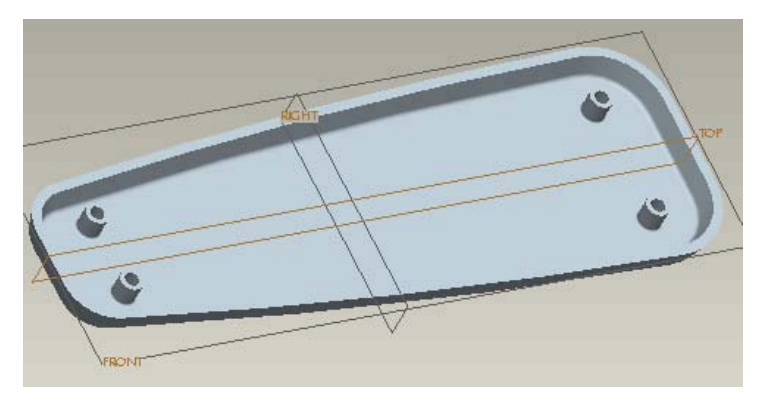

*Εικόνα 6.1.16* 

## **6.1.10 Κατασκευή των Τελευταίων Οπών**

Θα τοποθετήσετε τώρα δύο οπές γραµµικές (linear).

- 1. Χρησιµοποιήστε το hole tool και τοποθετήστε την πρώτη οπή επιλέγοντας ως πρώτη αναφορά την εξωτερική επιφάνεια του κελύφους. Αυτόµατα η οπή ορίζεται ως γραµµική. ∆ύο ακόµη περιορισµοί είναι τώρα απαραίτητοι για να ορισθεί πλήρως η θέση της οπής. Αυτοί οι περιορισµοί είναι δύο αποστάσεις από δύο αναφορές.
- 2. Για να τοποθετήσετε την πρώτη αναφορά, σύρετε τη µια από τις δύο λαβές αναφοράς για να συµπέσει µε το Top επίπεδο αναφοράς. Ως απόσταση ορίστε 0.00.
- 3. Κάντε το ίδιο µε την άλλη λαβή αναφοράς ώστε να συµπέσει µε την Right. Και πάλι ορίστε απόσταση 0.00.
- 4. Έτσι έχει τοποθετηθεί η οπή µε το κέντρο της να βρίσκεται στο σηµείο ένωσης των Top και Right επιφανειών.

5. Ορίστε ως διάµετρο της οπής 0.9 και ως βάθος 0.1 και δεχθείτε τις επιλογές (Εικόνα 6.1.17).

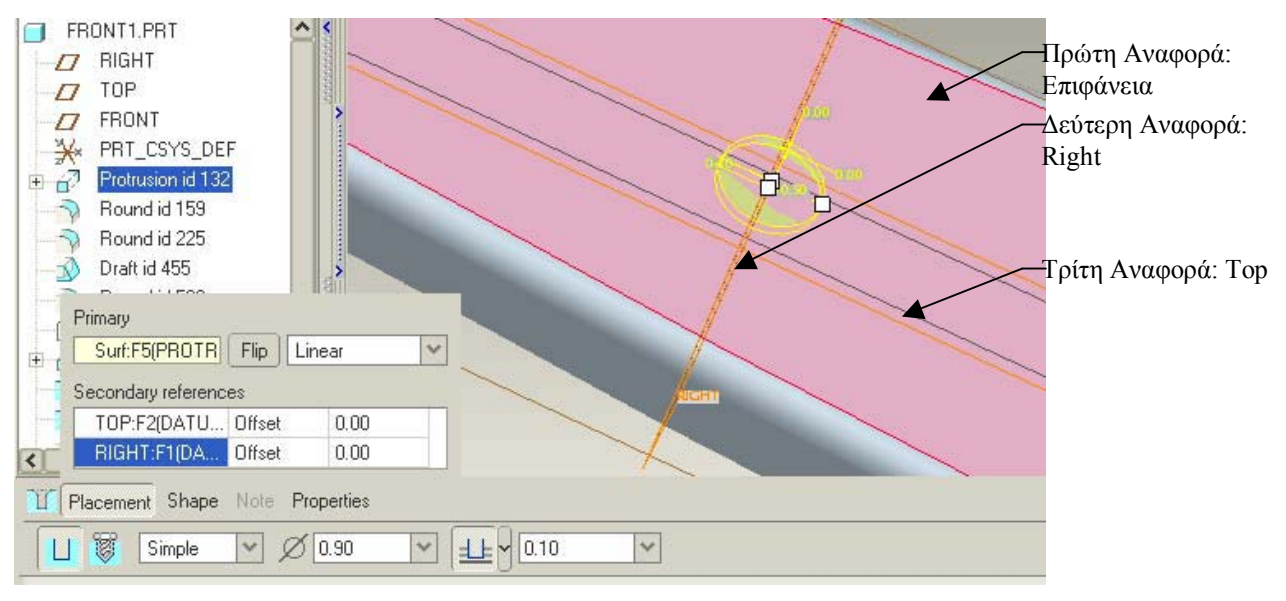

*Εικόνα 6.1.17* 

Η δεύτερη οπή θα είναι οµοαξονική µε την προηγούµενη.

- 1. Επιλέξτε το hole tool και τοποθετήστε τη νέα οπή µε πρώτη αναφορά τον άξονα της προηγούµενης.
- 2. ∆εύτερη αναφορά θα είναι η επιφάνεια της προηγούµενης οπής.
- 3. Ορίστε βάθος To Next και διάµετρο 0.6, και βγείτε από τον πίνακα ελέγχου (Εικόνα 6.1.18).

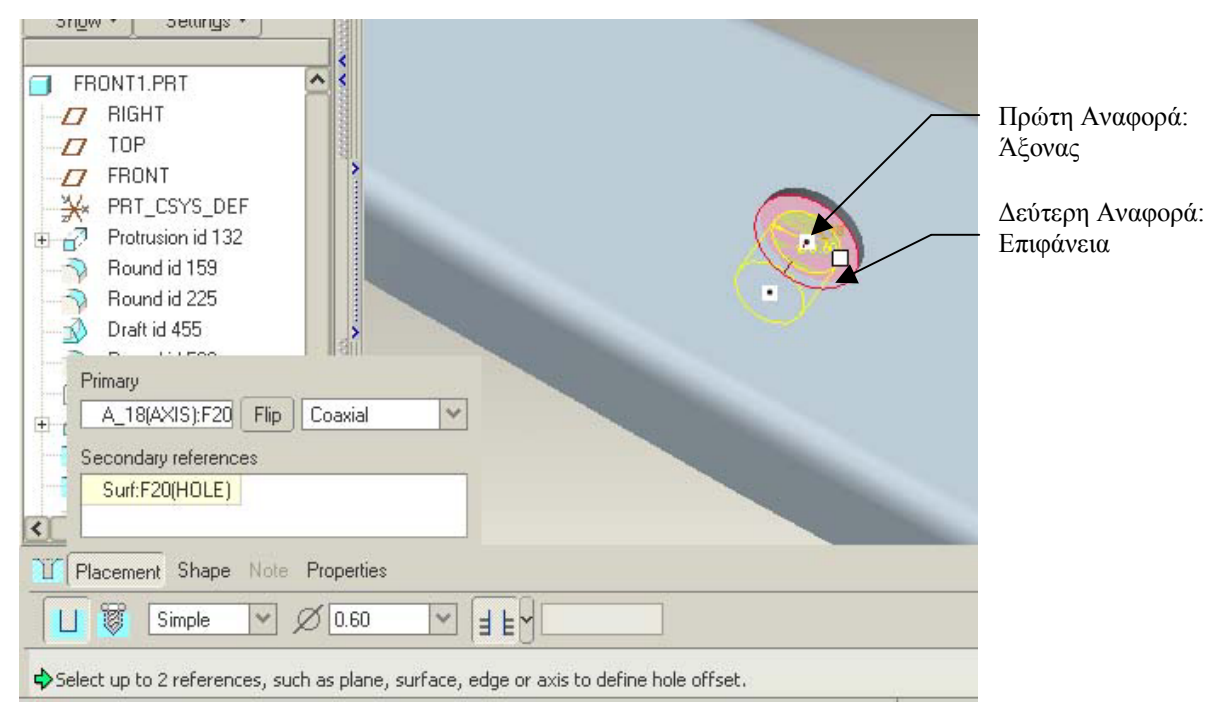

*Εικόνα 6.1.18* 

Το µπροστά µέρος έχει τώρα ολοκληρωθεί και φαίνεται στην Εικόνα 6.1.19. Προαιρετικά, χρησιµοποιήστε **View > Color and Appearance** για να προσθέσετε χρώµα στο µοντέλο.

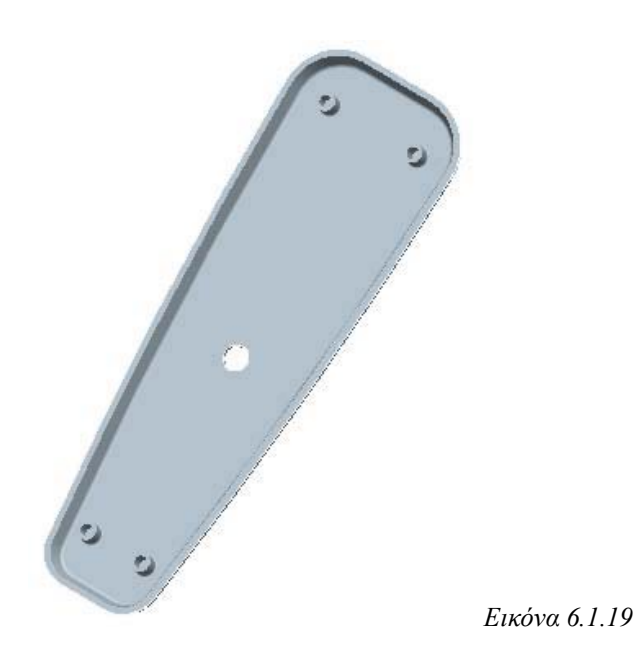

*6.2 Εξάρτηµα 2: Πληκτρολόγιο*

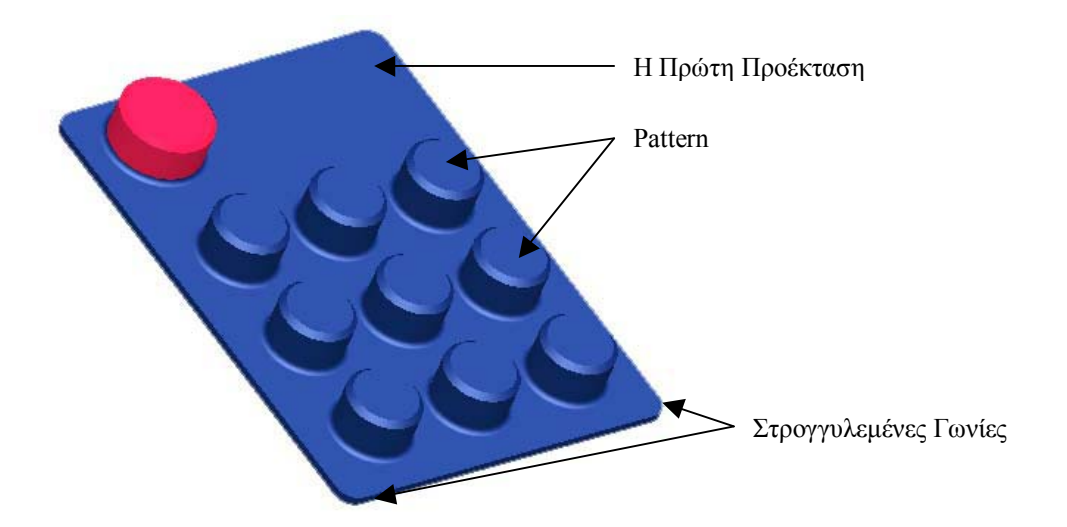

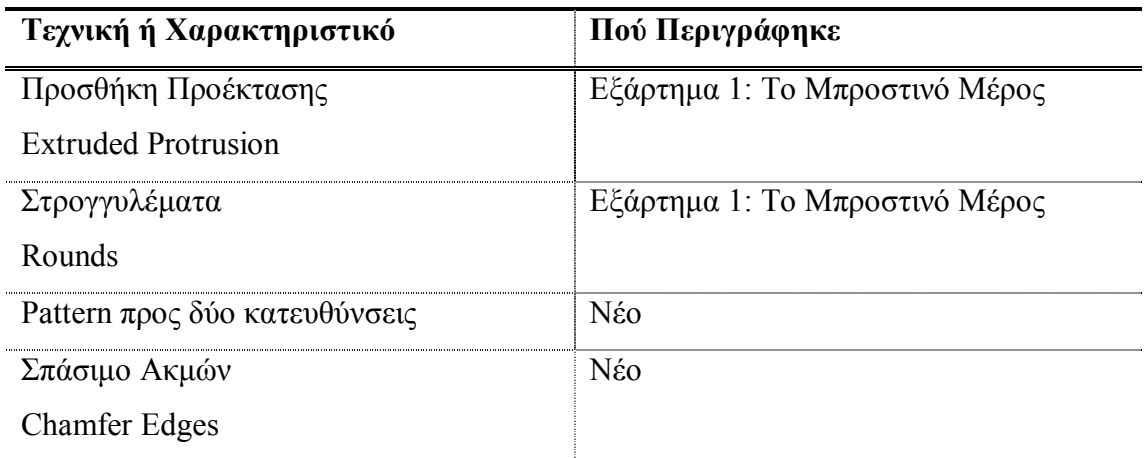

## **6.2.1 ∆ηµιουργία της Βασικής Προέκτασης (Basic Protrusion)**

Για να ξεκινήσετε δηµιουργήστε ένα νέο εξάρτηµα που θα λέγεται keypad. Χρησιµοποιήστε τις ακόλουθες οδηγίες για να δηµιουργήσετε την πρώτη προέκταση µε τις διαστάσεις που φαίνονται στην Εικόνα 6.2.1.

- 1. Ξεκινήστε τον Sketcher από τον πίνακα ελέγχου του **Extrude**, και χρησιµοποιήστε το Front επίπεδο ως επιφάνεια σχεδιασµού. Στον Sketcher, προσθέστε δύο centerlines επάνω στις Top και Right, ώστε να κεντράρετε το ορθογώνιο.
- 2. Ξεκινήστε από το πάνω αριστερό άκρο και σχεδιάστε ένα ορθογώνιο µε χρήση του εργαλείου του Sketcher , καταλήγοντας στο κάτω δεξιά άκρο. Σχεδιάστε έτσι ώστε να είναι συµµετρικό ως προς τις δύο centerlines που έχετε σχεδιάσει.

3. Επιλέξτε τις υπάρχουσες διαστάσεις και εισάγετε τις επιθυµητές σύµφωνα µε την Εικόνα 6.2.1.

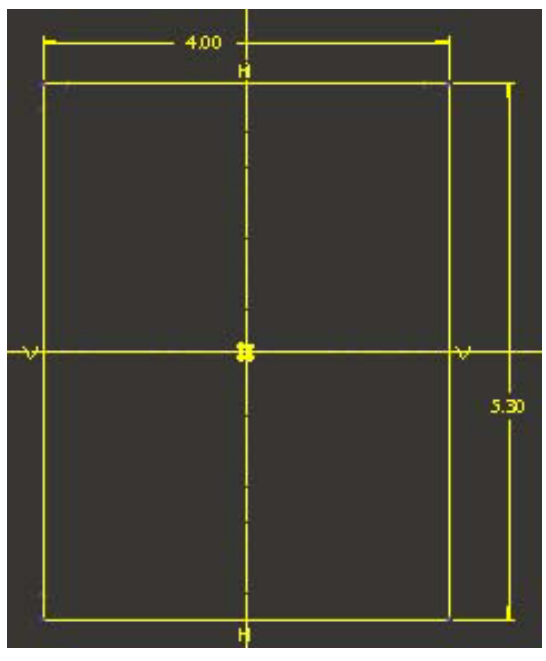

*Εικόνα 6.2.1* 

4. Ολοκληρώστε το σχεδιασµό και εισάγετε για βάθος την τιµή 0.1 για να περάσετε στις 3 διαστάσεις (Εικόνα 6.2.2).

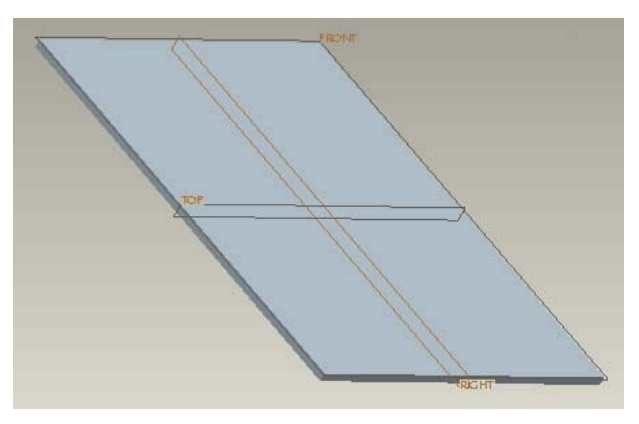

*Εικόνα 6.2.2* 

## **6.2.2 Στρογγύλεµα των Γωνιών (Round)**

- 1. Για να στρογγυλέψετε τις γωνίες, επιλέξτε το Round tool και περιστρέφοντας το µοντέλο επιλέξετε µε τη βοήθεια του πλήκτρου Ctrl και τις τέσσερις γωνίες.
- 2. Αφού έχετε επιλέξει και τις τέσσερις γωνίες εισάγετε την τιµή 0.3 και δεχθείτε τις επιλογές του πίνακα ελέγχου (Εικόνα 6.2.3).

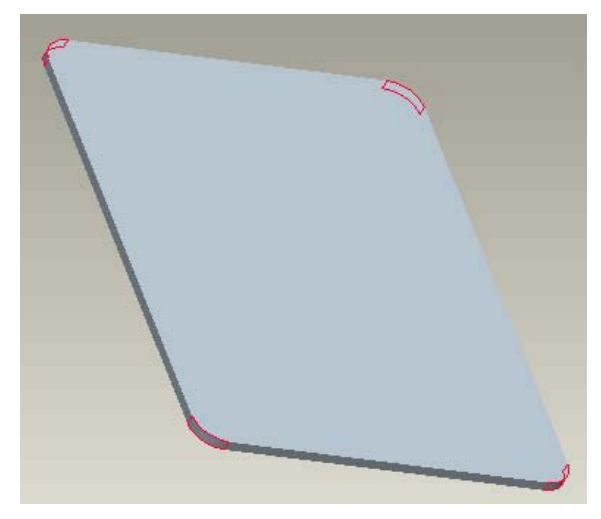

*Εικόνα 6.2.3* 

#### **6.2.3 Προσθήκη του πρώτου Κουµπιού**

Τώρα θα προσθέσετε το πρώτο κουµπί. Αυτό θα λειτουργήσει αργότερα ως οδηγός για το Pattern.

1. Χρησιµοποιήστε το extrude tool για να δηµιουργήσετε µια κυκλική προέκταση στην µια επιφάνεια του πληκτρολογίου. Χρησιµοποιήστε το Front επίπεδο για το

σχεδιασµό. Στον Sketcher χρησιµοποιήστε το εργαλείο για να σχεδιάσετε ένα κύκλο σύµφωνα µε την Εικόνα 6.2.4.

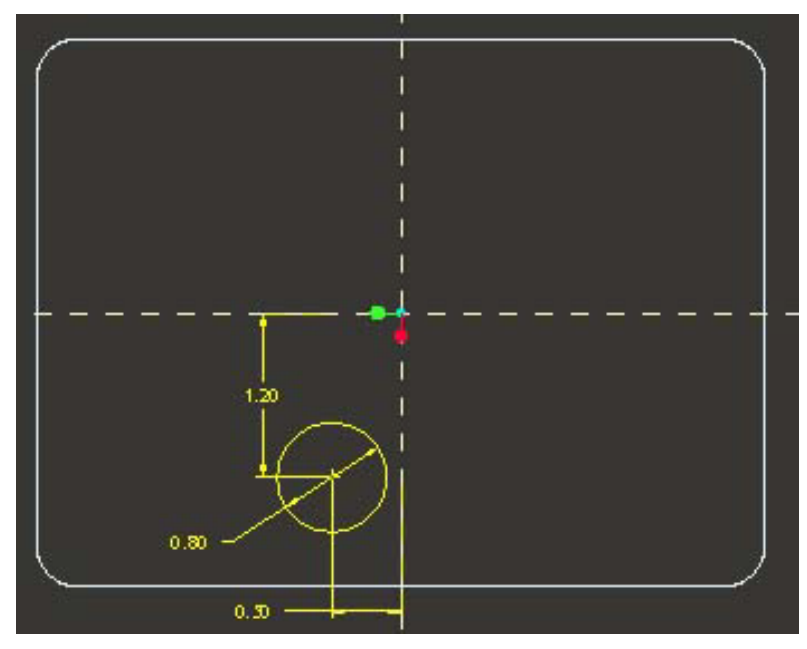

*Εικόνα 6.2.4* 

2. ∆εχθείτε το σχέδιο και εισάγετε για βάθος την τιµή 0.5. Το µοντέλο τώρα έχει τη µορφή που φαίνεται στην Εικόνα 6.2.5.

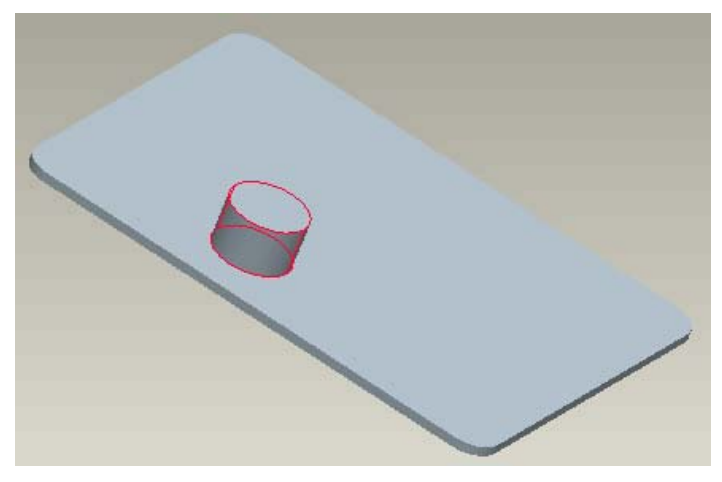

*Εικόνα 6.2.5* 

#### **6.2.4 Pattern του Κουµπιού**

Τώρα θα χρησιµοποιήσετε τη λειτουργία Pattern για να δηµιουργήσετε και τα υπόλοιπα κουµπιά του πληκτρολογίου. Για να κατανοήσετε πιο εύκολα τη λειτουργία Pattern είναι προτιμότερο να το σκέφτεστε ως επανάληψη διαστάσεων παρά ως επανάληψη χαρακτηριστικών. Στον πίνακα ελέγχου του pattern σας ζητείται να ορίσετε τις διαστάσεις που δείχνουν την κατεύθυνση στην οποία θέλετε να επαναλάβετε το χαρακτηριστικό. Επίσης θα καθορίσετε πόσα αντίγραφα, συµπεριλαµβανοµένου του αρχικού, θέλετε.

1. Επιλέξτε την προέκταση του κουµπιού από το Model Tree. Κατόπιν κάντε κλικ στο Pattern tool . Ο αντίστοιχος πίνακας ελέγχου ανοίγει και σας προτρέπει να επιλέξετε τις διαστάσεις που θα µεταβάλλει προς τη µια κατεύθυνση (Εικόνα 6.2.6).

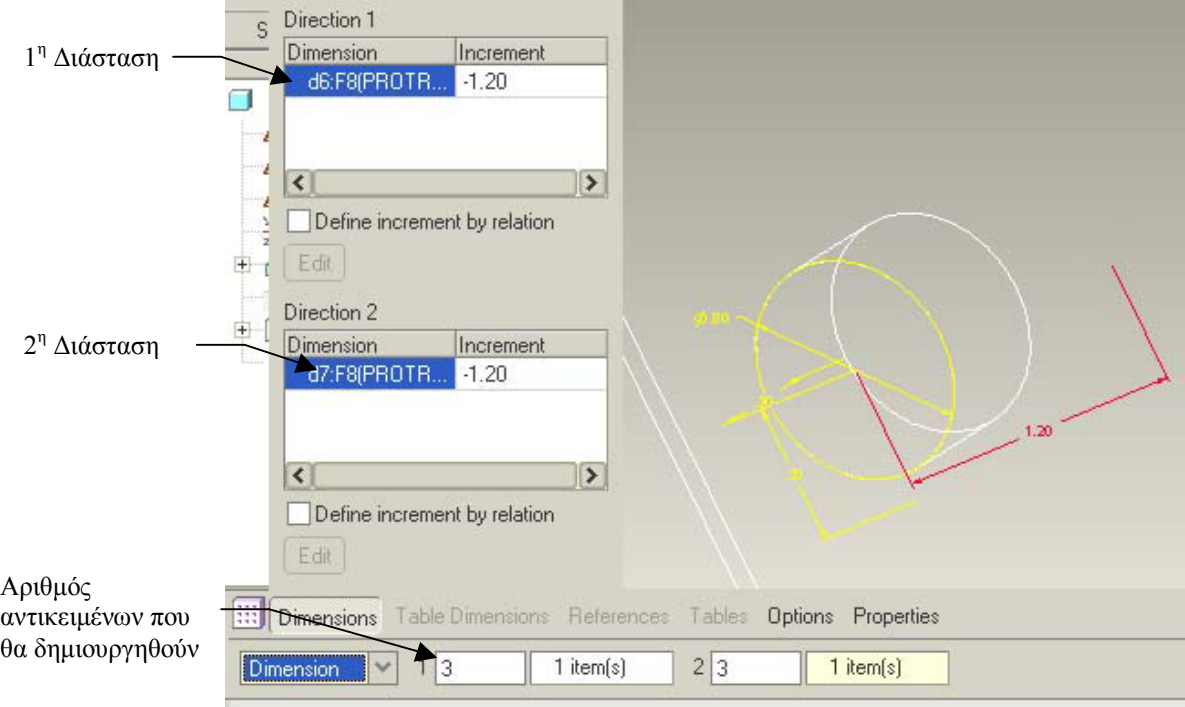

*Εικόνα 6.2.6* 

2. Θα χρησιµοποιήσετε την x κατεύθυνση ως πρώτη, και θα δηµιουργήσετε δύο ακόµα κουµπιά προς τα δεξιά του αρχικού. Για να το κάνετε αυτό:

α) Κάντε κλικ για να επιλέξετε την διάσταση. Ένα πλαίσιο τιµής ανοίγει στην διάσταση.

β) Εισάγετε την τιµή -1.20 και πατήστε Enter. Μια θετική τιµή θα είχε στείλει το pattern προς τα αριστερά, έξω από το µοντέλο.

γ) Στο πλαίσιο κειµένου αριστερά της διάστασης στον πίνακα ελέγχου, εισάγετε την τιµή 3 για τον αριθµό των κουµπιών, που περιλαµβάνει και το αρχικό.

3. Τώρα θα εισάγετε την y κατεύθυνση.

α) Κάντε κλικ για να ενεργοποιήσετε την άλλη διάσταση. Εισάγετε την τιµή -1.20 και πατήστε Enter.

β) Εισάγετε και πάλι την τιµή 3 για τον αριθµό των κουµπιών και προς αυτήν την κατεύθυνση.

4. ∆εχθείτε τις επιλογές και βγείτε από τον πίνακα ελέγχου. Το µοντέλο φαίνεται τώρα στην Εικόνα 6.2.7.

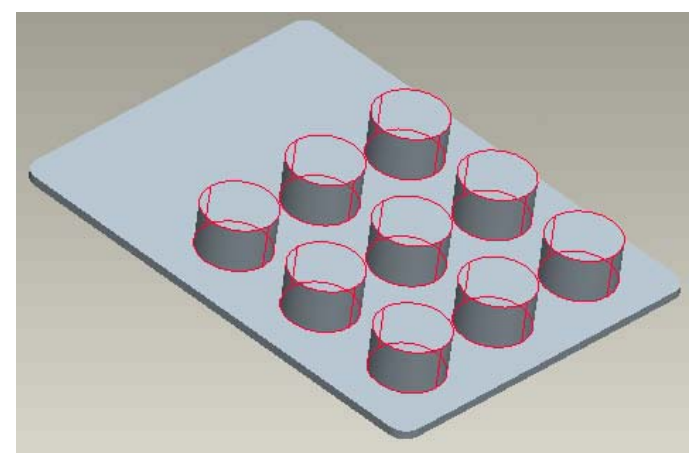

*Εικόνα 6.2.7* 

## **6.2.5 Προσθήκη του Μεγάλου Κουµπιού**

- 1. Ξεκινήστε την κατασκευή ενός νέου extrude. Χρησιµοποιήστε για επιφάνεια σχεδιασµού την Front. Ξεκινάει η λειτουργία του Sketcher και το πλαίσιο διαλόγου **Reference** ανοίγει.
- 2. Επιλέξτε ως επιπλέον αναφορά την ακµή του κύκλου που φαίνεται στην Εικόνα 6.2.8 και κλείστε το πλαίσιο διαλόγου.
- 3. Σχεδιάστε τώρα µια κατακόρυφη centerline έτσι ώστε να διέρχεται από το κέντρο του κύκλου αυτού που επιλέξατε προηγουµένως ως αναφορά. Τώρα µπορείτε να σχεδιάσετε ένα νέο κύκλο του οποίου το κέντρο θα βρίσκεται στην ίδια κατακόρυφη ευθεία µε τους άλλους κύκλους.
- 4. Σχεδιάστε αυτόν το νέο κύκλο και εισάγετε τις διαστάσεις που φαίνονται στην Εικόνα 6.2.8.

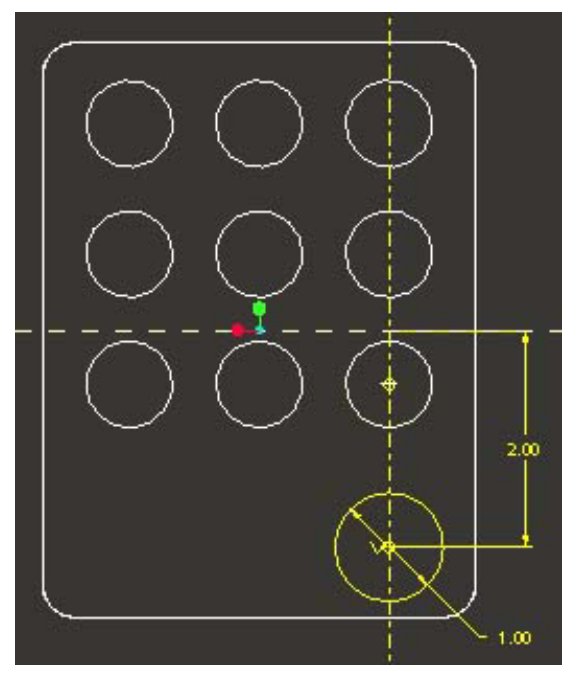

*Εικόνα 6.2.8* 

5. Ολοκληρώστε το σχεδιασμό και δώστε για βάθος την τιμή 0.50. Το πληκτρολόγιο έχει τώρα τη µορφή που φαίνεται στην Εικόνα 6.2.9.

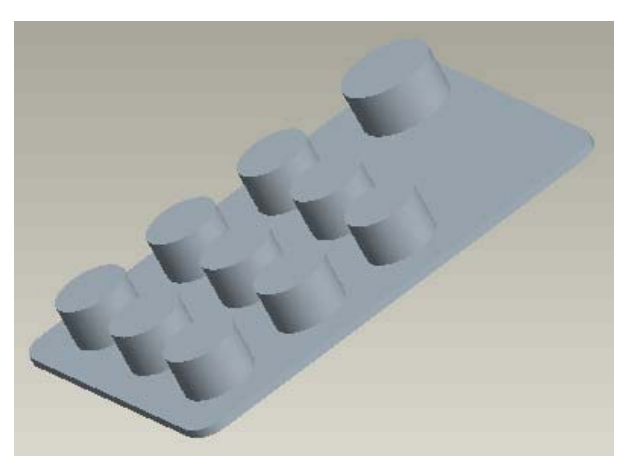

*Εικόνα 6.2.9* 

## **6.2.6 Στρογγύλεµα των Κουµπιών (Round)**

Προσθέστε τώρα µε τη βοήθεια του πλήκτρου Ctrl τα στρογγυλέµατα στη βάση όλων των κουµπιών µε τιµή 0.06 (Εικόνα 6.2.10).

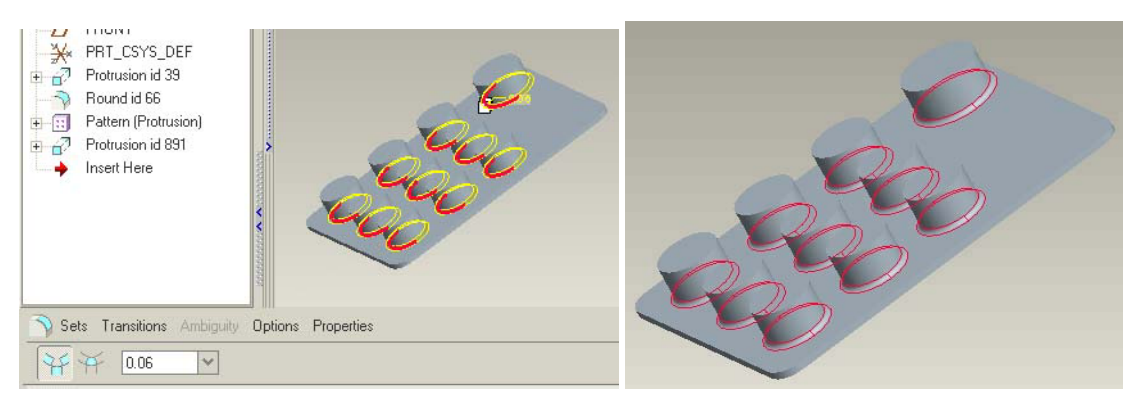

*Εικόνα 6.2.10* 

#### **6.2.7 Σπάσιµο των Κουµπιών (Chamfer)**

Θα χρησιµοποιήσετε τώρα τη λειτουργία Chamfer που είναι παρόµοια αυτής του Round µε τη διαφορά ότι δε δηµιουργεί στρογγύλεµα ακµών αλλά σπάσιµο. Η διαδικασία εφαρµογής της µοιάζει πολύ µε αυτής του Round. Στη λειτουργία Chamfer µπορείτε να χρησιµοποιείτε το πλήκτρο Ctrl για να έχετε µια πολλαπλή επιλογή ακµών.

- 1. Κάντε κλικ στο εικονίδιο **π**ου αντιπροσωπεύει την εντολή Chamfer. Ο πίνακας ελέγχου του Chamfer ανοίγει.
- 2. Επιλέξτε τις επάνω ακµές όλων των κουµπιών και εισάγετε την τιµή 0.06. Οι επιλεγµένες γωνιακές ακµές φαίνονται σπασµένες σε προεπισκόπηση (Εικόνα 6.2.11).

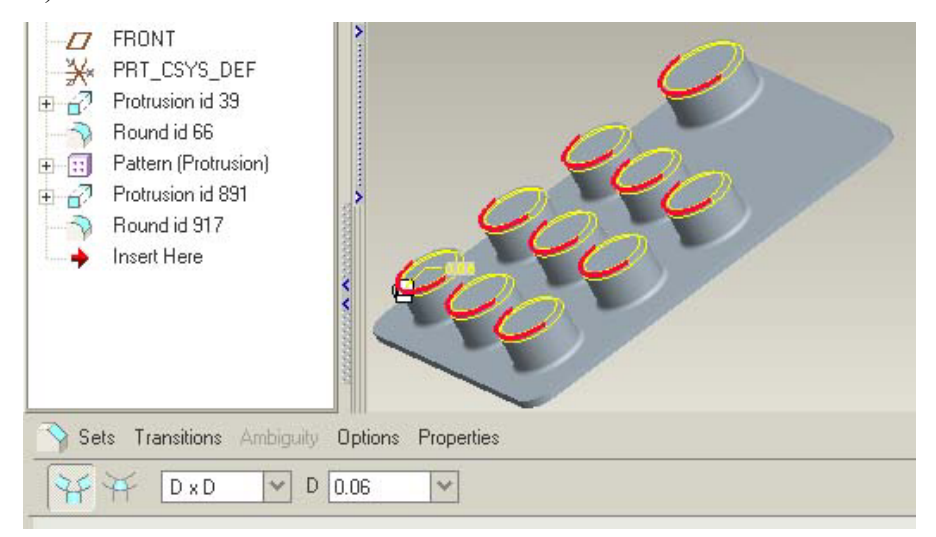

*Εικόνα 6.2.11* 

3. ∆εχτείτε τις επιλογές και βγείτε από τον πίνακα ελέγχου. Το πληκτρολόγιο έχει τη µορφή που φαίνεται στην Εικόνα 6.2.12.

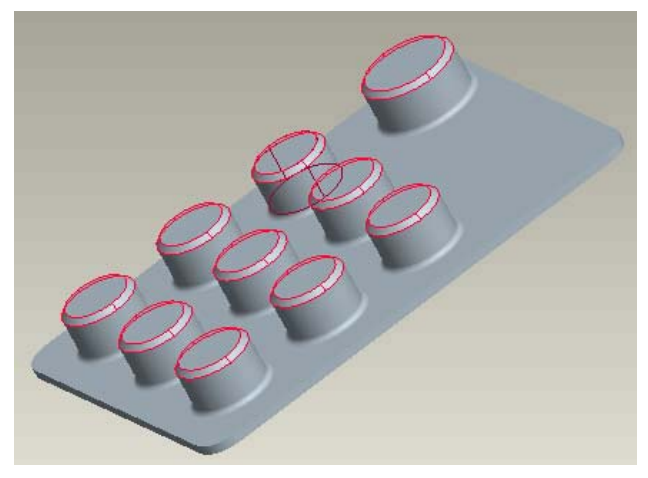

*Εικόνα 6.2.12* 

# *6.3 Εξάρτηµα 3: Το Πίσω Μέρος*

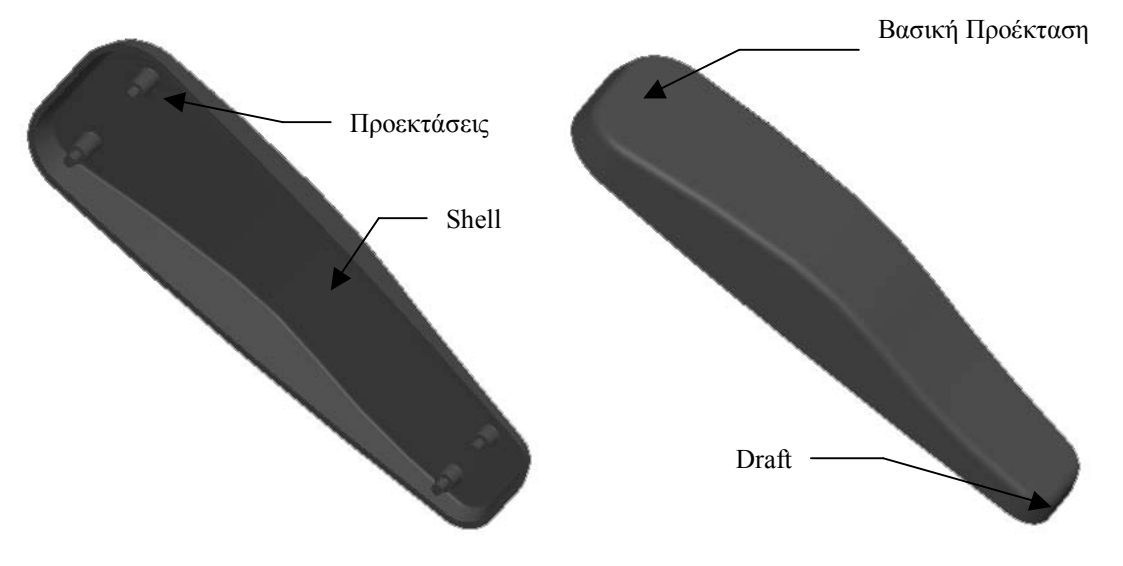

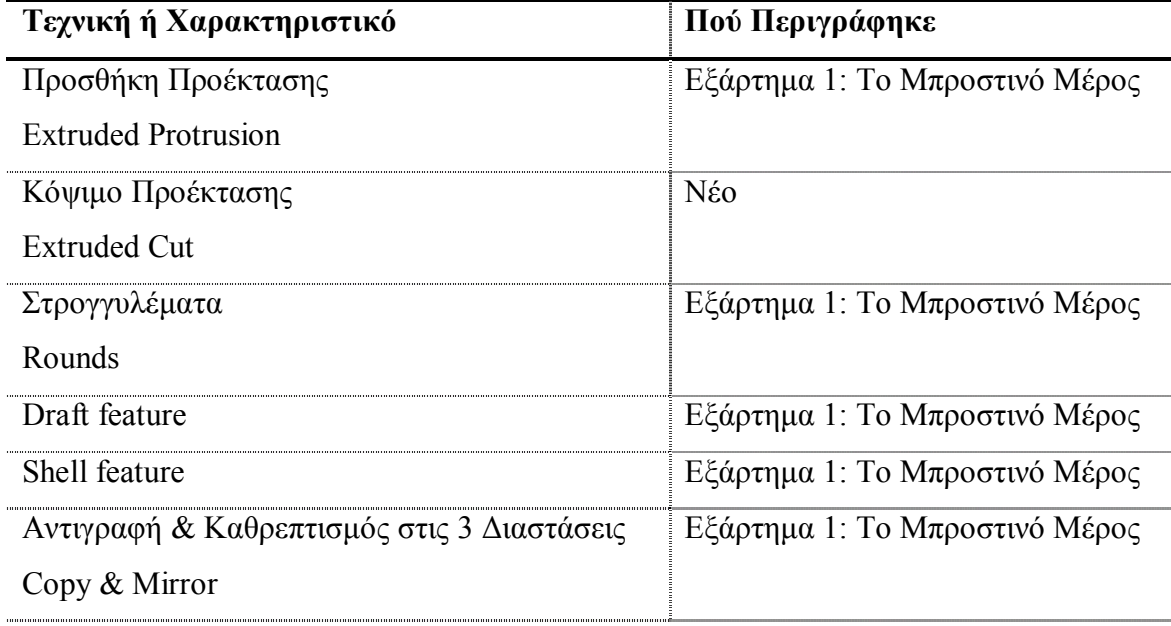

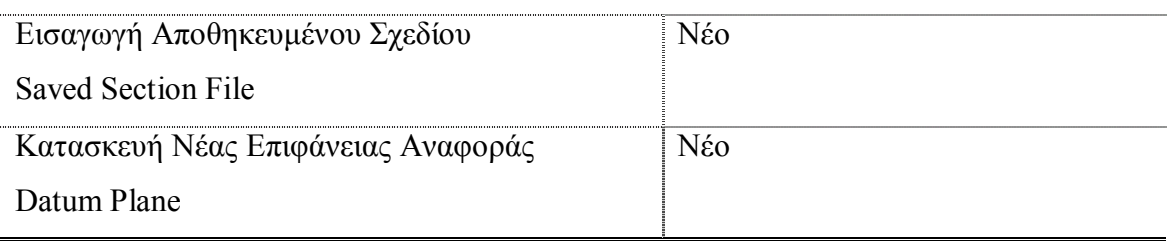

## **6.3.1 ∆ηµιουργία της Βασικής Προέκτασης (Basic Protrusion)**

Για να ξεκινήσετε, χρησιµοποιείστε **File > New** ώστε να δηµιουργήσετε ένα νέο εξάρτηµα που λέγεται back.

- 1. Πατήστε το εικονίδιο για να ανοίξει ο πίνακας ελέγχου. Ξεκινήστε το σχεδιασµό επιλέγοντας το front επίπεδο αναφοράς.
- 2. Θα χρησιµοποιήσετε τώρα το σχέδιο που είχατε αποθηκεύσει κατά το σχεδιασµό του µπροστά µέρους. Επιλέξτε **Sketch > Data from File**. Στο παράθυρο επιλέξτε το αρχείο front.sec. Η ενότητα εισάγεται στο χώρο σχεδιασµού και ανοίγει το πλαίσιο διαλόγου Scale - Rotate.
- 3. Η κλίµακα θα πρέπει να είναι ορισµένη στην τιµή 1.00. Χρησιµοποιήστε την κεντρική λαβή της ενότητας για να την τοποθετήσετε στο σηµείο τοµής των επιφανειών αναφοράς.
- 4. Εάν είναι απαραίτητο ορίστε διαστάσεις που θα τοποθετήσουν την ενότητα ακριβώς όπως ήταν αυτή του µπροστά µέρους.
- 5. ∆εχτείτε την ενότητα και ορίστε για βάθος την τιµή 0.70.

## **6.3.2 ∆ηµιουργία της ∆εύτερης Προέκτασης (Protrusion)**

- 1. Για να ξεκινήσετε πατήστε το εικονίδιο για να ανοίξει ο πίνακας ελέγχου. Ξεκινήστε το σχεδιασµό επιλέγοντας το top επίπεδο αναφοράς.
- 2. Σχεδιάστε µια κατακόρυφη γραµµή µε αρχή τον οριζόντιο άξονα. ∆ώστε στη γραµµή αυτή τη διάσταση 1.00.
- 3. Η γραµµή αυτή έχει σκοπό να βοηθήσει στο σχεδιασµό των υπόλοιπων καµπυλών και δεν παίζει ρόλο στο χαρακτηριστικό. Γιí αυτό το λόγο επιλέξτε την και από το µενού του δεξιού πλήκτρου του ποντικιού επιλέξτε **Construction**.
- 4. Σχεδιάστε τώρα ένα τόξο µε αρχή επάνω στον οριζόντιο άξονα στη δεξιά γωνία της ενότητας και τέλος το επάνω άκρο της γραµµής που σχεδιάσατε προηγουµένως. Τοποθετήστε το ακριβώς όταν εµφανιστεί το σύµβολο καθετότητας " $\perp$ " με αυτή τη γραμμή.
- 5. Μόλις τοποθετήσετε το τόξο, το πρόγραµµα θα σας ρωτήσει εάν θέλετε να ευθυγραµµιστούν οι ενότητες που είναι τονισµένες µε κόκκινο χρώµα. Ουσιαστικά σας ρωτάει εάν θέλετε το τόξο να ξεκινάει ακριβώς από τη δεξιά γωνία. Επιλέξτε Yes.
- 6. Σχεδιάστε πάλι ένα τόξο µε αρχή επάνω στον οριζόντιο άξονα στη αριστερή γωνία της ενότητας και τέλος το επάνω άκρο της construction γραµµής. Σχεδιάστε το τυχαία και δεχτείτε να ευθυγραµµιστεί µε το αριστερό άκρο όπως κάνατε προηγουµένως.
- 7. Τώρα θα ορίσετε το τόξο αυτό να είναι εφαπτόµενο του οριζόντιου άξονα. Επιλέξτε **Sketch > Constrain**. Στο πλαίσιο διαλόγου που ανοίγει (Εικόνα 6.3.1) επιλέξτε το εικονίδιο της εφαπτοµενικότητας και µετά επιλέξτε διαδοχικά το τόξο και τον οριζόντιο άξονα. Κλείστε το πλαίσιο διαλόγου.

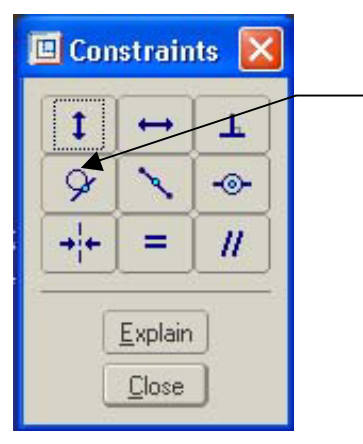

Ορίζει δύο ενότητες να είναι εφαπτόµενες

*Εικόνα 6.3.1* 

8. Θα πρέπει τώρα να σχεδιάσετε µια γραµµή επάνω ακριβώς στον οριζόντιο άξονα από την αριστερή µέχρι τη δεξιά γωνία έτσι ώστε να κλείσει η ενότητα. Το σχέδιο σας θα πρέπει να είναι όπως της Εικόνας 6.3.2

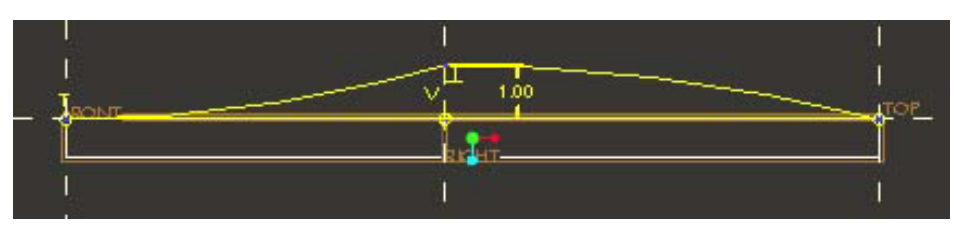

*Εικόνα 6.3.2* 

9. ∆εχτείτε την ενότητα και περάστε στις 3 διαστάσεις. Επιλέξτε η προέκταση να γίνει και προς τις δύο κατευθύνσεις (Both Sides) και ορίστε το βάθος να έχει τιµή 5.00 (Εικόνα 6.3.3).

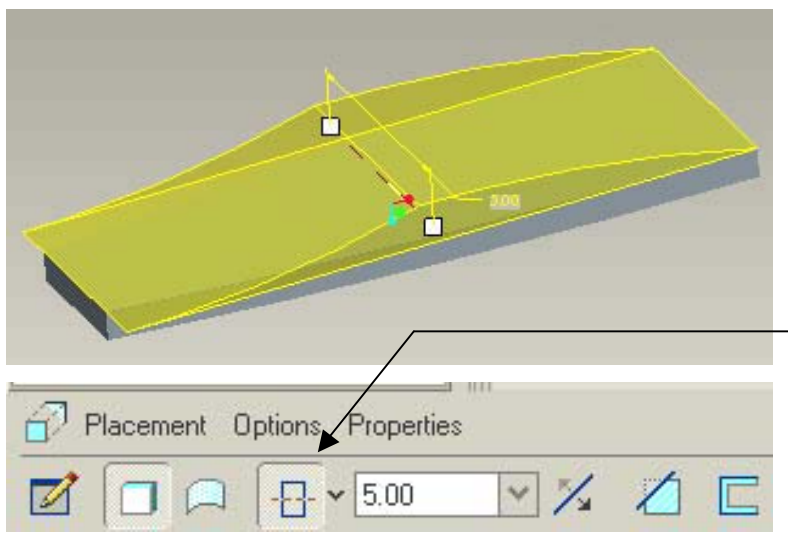

∆ηµιουργεί την προέκταση προς τις δύο κατευθύνσεις της επιφάνειας αναφοράς

*Εικόνα 6.3.3* 

Το πίσω µέρος είναι τώρα αυτό της Εικόνας 6.3.4

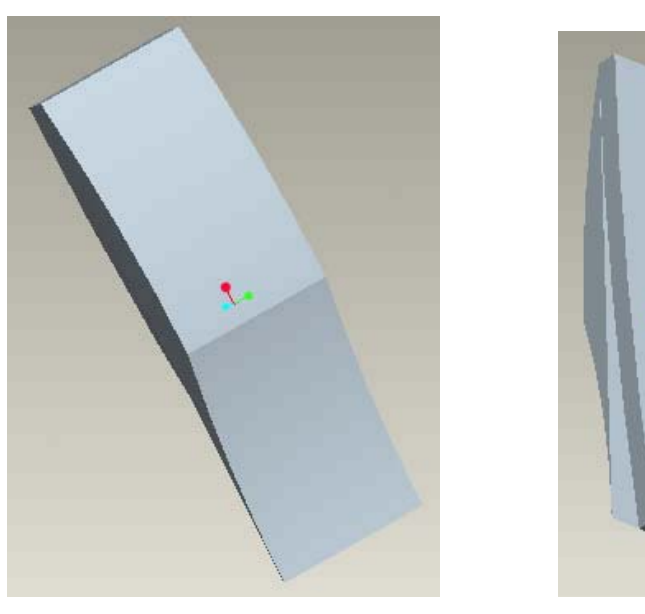

*Εικόνα 6.3.4* 

## **6.3.3 Κόψιµο της ∆εύτερης Προέκτασης (Cut)**

Σε αυτή τη φάση θα πρέπει να αφαιρέσετε το µέρος της προηγούµενης προέκτασης που βρίσκεται έξω από την ενότητα.

- 1. Ξεκινήστε τη δηµιουργία ενός Extrude και επιλέξτε ως επιφάνεια σχεδιασµού την front.
- 2. Στον Sketcher χρησιµοποιήστε και πάλι την ενότητα που έχετε αποθηκεύσει και τοποθετήστε την να εφάπτεται µε την αρχική ενότητα.
- 3. Περάστε στις τρεις διαστάσεις και πατήστε το εικονίδιο αφαίρεσης υλικού (Εικόνα 6.3.5)
- 4. Ορίστε το βέλος της αφαίρεσης υλικού να δείχνει έξω από την ενότητα, το βάθος να είναι through all και η κατεύθυνση όπως δείχνει η Εικόνα 6.3.5.

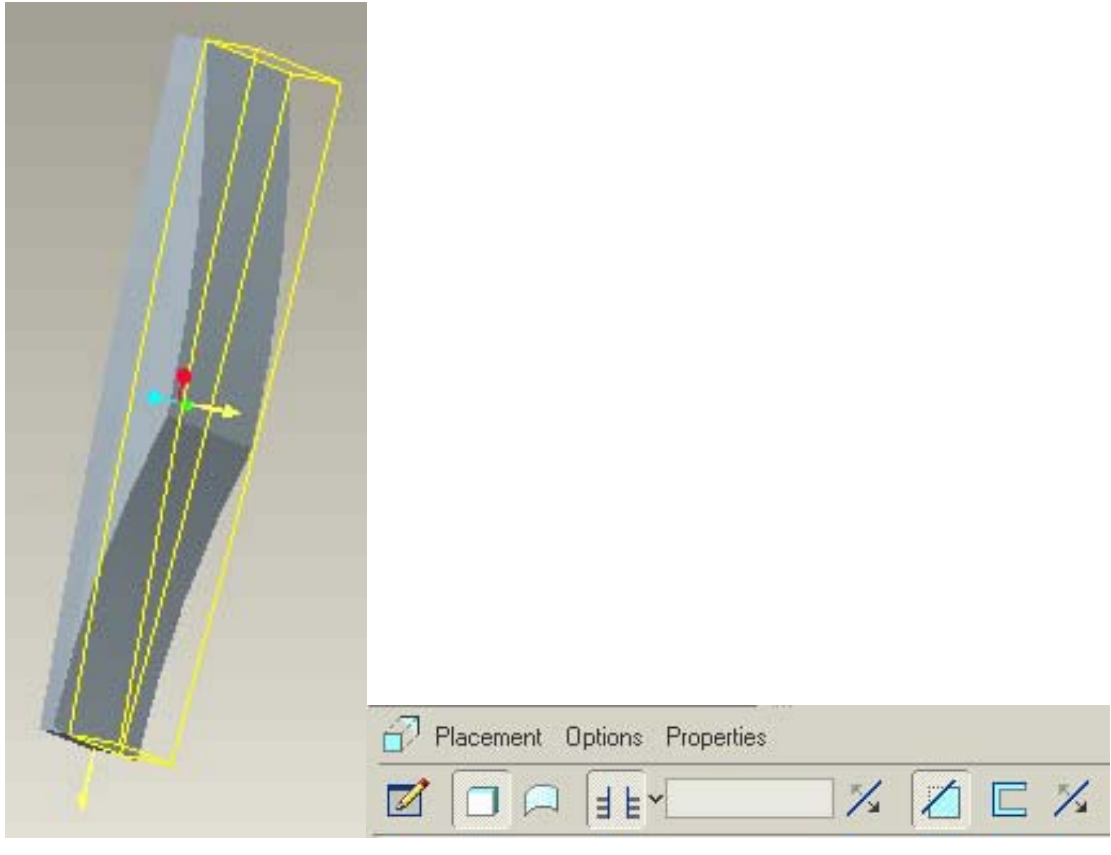

*Εικόνα 6.3.5* 

5. ∆εχτείτε το feature. Το πίσω µέρος φαίνεται τώρα στην Εικόνα 6.3.6

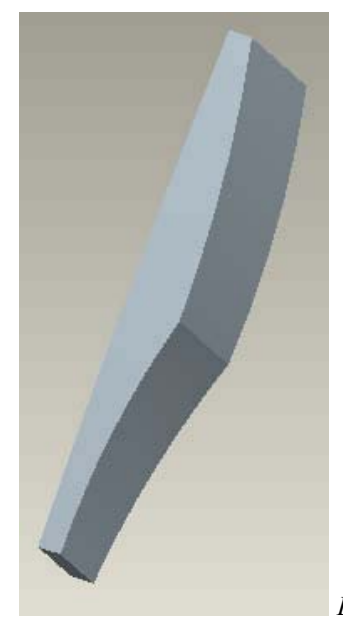

*Εικόνα 6.3.6* 

## **6.3.4 Στρογγύλεµα των Γωνιών (Round)**

- 1. Για να στρογγυλέψετε τις γωνίες, πατήστε το Round tool και περιστρέφοντας το µοντέλο επιλέξτε µε τη βοήθεια του πλήκτρου Ctrl αρχικά τις δύο επάνω γωνίες. Εισάγετε την τιµή 1.50.
- 2. Μετά επιλέξτε τις δύο κάτω γωνίες και εισάγετε την τιµή 1.00.
- 3. Τέλος διαλέξτε την πίσω γωνία και εισάγετε την τιµή 10.00.

Το µοντέλο φαίνεται στην Εικόνα 6.3.7.

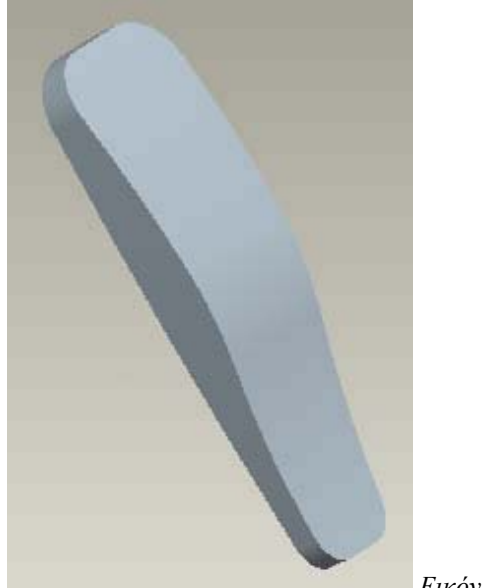

*Εικόνα 6.3.7* 

#### **6.3.5 Προσθήκη του Draft**

Σε αυτό το σηµείο θα προσθέσετε ένα draft όπως ακριβώς κάνατε και για το µπροστά µέρος.

- 1. Επιλέξετε µία πλαϊνή επιφάνεια του µοντέλου χρησιµοποιώντας το φίλτρο στην επιλογή Geometry.
- 2. Κάντε κλικ στο εικονίδιο **18 για να ανοίξει ο αντίστοιχος πίνακας ελέγχου**. Η επιλογή Draft Hinges είναι ενεργοποιηµένη, περιµένοντας µια αναφορά.
- 3. Κάντε κλικ στην πίσω πλευρά του µοντέλου. Η επιφάνεια αυτή είναι τώρα τονισµένη, και έχει εµφανιστεί και η γωνία του draft. Το βέλος της κατεύθυνσης δείχνει µακριά από το στερεό (Εικόνα 6.3.8).

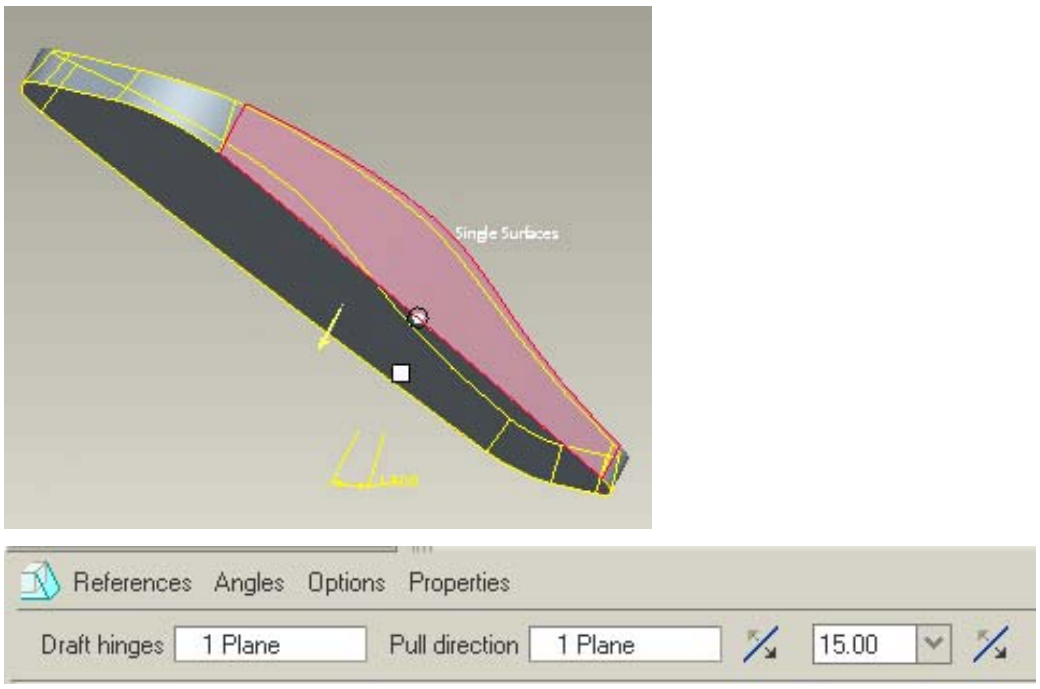

*Εικόνα 6.3.8* 

4. Εισάγετε την τιµή 15 στον πίνακα ελέγχου και δεχθείτε το µοντέλο.

Το µοντέλο µετά την εφαρµογή του draft φαίνεται στην Εικόνα 6.3.9.

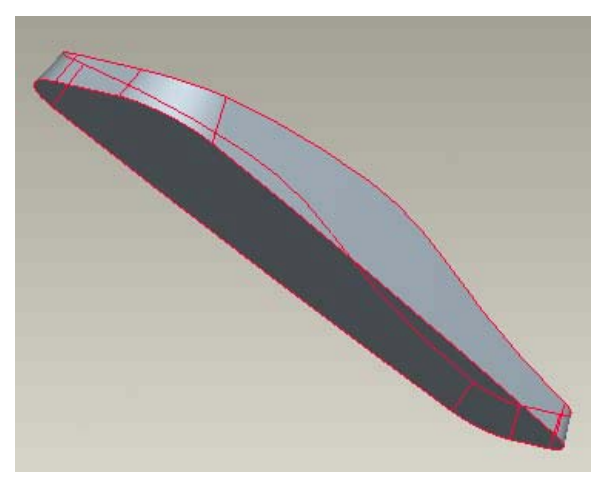

*Εικόνα 6.3.9* 

## **6.3.6 Στρογγύλεµα των Πίσω Ακµών (Round)**

Θα στρογγυλέψετε τώρα τις πίσω ακµές ορίζοντας µια αλυσίδα ακµών. Οι πίσω ακµές ορίζουν µια συνεχή γραµµή, και έτσι µπορείτε να χρησιµοποιήσετε το Shift για δηµιουργήσετε την αλυσίδα.

- 1. Με το φίλτρο στην επιλογή Geometry, επιλέξτε µια ακµή ώστε να τονισθεί µε κόκκινο χρώµα.
- 2. Πατώντας το πλήκτρο Shift επιλέξτε µια άλλη ακµή. Το Pro/E Wildfire επιλέγει όλες τις συνδεδεµένες ακµές όπως φαίνεται στην Εικόνα 6.3.10.

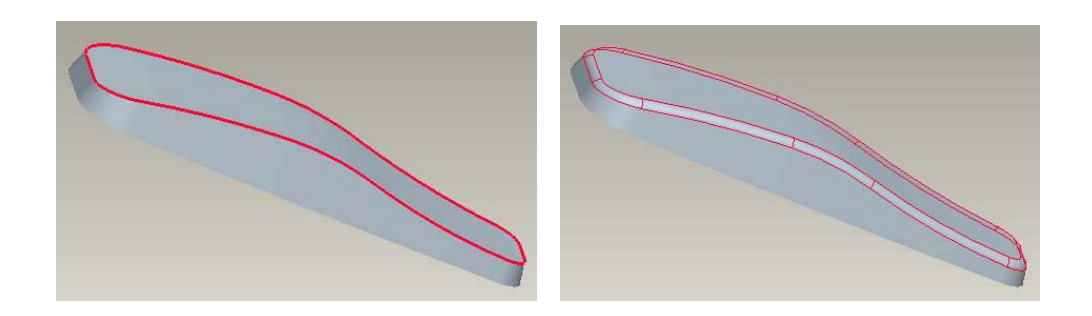

*Εικόνα 6.3.10* 

3. Επιλέξτε Round και εισάγετε την τιµή 0.3.

#### **6.3.7 Άδειασµα της Βασικής Προέκτασης (Shell)**

Τώρα θα χρησιµοποιήσετε τη λειτουργία Shell για να αδειάσετε το στερεό.

- 4. Κάντε κλικ στο εικονίδιο ώστε να ανοίξει ο πίνακας ελέγχου.
- 5. Εισάγετε την τιµή 0.2 για το πάχος.
- 6. Επιλέξτε την επιφάνεια όπως φαίνεται στην Εικόνα 6.3.11 και δεχθείτε το χαρακτηριστικό.

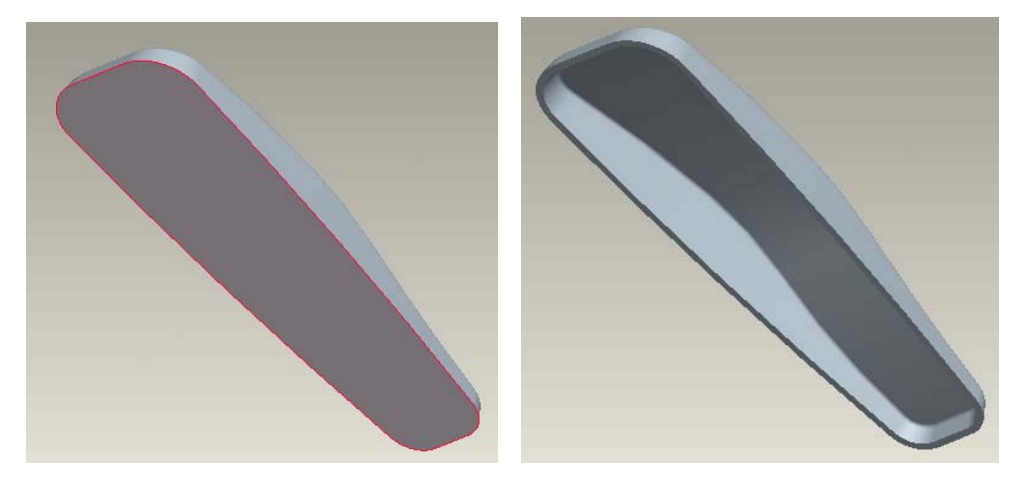

*Εικόνα 6.3.11* 

#### **6.3.8 Προσθήκη των Προεκτάσεων (Extrusions)**

Σε αυτό το σηµείο θα προσθέσετε όπως κάνατε για το µπροστά µέρος δύο Προεκτάσεις που θα χρησιµοποιηθούν για την ένωση του πίσω µε το µπροστά µέρος. Η διαφορά σε αυτό το σηµείο είναι ότι για το σχεδιασµό αυτό θα χρειαστεί να ορίσετε µία νέα επιφάνεια αναφοράς παράλληλη στη front και σε µια απόσταση από αυτήν.

- 1. Επιλέξετε **Insert > Model Datum > Plane**
- 2. Ένα πλαίσιο διαλόγου ανοίγει και σας προτρέπει να επιλέξετε αναφορά βάσει της οποίας θα δηµιουργηθεί η νέα datum. Επιλέξτε το front επίπεδο αναφοράς.
- 3. Η front εισάγεται στο πλαίσιο διαλόγου και καλείστε τώρα να ορίσετε την απόσταση που θα απέχει η νέα επιφάνεια από τη front.
- 4. Ορίστε αυτήν την απόσταση να είναι 0.70 έτσι ώστε η νέα επιφάνεια να εφάπτεται µε την κάτω επιφάνεια του µοντέλου (Εικόνα 6.3.12). Πατήστε **OK**. Η νέα datum plane έχει δηµιουργηθεί και έχει προστεθεί στο Model Tree.

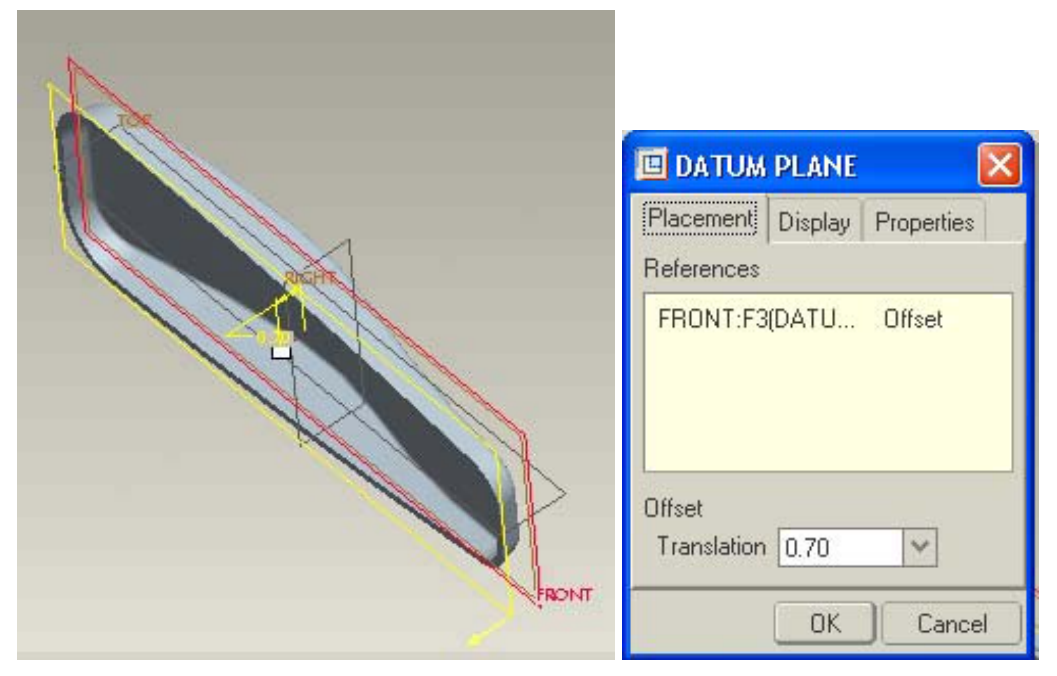

*Εικόνα 6.3.12* 

5. Ξεκινήσετε το σχεδιασµό και επιλέξετε ως επίπεδο αναφοράς αυτό που δηµιουργήσατε στο βήµα 1. Σχεδιάστε τώρα τις προεκτάσεις σύµφωνα µε την Εικόνα 6.3.13

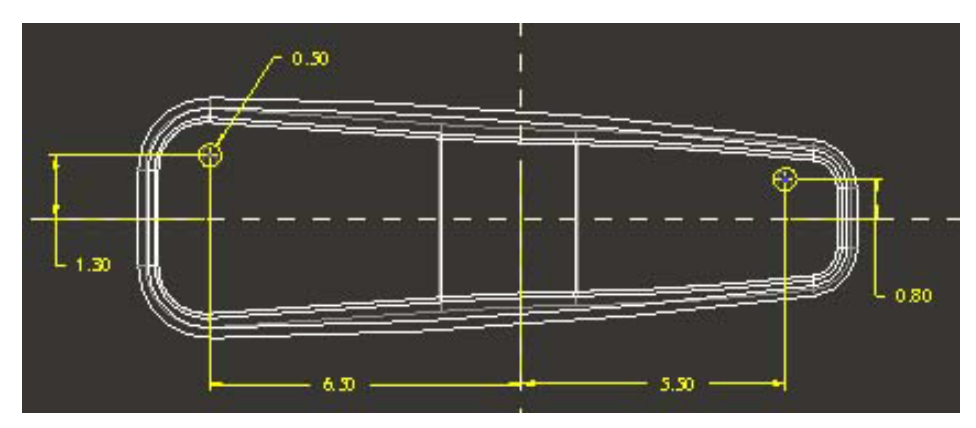

*Εικόνα 6.3.13* 

- 6. Ολοκληρώστε το σχεδιασµό. Βεβαιωθείτε ότι η κατεύθυνση της προέκτασης είναι προς το εσωτερικό του κελύφους, και χρησιµοποιήστε την επιλογή **To Next** ως τύπο βάθους.
- 7. ∆εχθείτε το χαρακτηριστικό και επιστρέψτε στις 3 ∆ιαστάσεις (Εικόνα 6.3.14).

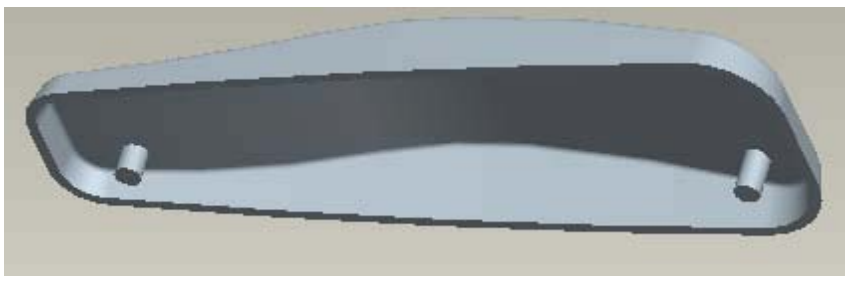

*Εικόνα 6.3.14*

Θα σχεδιάσετε τώρα δύο ακόµη προεκτάσεις πάνω στις προηγούµενες που πρόκειται να µπουν στις τρύπες που έχετε κατασκευάσει στις προεκτάσεις του µπροστινού µέρους.

1. Ξεκινήστε και πάλι τη δηµιουργία ενός Extrude και επιλέξτε ως επιφάνεια αναφοράς την πάνω επιφάνεια των δύο προηγούµενων προεκτάσεων. Μπείτε στον Sketcher και σχεδιάστε σύµφωνα µε την Εικόνα 6.3.15 έναν οµόκεντρο µε τον προηγούµενο κύκλο σε κάθε προέκταση.

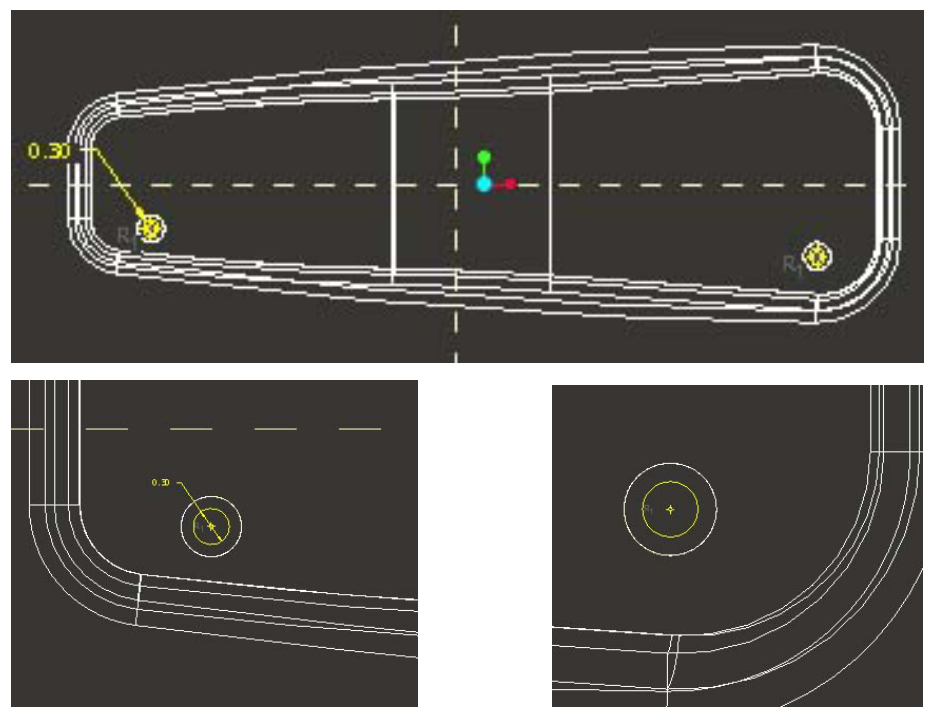

*Εικόνα 6.3.15* 

2. Ολοκληρώστε το σχεδιασµό. Βεβαιωθείτε ότι η κατεύθυνση της προέκτασης είναι προς το εξωτερικό του κελύφους, και βάθος 0.40.

3. ∆εχθείτε το χαρακτηριστικό και επιστρέψτε στις 3 ∆ιαστάσεις.

Οι προεκτάσεις που δηµιουργήσατε θα πρέπει να είναι όπως της Εικόνας 6.3.16

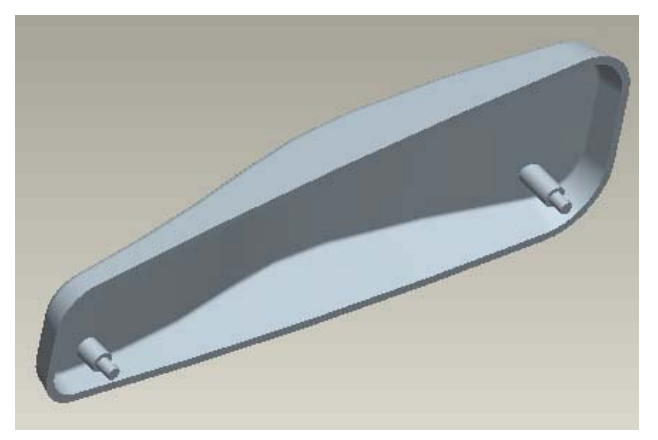

*Εικόνα 6.3.16* 

## **6.3.9 Στρογγύλεµα (Round)**

Προσθέστε τώρα µε τη βοήθεια του πλήκτρου Ctrl τα στρογγυλέµατα στη βάση των προεκτάσεων µε τιµή 0.04 (Εικόνα 6.3.17).

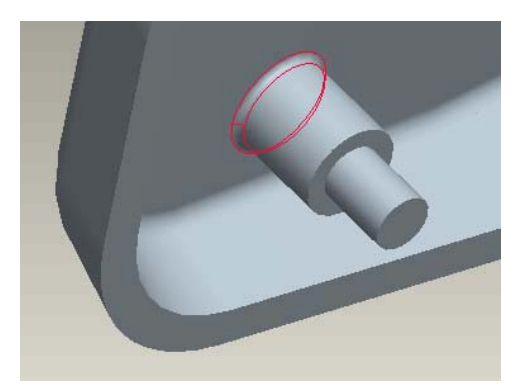

*Εικόνα 6.3.17* 

## **6.3.10 Αντιγραφή (Copy)**

Τέλος, θα αντιγράψετε τις προεκτάσεις στην άλλη πλευρά του εξαρτήµατος.

- 1. Κάντε κλικ **Edit > Feature Operations**. Το menu manager ανοίγει.
- 2. Στο menu manager επιλέξτε **Copy**.
- 3. Στο µενού **Copy Feature** που ανοίγει, επιλέξτε **Mirror**, **Select** και **Dependent**.
- 4. Κάντε κλικ στο **Done**. Σας προτρέπει τώρα να επιλέξετε τα χαρακτηριστικά που θέλετε να καθρεπτιστούν.
- 5. Από το Model Tree επιλέξτε:
	- α) το protrusion µε τις δύο αρχικές προεκτάσεις
	- β) το protrusion µε τις άλλες δύο προεκτάσεις

γ) το στρογγύλεµα.

Πατήστε **Done** στο menu manager.

6. Σας προτρέπει τώρα να επιλέξετε την αναφορά ως προς την οποία θα καθρεπτίσει τα χαρακτηριστικά. Επιλέξτε το Top επίπεδο αναφοράς. Τα νέα χαρακτηριστικά έχουν καθρεπτιστεί και προστεθεί ως µια οµάδα στο Model Tree. Πατήστε **Done** στο menu manager για να το κλείσετε. Το µοντέλο τώρα είναι όπως αυτό της Εικόνας 6.3.18

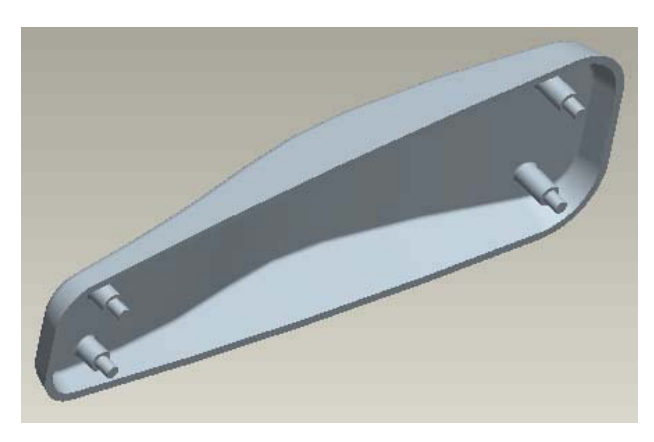

*Εικόνα 6.3.18* 

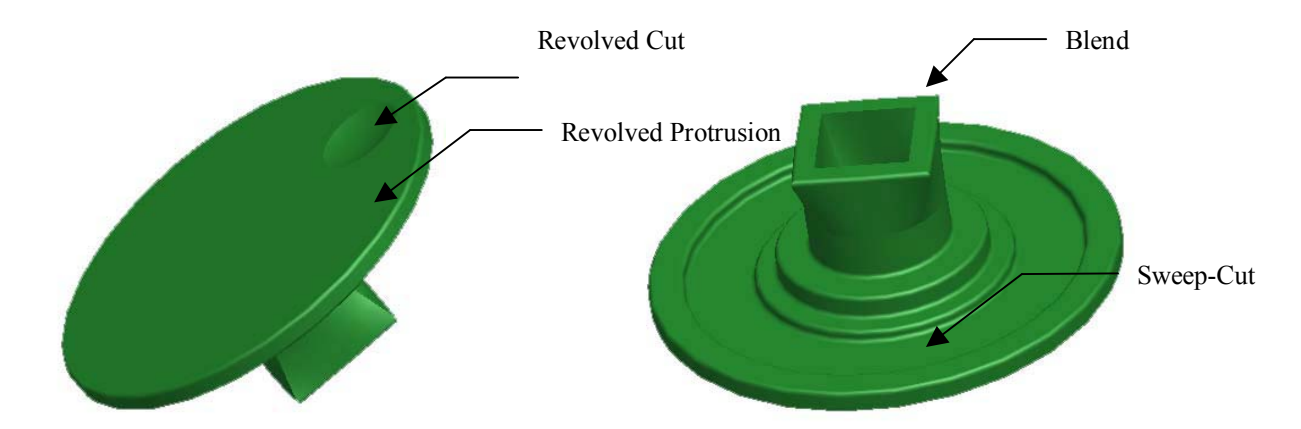

## *6.4 Εξάρτηµα 4: Στροφέας*

Αυτό το εξάρτηµα είναι βασισµένο σε µια προέκταση από περιστροφή. Μια προέκταση από περιστροφή χρησιµοποιεί ένα σχέδιο στις δύο διαστάσεις το οποίο µετά περιστρέφει κατά µια γωνία.

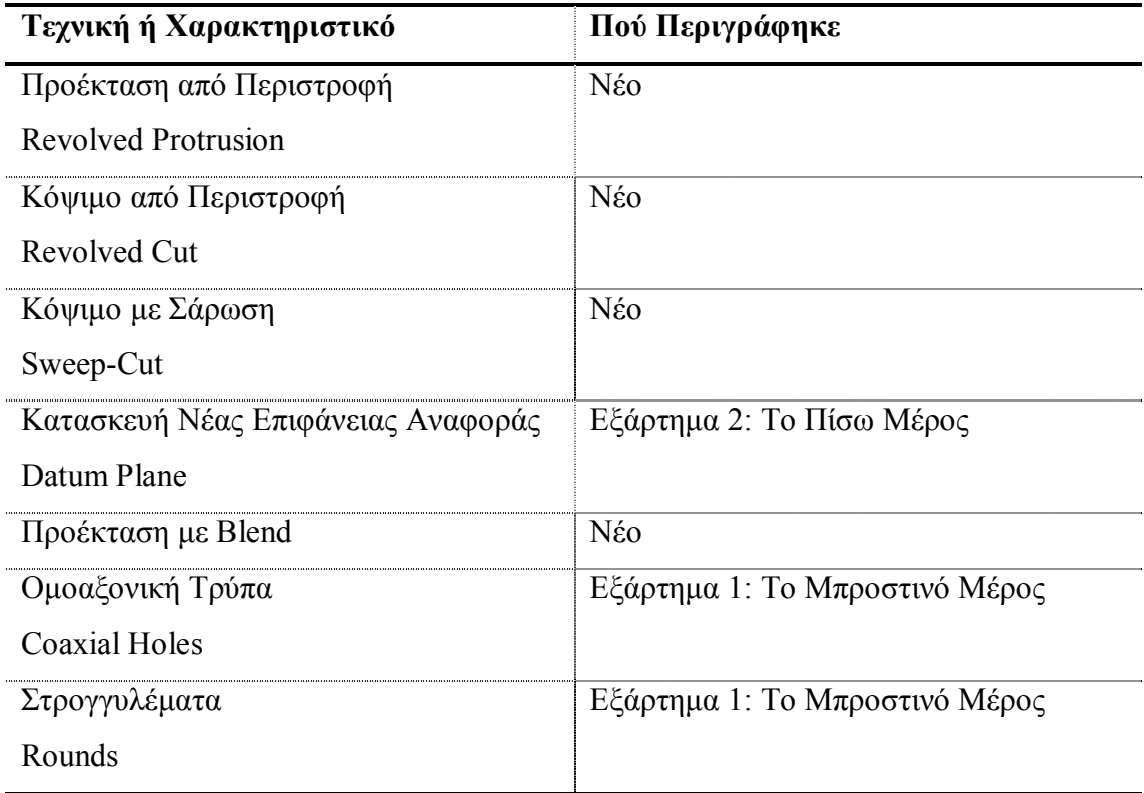

## **6.4.1 ∆ηµιουργία της Προέκτασης από Περιστροφή (Revolved Protrusion)**

Για να ξεκινήσετε, δηµιουργήστε ένα νέο αρχείο και ονοµάστε το rotor. Ακολουθήστε τις παρακάτω οδηγίες για να δηµιουργήσετε το πρώτο χαρακτηριστικό.

- 1. Επιλέξτε **Insert > Revolve** ή απλώς κάντε κλικ στο αντίστοιχο εικονίδιο **...** Μπείτε στον Sketcher χρησιµοποιώντας την front για επιφάνεια σχεδιασµού.
- 2. Τοποθετήστε στον κατακόρυφο άξονα µια centerline γύρω από την οποία θα περιστραφεί η ενότητα που θα σχεδιάσετε.
- 3. Σχεδιάστε το σχήµα της Εικόνας 6.4.1 και δώστε τις διαστάσεις που φαίνονται.

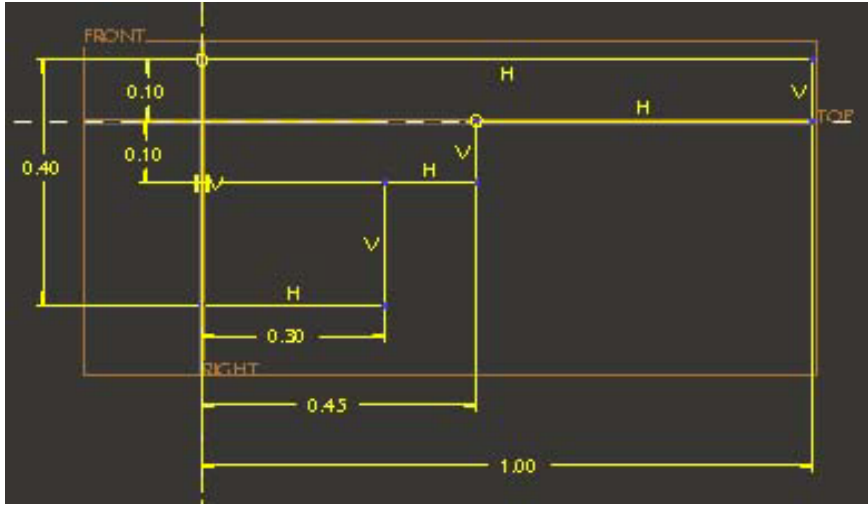

*Εικόνα 6.4.1* 

4. ∆εχθείτε την ενότητα και περάστε στις τρεις διαστάσεις. Η περιστροφή έχει γίνει αυτόµατα κατά 360 µοίρες. Αλλάξτε τη γωνία για να δείτε πως αλλάζει το εξάρτηµα (Εικόνα 6.4.2). Τέλος ορίστε τη γωνία να είναι 360 µοίρες και δεχτείτε το χαρακτηριστικό.

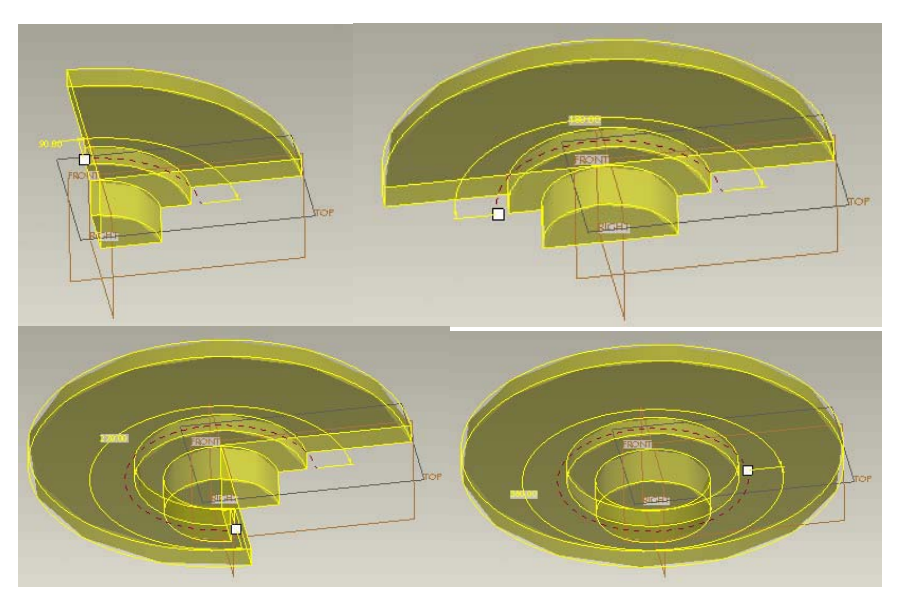

*Εικόνα 6.4.2* 

Το µοντέλο είναι τώρα όπως αυτό της Εικόνας 6.4.3

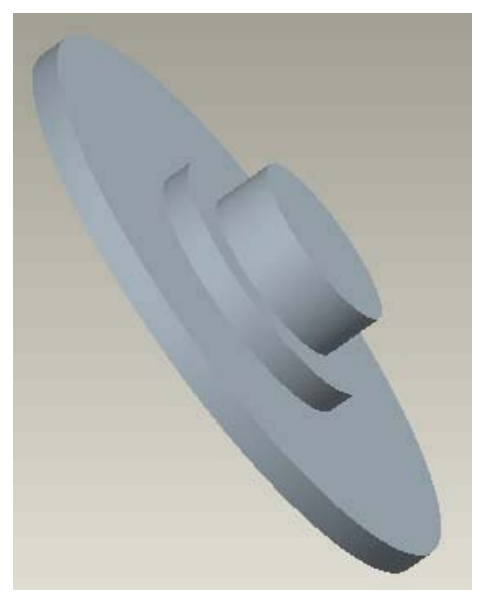

*Εικόνα 6.4.3* 

## **6.4.2 Το Κόψιµο από Περιστροφή (Revolved Cut)**

- 1. Ξεκινήστε τη δηµιουργία ενός revolve και χρησιµοποιήστε ως επιφάνεια σχεδιασµού την front.
- 2. Πριν κλείσετε το πλαίσιο των References προσθέστε άλλη µια αναφορά: την κάτω ακµή της ενότητας.
- 3. Σχεδιάστε τώρα στο αριστερό µέρος της ενότητας µια centerline δύο γραµµές και ένα τόξο σύµφωνα µε την Εικόνα 6.4.4.

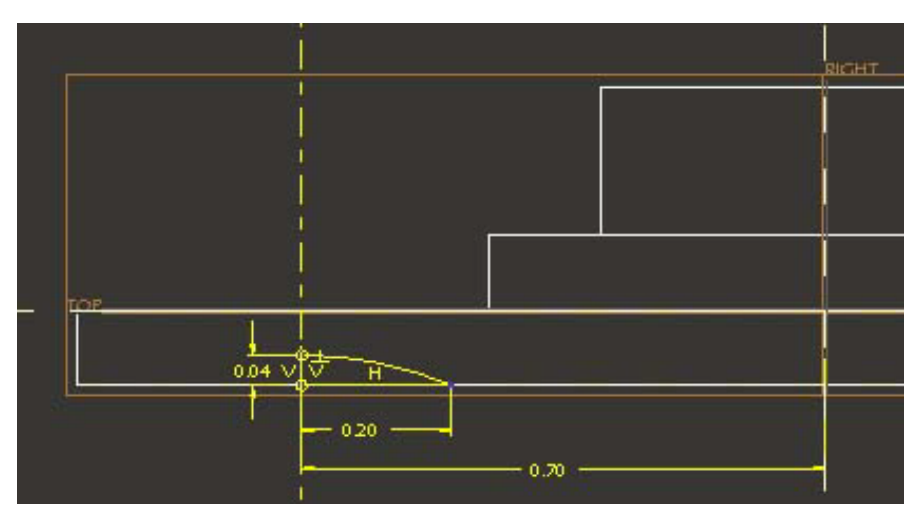

*Εικόνα 6.4.4* 

4. Ολοκληρώστε το σχεδιασµό και περάστε στις τρεις διαστάσεις. Ορίστε τη γωνία περιστροφής να είναι 360 µοίρες και πατήστε το πλήκτρο αφαίρεσης υλικού

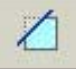

.

Το κόψιµο έχει ολοκληρωθεί και φαίνεται στην Εικόνα 6.4.5.

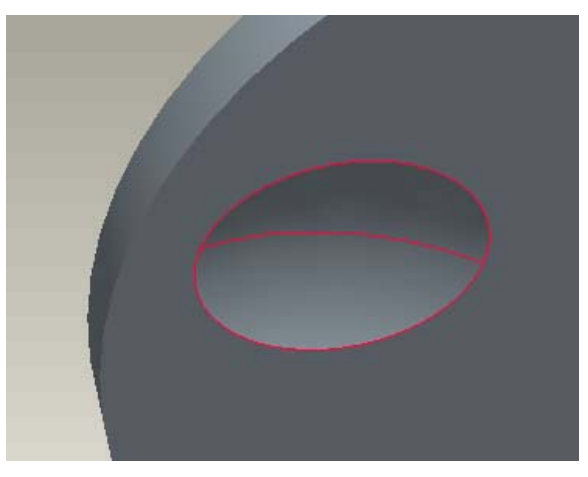

*Εικόνα 6.4.5* 

#### **6.4.3 Το Κόψιµο µε Σάρωση (Sweep-Cut)**

Σε αυτό το σηµείο θα χρησιµοποιήσετε τη λειτουργία Sweep. Σε αυτή τη λειτουργία αρχικά ορίζετε µια οποιαδήποτε καµπύλη ως τροχιά και µετά ένα οποιοδήποτε σχήµα ως διατοµή. Η διατοµή θα ακολουθήσει την τροχιά για να αφαιρέσει υλικό.

1. Επιλέξτε **Insert > Sweep > Cut**. Το πλαίσιο CUT: Sweep ανοίγει καθώς και το Menu Manager (Εικόνα 6.4.6).

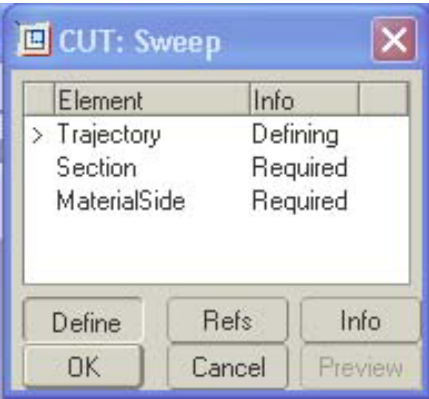

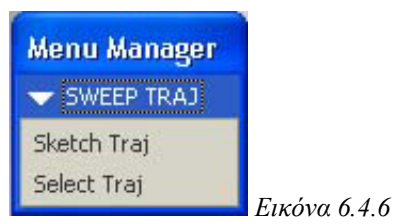

2. Επιλέξτε Sketch Traj για να σχεδιάσετε την τροχιά. Σας προτρέπει τώρα να επιλέξετε την επιφάνεια σχεδιασµού (Εικόνα 6.4.7). Επιλέξτε την top και ορίστε το βέλος της διεύθυνσης να δείχνει προς το µοντέλο (Εικόνα 6.4.8).

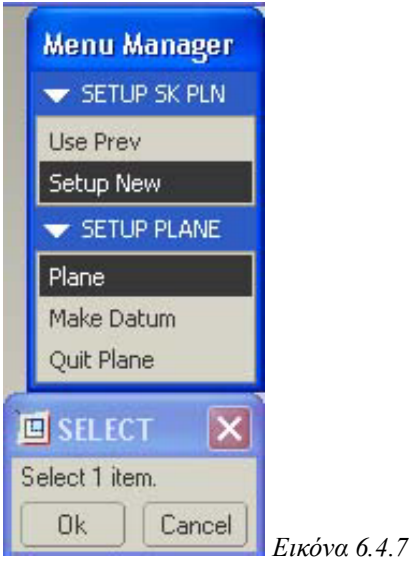

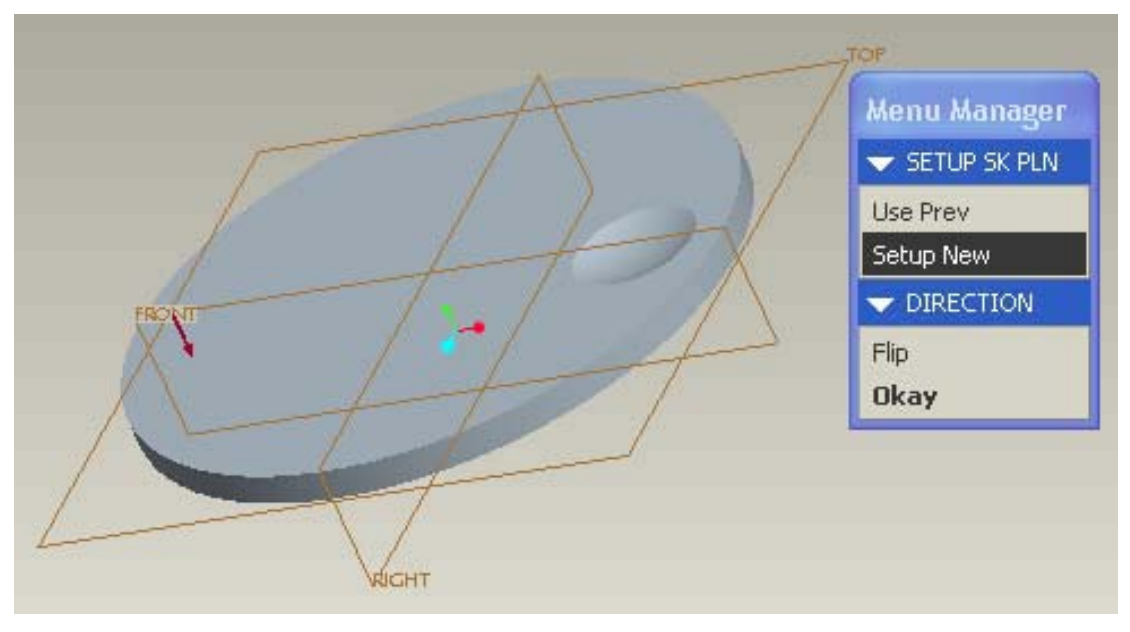

*6.4.8*

3. Επιλέξτε SKET VIEW > **Default** (Εικόνα 6.4.9) για να µπείτε στον Sketcher.

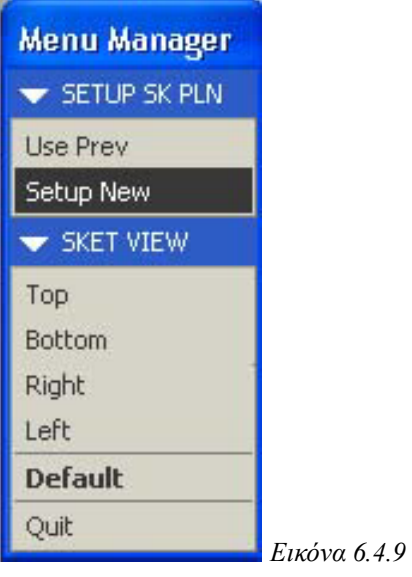

- 4. Πριν κλείσετε το πλαίσιο References προσθέστε ως αναφορά τον κύκλο του προηγούµενου Cut.
- 5. Σχεδιάστε έναν οµόκεντρο µε τον µεγάλο κύκλο έτσι ώστε να διέρχεται από το κέντρο του κύκλου που προσθέσατε ως αναφορά (Εικόνα 6.4.10).

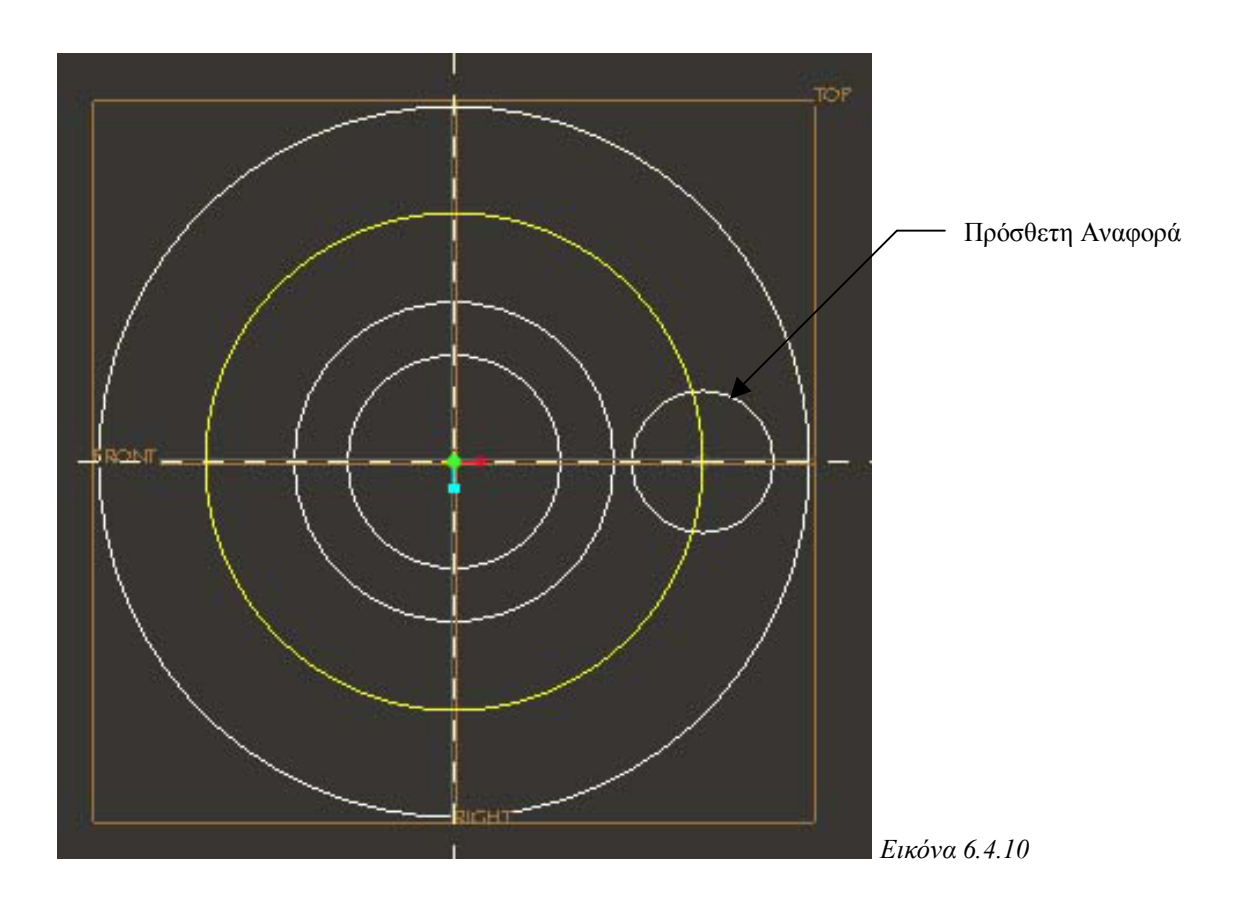
- 6. ∆εχτείτε το σχέδιο σας. Έχετε περάσει τώρα στην επιφάνεια σχεδιασµού front και καλείστε να σχεδιάσετε τη διατοµή.
- 7. Σχεδιάστε σύµφωνα µε την Εικόνα 6.4.11.

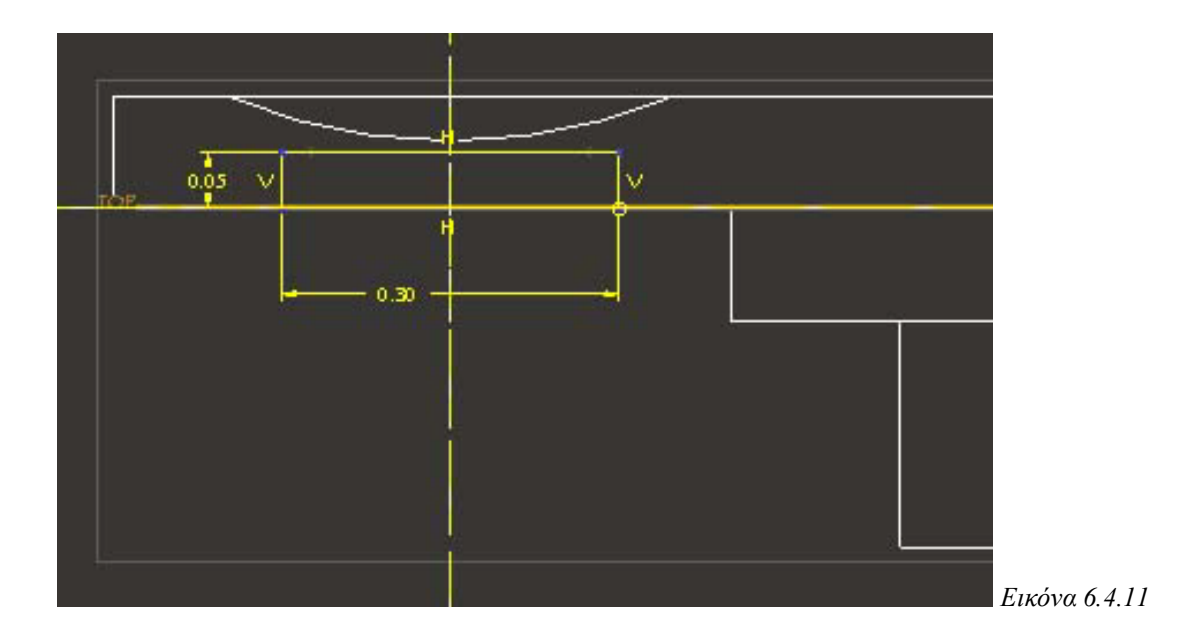

8. ∆εχτείτε το σχεδιασµό για να περάσετε στις τρεις διαστάσεις. Ορίστε το βέλος του Cut να δείχνει προς το µοντέλο και πατήστε ΟΚ. Το κόψιµο έχει ολοκληρωθεί και το µοντέλο είναι τώρα όπως της Εικόνας 6.4.12.

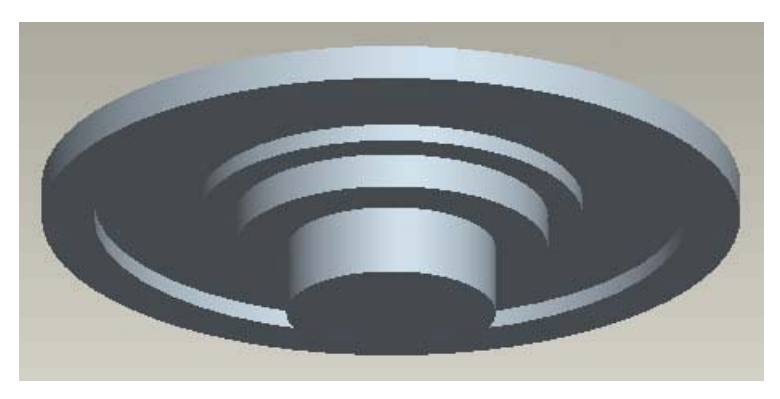

*Εικόνα 6.4.12* 

## **6.4.4 Προσθήκη του Blend**

Σε αυτό το σηµείο θα κατασκευάσετε ένα Blend. Η λειτουργία αυτή είναι η µείξη διατοµών είτε του ιδίου σχήµατος είτε διαφορετικού. Ο χρήστης ορίζει αρχικά τις επιθυµητές διατοµές και το πρόγραµµα ενώνει αυτόµατα αυτές τις διατοµές για να δηµιουργήσει ένα µοντέλο τριών διαστάσεων. Στη συγκεκριµένη άσκηση θα ενώσουµε µια κυκλική διατοµή µε µια τετραγωνική.

- 1. Αρχικά θα κατασκευάσετε µια νέα Datum Plane η οποία θα αποτελέσει την επιφάνεια σχεδιασµού. Ακολουθήστε τις οδηγίες δηµιουργίας νέας datum plane της Παραγράφου 6.3.8 για να κατασκευάσετε µια επιφάνεια παράλληλη στην Top και σε απόσταση -0.30 από αυτήν.
- 2. Επιλέξτε **Insert > Blend > Thin Protrusion**. Το αντίστοιχο Menu Manager ανοίγει. ∆εχτείτε τις επιλογές που υπάρχουν (Εικόνα 6.4.13) και πατήστε **Done**.

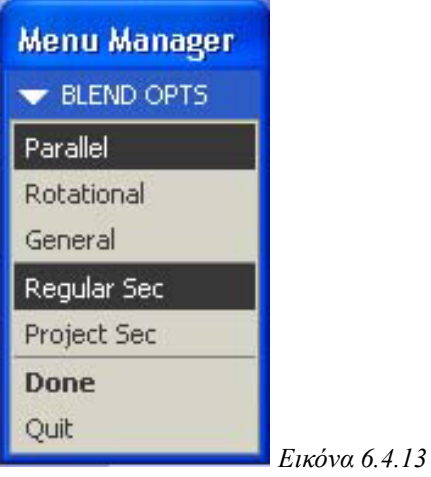

Το πλαίσιο του Blend ανοίγει παρουσιάζοντας όλες τις απαιτούµενες πληροφορίες (Εικόνα 6.4.14). Συγχρόνως σας ζητείται να ορίσετε τις Attributes. ∆εχτείτε την επιλογή Straight και πατήστε Done.

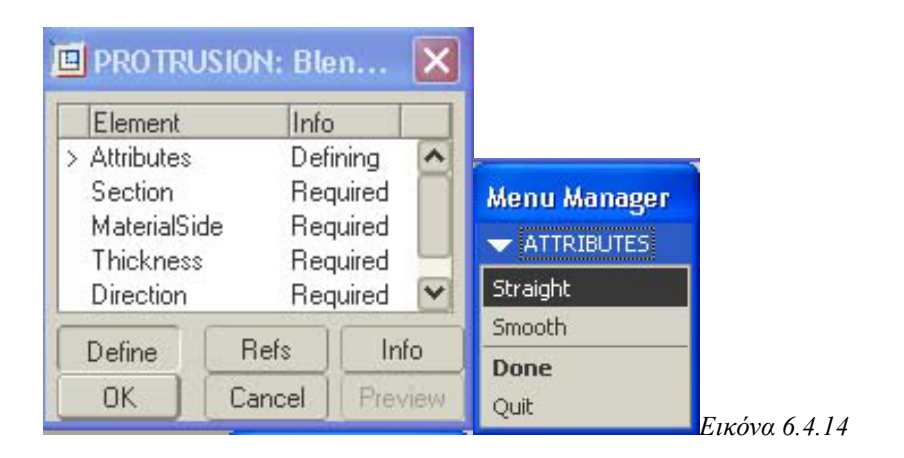

3. Σας ζητείται τώρα να επιλέξετε την επιφάνεια σχεδιασµού (Εικόνα 6.4.15).

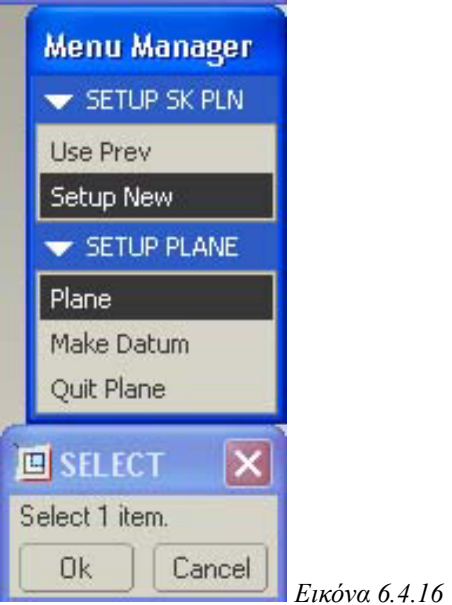

4. Επιλέξτε την Datum Plane που φτιάξατε στο βήµα 1 και ορίστε την κατεύθυνση να δείχνει µακριά από το µοντέλο (Εικόνα 6.4.17).

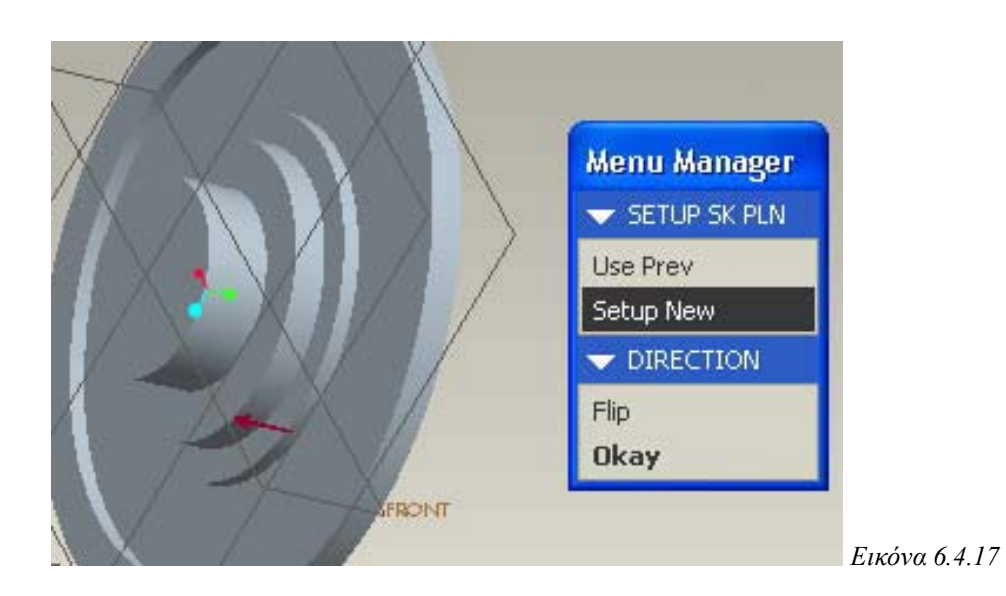

5. ∆εχτείτε για Sketch View την επιλογή **Default** (Εικόνα 6.4.18) και µπείτε στον Sketcher.

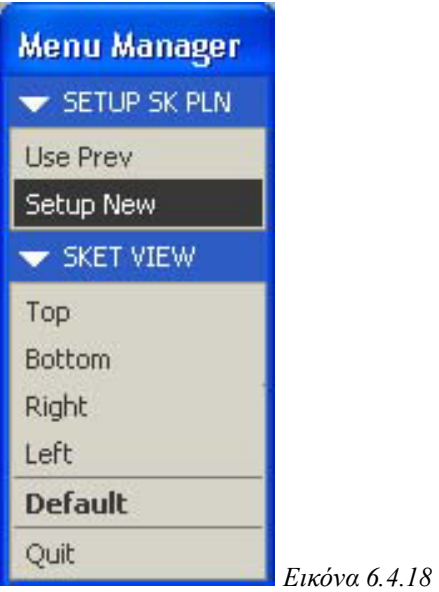

6. Σχεδιάστε δύο κάθετες µεταξύ τους centerlines και έναν κύκλο ίδιου κέντρου και ίδιας διαµέτρου µε τον µικρότερο κύκλο όπως στην Εικόνα 6.4.19.

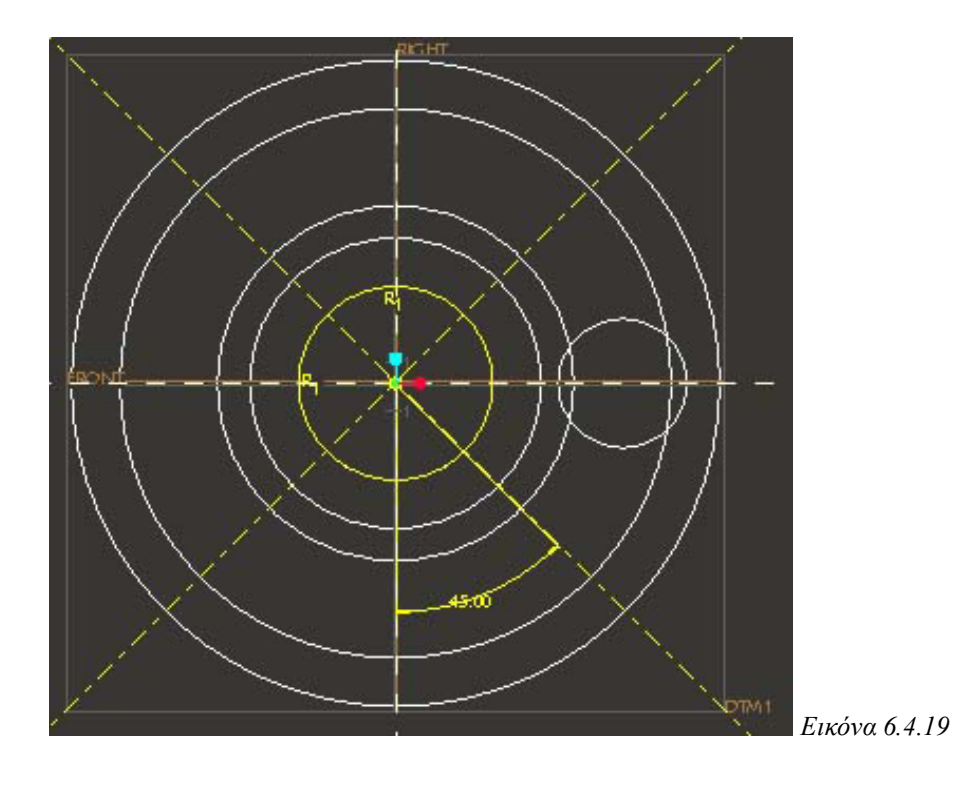

7. Επιλέξτε **Edit > Trim > Divide** ή πατήστε το αντίστοιχο εικονίδιο και χωρίστε τον κύκλο που φτιάξατε µε τέσσερα σηµεία όπως φαίνεται στην Εικόνα 6.4.20.

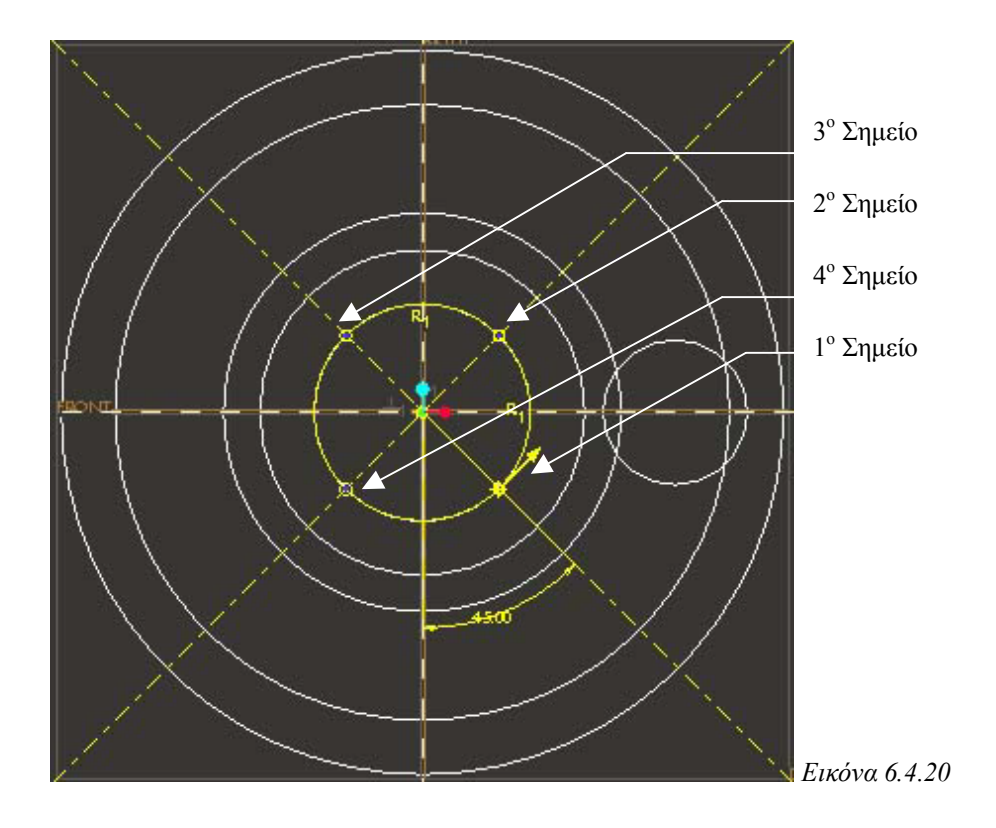

- 8. Επιλέξτε **Sketch > Feature Tools > Toggle Section** για να παγώσετε αυτή τη διατοµή και να κατασκευάσετε την επόµενη.
- 9. Σχεδιάστε δύο centerlines επάνω στους κάθετους άξονες και ένα τετράγωνο όπως φαίνεται στην Εικόνα 6.4.21.

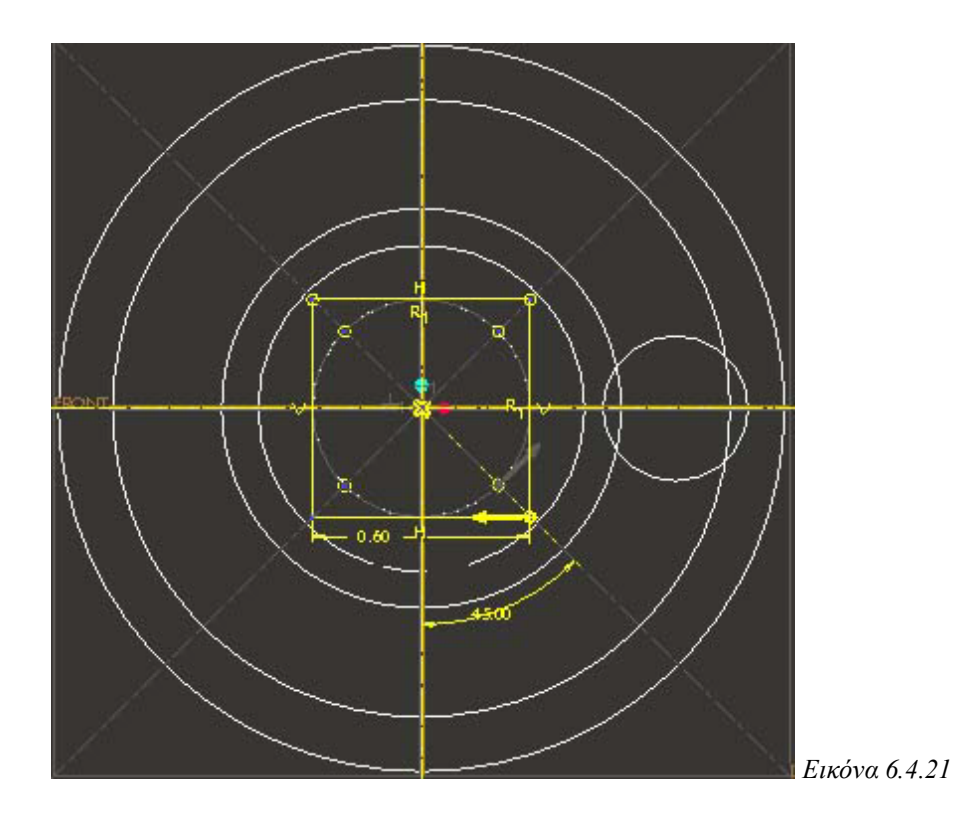

10. ∆εχτείτε το σχεδιασµό. Σας ζητείται τώρα να ορίσετε τη διεύθυνση του λεπτού χαρακτηριστικού. Ορίστε την να είναι προς το εσωτερικό του µοντέλου. Ορίστε το πάχος του χαρακτηριστικού να είναι 0.10 και το βάθος να είναι Blind κατά 0.30. Πατήστε **OK**. Το blend έχει δηµιουργηθεί επιτυχώς και το µοντέλο είναι όπως της Εικόνας 6.4.22.

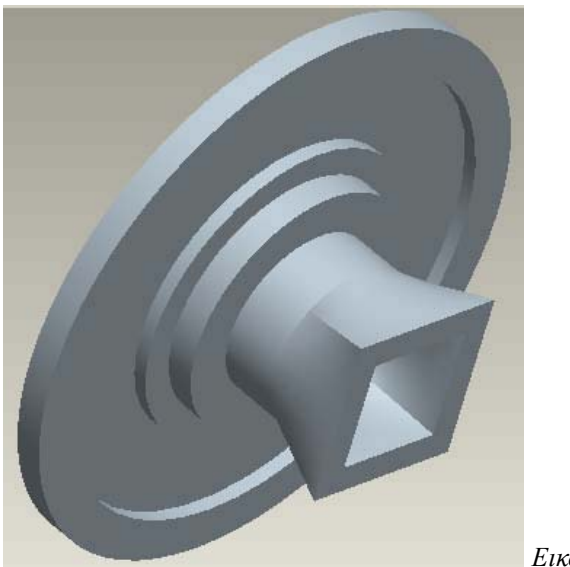

*Εικόνα 6.4.22* 

## **6.4.5 Κατασκευή του Hole**

Κατασκευάστε µια οµοαξονική οπή διαµέτρου 0.40 και βάθους µέχρι την επιφάνεια που φαίνεται στην Εικόνα 6.4.23.

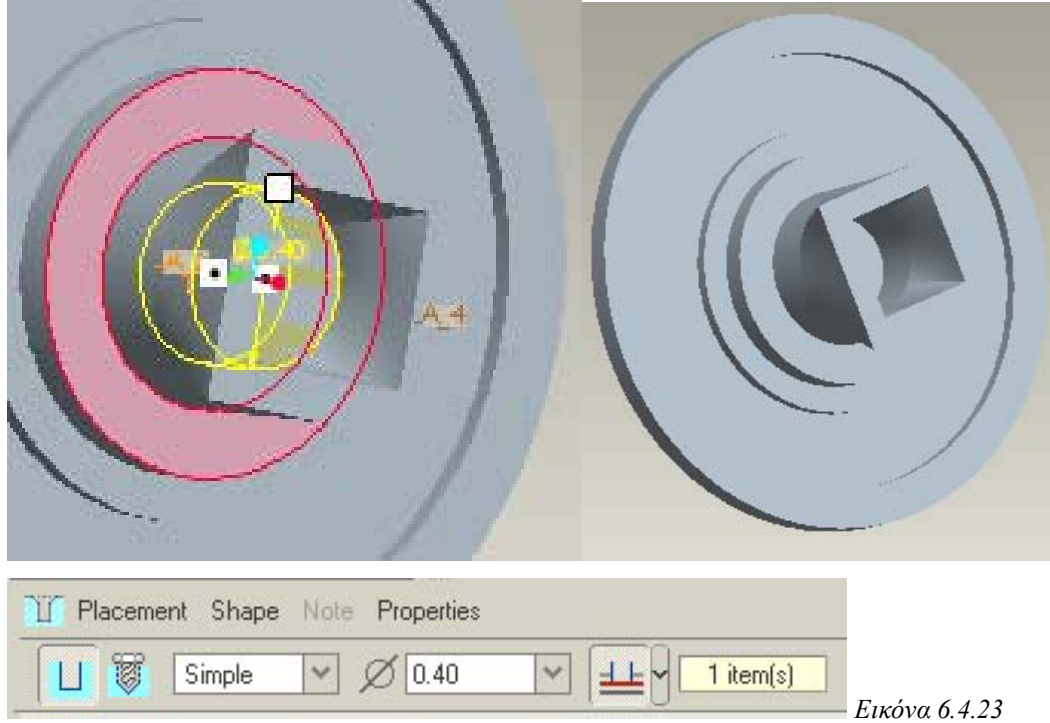

# **6.4.6 Στρογγύλεµα των Ακµών (Round)**

Χρησιµοποιήστε τη λειτουργία του Round για να στρογγυλέψετε όλες τις ακµές µε τιµή 0.02. Το µοντέλο έχει ολοκληρωθεί και θα πρέπει να είναι όπως της Εικόνας 6.4.24.

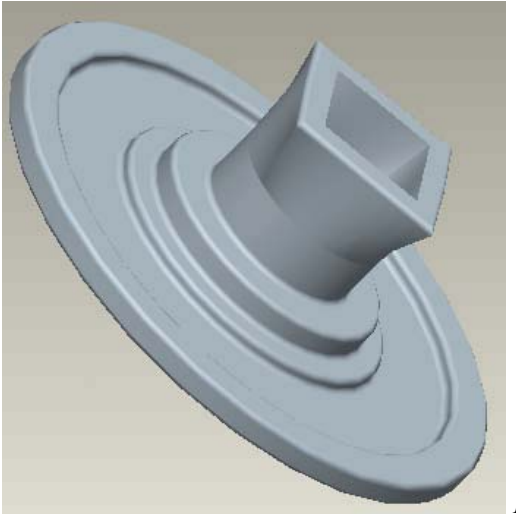

*Εικόνα 6.4.24* 

# **7. Συναρµολόγηση (Assembly)**

Σε αυτό το κεφάλαιο θα δείτε πώς να τοποθετήσετε τα εξαρτήµατα του τηλεχειριστηρίου σε ένα αρχείο συναρµολόγησης. Η λειτουργία της συναρµολόγησης σας επιτρέπει να συναρµολογήσετε εξαρτήµατα τοποθετώντας τα µε αναφορά άλλα εξαρτήµατα, ή άλλα αντικείµενα όπως είναι οι datum planes.

Θα ξεκινήσετε τη συναρμολόγηση τοποθετώντας ένα "βασικό εξάρτημα" σε ένα άδειο αρχείο συναρµολόγησης. Θα χρησιµοποιήσετε µετά περιορισµούς τοποθέτησης για να προσθέσετε κάθε εξάρτηµα και να το προσανατολίσετε στο βασικό εξάρτηµα. Αυτοί οι περιορισµοί καθορίζουν εάν οι επιφάνειες και οι ακµές είναι aligned, mated, ή offset, και µε τι τιµές και όρια.

## *7.1 Τοποθέτηση του Βασικού Εξαρτήµατος*

Το πρώτο βήµα στη δηµιουργία µιας συναρµολόγησης είναι η εισαγωγή ενός βασικού εξαρτήµατος και η αυτόµατη ευθυγράµµιση του συστήµατος συντεταγµένων του µε αυτό της συναρµολόγησης.

- 1. Επιλέξτε **File > New**. Το πλαίσιο διαλόγου ανοίγει.
- 2. Επιλέξτε **Assembly** στο πεδίο **Type**, και εισάγετε το όνοµα remote για τη συναρµολόγηση.
- 3. Πατήστε **OK**. Το κύριο παράθυρο του Pro/E Wildfire ανοίγει και φαίνονται οι datum planes της συναρμολόγησης, σημειωμένες με το πρόθεμα ASM\_.
- 4. Πατήστε **Insert > Component > Assemble**. Το πλαίσιο διαλόγου ανοίγει.
- 5. Επιλέξτε το front.prt. Το µπροστινό µέρος του τηλεχειριστηρίου εµφανίζεται και το πλαίσιο διαλόγου **Component Placement** ανοίγει.
- 6. Στο πλαίσιο διαλόγου τοποθέτησης πατήστε το πλήκτρο για να τοποθετήσετε το µπροστινό µέρος στην προεπιλεγµένη θέση. Αυτή η εντολή ευθυγραµµίζει το σύστηµα συντεταγµένων του εξαρτήµατος µε αυτό της συναρµολόγησης.
- 7. Πατήστε OK. Το βασικό εξάρτηµα, όπως φαίνεται στην Εικόνα 7.1.1, είναι τώρα πλήρως ορισµένο (Fully Constrained).

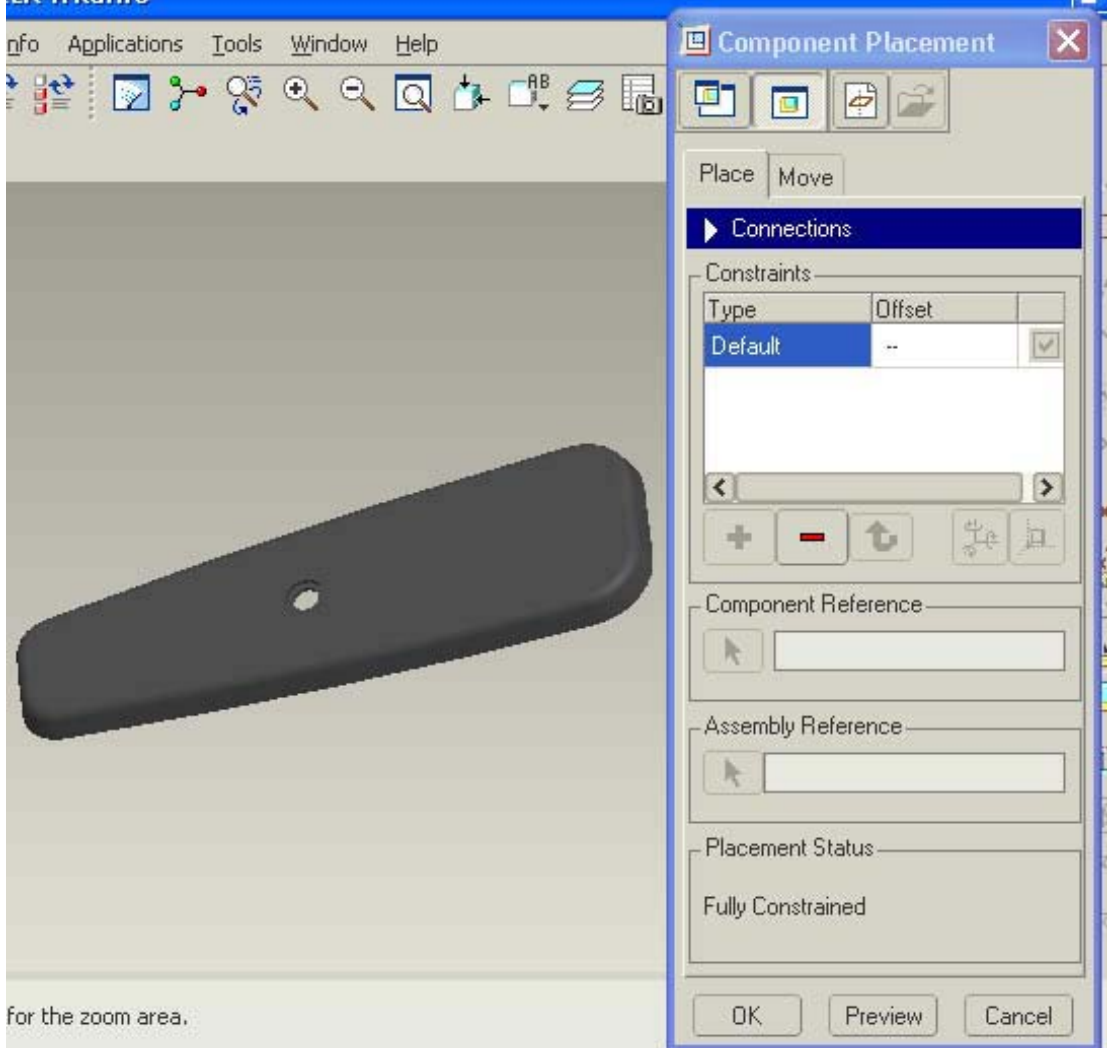

*Εικόνα 7.1.1* 

## *7.2 Συναρµολόγηση των Εξαρτηµάτων στο Βασικό Εξάρτηµα*

Με το βασικό εξάρτηµα τοποθετηµένο, µπορείτε να αρχίσετε να προσθέτετε τα άλλα εξαρτήµατα στη συναρµολόγηση. Όταν επιλέγετε µια αναφορά από τη συναρµολόγηση και µια αναφορά από το εξάρτηµα, το Pro/E Wildfire αυτόµατα επιλέγει έναν τύπο περιορισµού κατάλληλο για το συγκεκριµένο ζεύγος αναφορών. Επιλέγει επίσης το πώς τα εξαρτήµατα είναι προσανατολισµένα το ένα σχετικά µε το άλλο.

## **7.2.1 Ο Στροφέας**

Σε αυτήν τη διαδικασία θα δείτε πώς θα προσθέσετε το εξάρτηµα του στροφέα στη συναρµολόγηση.

1. Πατήστε **Insert > Component > Assemble**. Το πλαίσιο διαλόγου ανοίγει.

- 2. Επιλέξτε το rotor.prt και πατήστε **Open**. Ο στροφέας εµφανίζεται δίπλα στο βασικό εξάρτηµα και το πλαίσιο διαλόγου **Component Placement** ανοίγει. Η επιλογή τοποθέτησης **Automatic** είναι προεπιλεγµένη.
- 3. Μπορείτε να µεγεθύνετε τα εξαρτήµατα για να επιλέξετε τις επιφάνειες που θέλετε να συνδέσετε. Μπορείτε επίσης πατώντας το πλήκτρο εµφανίσετε το στροφέα σε ξεχωριστό παράθυρο.
- 4. Επιλέξτε την πρώτη επιφάνεια του στροφέα που φαίνεται στην Εικόνα 7.2.1 ως αναφορά του εξαρτήµατος. Το πλαίσιο διαλόγου δείχνει την επιφάνεια του στροφέα ως την επιλογή αναφοράς του εξαρτήµατος.
- 5. Μετά επιλέξτε την εξωτερική επιφάνεια του µπροστά µέρους. Η Αυτόµατη τοποθέτηση επιλέγει τον περιορισµό Mate για να ταιριάξει τις δύο επιλεγµένες επιφάνειες. Το εξάρτηµα είναι µόνο µερικώς ορισµένο (Partially Constrained).
- 6. Επιλέξτε τώρα τη δεύτερη επιφάνεια του στροφέα ως αναφορά του εξαρτήµατος και τη δεύτερη επιφάνεια του µπροστά µέρους ως αναφορά της συναρµολόγησης. Ο περιορισµός Insert επιλέγεται αυτόµατα. Ο στροφέας εισέρχεται στην οπή και η κατάσταση τοποθέτησης δείχνει τώρα ότι το εξάρτηµα είναι πλήρως ορισµένο.

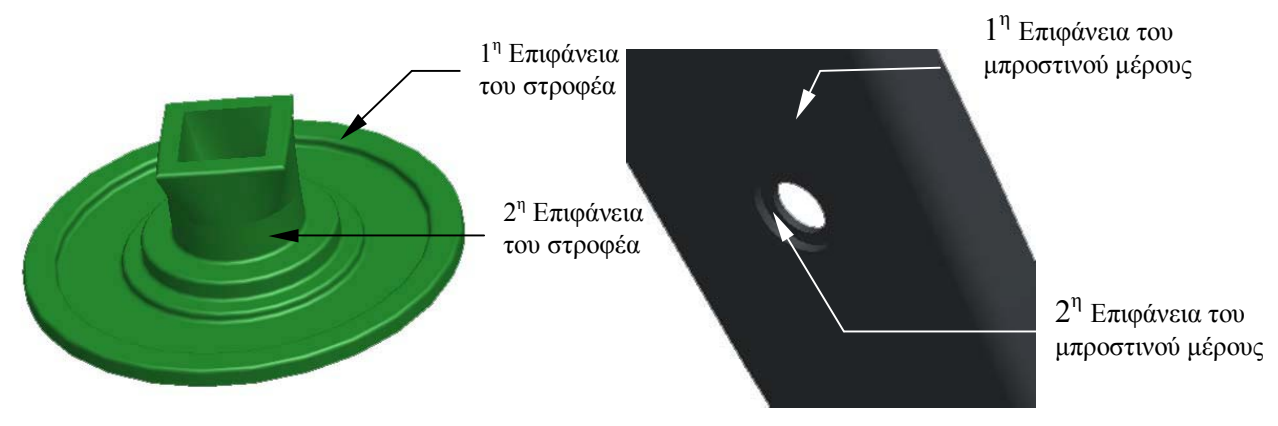

*Εικόνα 7.2.1* 

7. Πατήστε **OK** για να δεχτείτε τις τρέχουσες επιλογές. Η Εικόνα 7.2.2 δείχνει το στροφέα πλήρως ορισµένο στο µπροστινό µέρος.

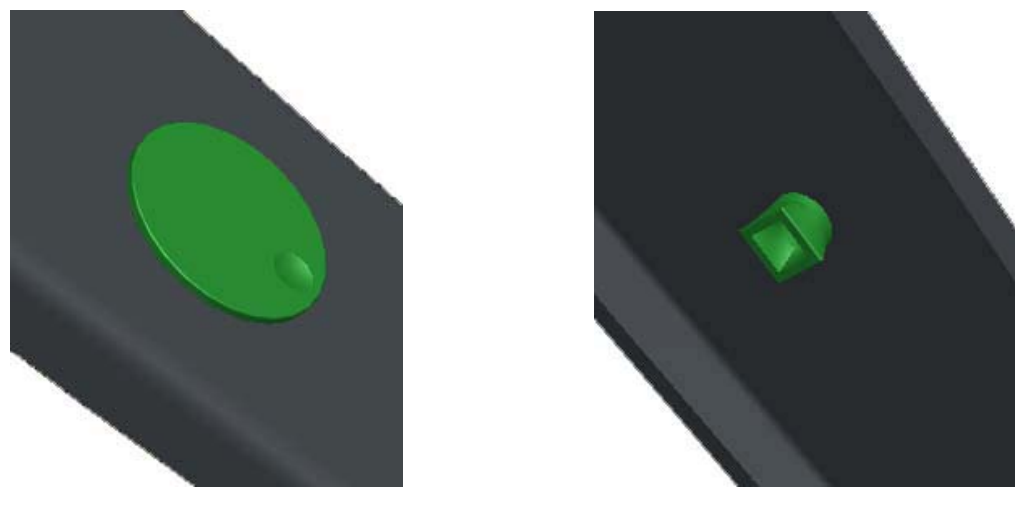

*Εικόνα 7.2.2* 

## **7.2.2 Το Πίσω Μέρος**

Σε αυτήν τη διαδικασία θα προσθέσετε το πίσω µέρος στη συναρµολόγηση. Οι περιορισµοί που χρησιµοποιούνται εδώ είναι και πάλι οι: Mate και Insert.

- 1. Πατήστε **Insert > Component > Assemble** για να φέρετε στη συναρµολόγηση το πίσω µέρος. Επιλέξτε το back.prt και πατήστε **Open**. Tο πλαίσιο διαλόγου **Component Placement** ανοίγει έτοιµο να τοποθετήσει έναν αυτόµατο περιορισµό.
- 2. Επιλέξτε την πρώτη επιφάνεια του πίσω µέρους που φαίνεται στην Εικόνα 7.2.3 ως αναφορά του εξαρτήµατος και την πρώτη επιφάνεια του µπροστά µέρους αναφορά της συναρµολόγησης. Η αυτόµατη τοποθέτηση επιλέγει τον περιορισµό Mate για να ταιριάξει τις δύο επιλεγμένες επιφάνειες. Το εξάρτημα είναι μόνο µερικώς ορισµένο.
- 3. Επιλέξτε τώρα τη δεύτερη επιφάνεια του πίσω µέρους και τη δεύτερη επιφάνεια του µπροστά µέρους. Ο περιορισµός Insert επιλέγεται αυτόµατα. Οι προεξοχές του πίσω µέρους εισέρχονται στις οπές και η κατάσταση τοποθέτησης δείχνει τώρα ότι το εξάρτηµα είναι πλήρως ορισµένο.

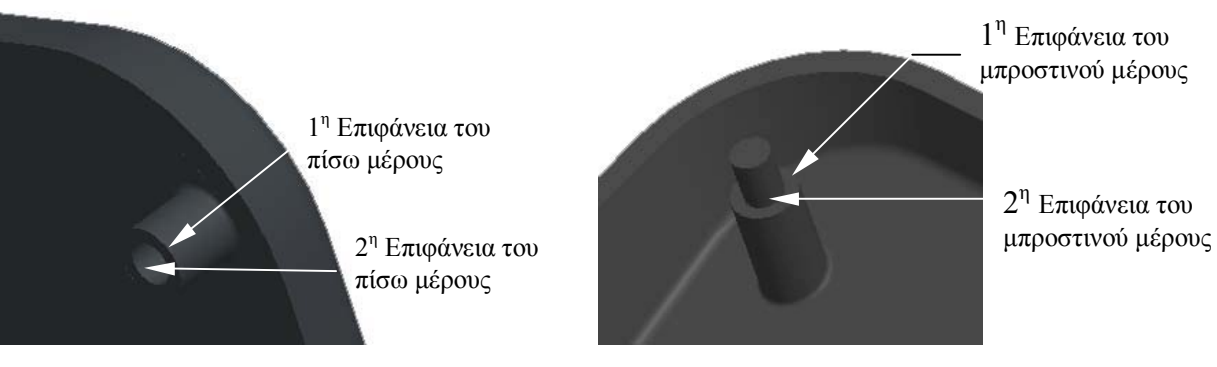

*Εικόνα 7.2.3* 

4. Πατήστε OK για να δεχτείτε τις τρέχουσες επιλογές. Η Εικόνα 7.2.4 δείχνει το πίσω µέρος πλήρως ορισµένο στο µπροστινό.

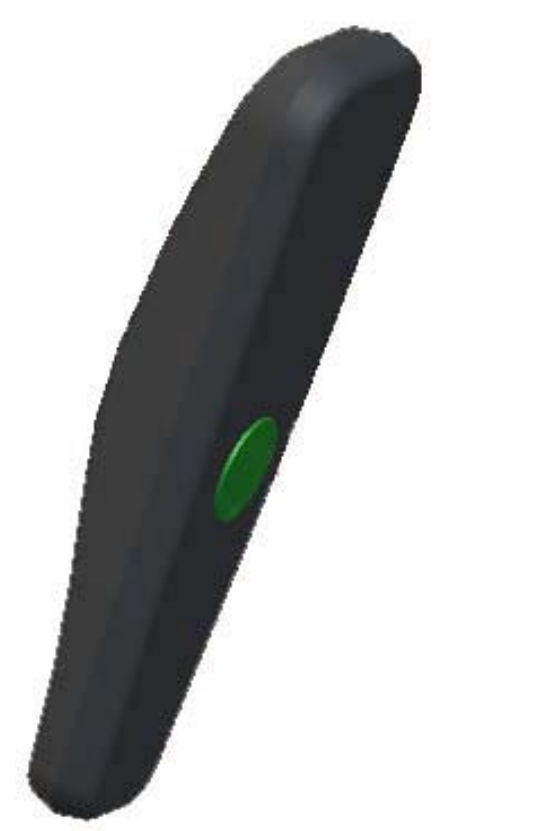

*Εικόνα 7.2.4* 

## **7.2.3 Το Πληκτρολόγιο**

Σε αυτήν τη διαδικασία θα προσθέσετε το τελευταίο εξάρτηµα στη συναρµολόγηση, το πληκτρολόγιο. Εδώ θα χρησιµοποιήσετε περιορισµούς που θα αναφέρονται στις datum planes. Το είδος του περιορισµού που θα χρησιµοποιήσετε είναι Mate. Για να διευκολυνθείτε στη συναρµολόγηση του πληκτρολογίου θα αποκρύψετε στην αρχή το πίσω µέρος, που θα παραµένει στη συναρµολόγηση αλλά δε θα φαίνεται, και µετά αφού έχετε ολοκληρώσει τη συναρµολόγηση, θα το εµφανίσετε ξανά.

- 1. Επιλέξτε το front.prt από το Model Tree και πατήστε το δεξί πλήκτρο του ποντικιού. Ένα µενού εµφανίζεται.
- 2. Πατήστε την επιλογή **Hide**. Το µπροστά µέρος είναι τώρα κρυµµένο (Εικόνα 7.2.5).

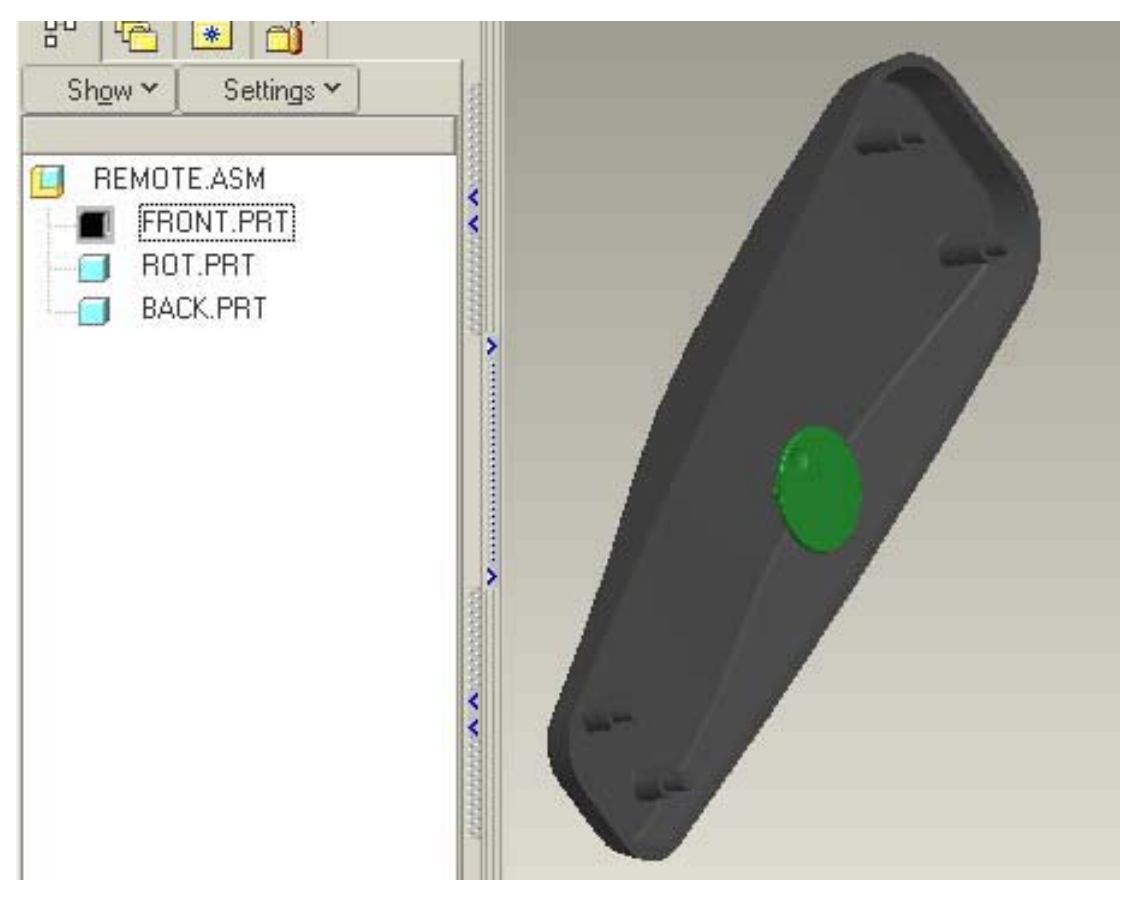

*Εικόνα 7.2.5* 

- 3. Εισάγετε τώρα το keypad.prt για να το συνδέσετε στη συναρµολόγηση.
- 4. Επιλέξτε τη Right datum plane του πληκτρολογίου.
- 5. Μετά, επιλέξτε την Top datum plane του µπροστινού µέρους. Ο περιορισµός **Mate** επιλέγεται αυτόµατα.
- 6. Επιλέξτε τώρα την Top datum plane του πληκτρολογίου και µετά την Right datum plane του µπροστινού µέρους. Ο περιορισµός **Align** επιλέγεται αυτόµατα και σας

ζητείται η απόσταση που θα έχουν οι δύο διατοµές. Πληκτρολογήστε αυτή την απόσταση να είναι 3.60.

- 7. Ο περιορισµός όµως αυτός δεν είναι ο κατάλληλος γιατί όπως θα παρατηρήσετε το πληκτρολόγιο τοποθετείται ανάποδα. Πατήστε λοιπόν επάνω στον περιορισµό για να εµφανιστούν οι επιµέρους επιλογές. Επιλέξτε τον περιορισµό **Mate**. Παρατηρήστε ότι τώρα το πληκτρολόγιο περιστρέφεται και βρίσκεται πλέον στη σωστή θέση. Το πληκτρολόγιο είναι ακόµα µερικώς ορισµένο.
- 8. Θα εισάγετε τώρα τον τελευταίο περιορισµό. Επιλέξτε την front datum plane του πληκτρολογίου και την front datum plane του µπροστινού µέρους. Ο περιορισµός που επιλέγεται είναι ο **Mate**. Ορίστε την απόσταση µεταξύ των διατοµών να είναι 0.25. Το πληκτρολόγιο είναι τώρα πλήρως ορισµένο (Εικόνα 7.2.6).

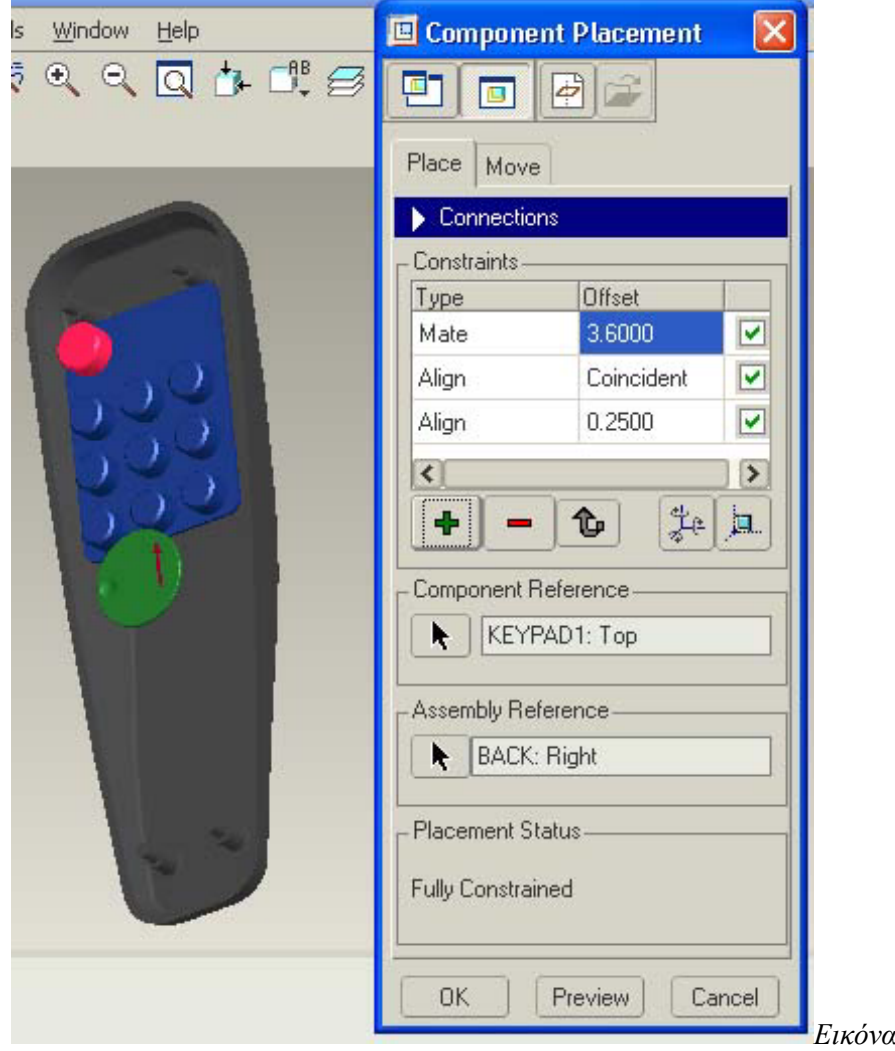

9. Πατήστε **OK** για να δεχτείτε τη συναρµολόγηση.

*Εικόνα 7.2.6* 

#### **7.2.4 Το Μπροστά Μέρος**

Τώρα που το πληκτρολόγιο είναι πλήρως ορισµένο, µπορείτε να εµφανίσετε το µπροστά µέρος. Μία σύγκρουση εξαρτηµάτων συµβαίνει µετά την εµφάνιση του µπροστά µέρους, διότι το ύψος των κουµπιών του πληκτρολογίου ξεπερνά το πάχος του µπροστά µέρους. Παρόλο που τα κουµπιά φαίνεται να προεξέχουν µέσω του µπροστά µέρους, θα πρέπει να κάνετε τις οπές για τα κουµπιά. Η χρήση της συναρµολόγησης για να κάνετε τις τρύπες σας επιτρέπει να τροποποιήσετε το µπροστά µέρος χρησιµοποιώντας τις διαστάσεις του πληκτρολογίου, χωρίς να ανοίξετε κανένα από τα δύο εξαρτήµατα. Οι οπές θα περάσουν και στο front.prt ως χαρακτηριστικό της συναρµολόγησης.

Ολοκληρώστε τα ακόλουθα βήµατα για να κάνετε τις οπές:

- 1. Επιλέξτε το front.prt από το Model Tree και µετά πατήστε το δεξί πλήκτρο. Το µενού εµφανίζεται.
- 2. Πατήστε Unhide για να εµφανίσετε πάλι το µπροστά µέρος.
- 3. Πατήστε **Edit > Component Operations > Cut Out**. Προτρέπεστε να επιλέξετε τα εξαρτήµατα για τη δηµιουργία του cut out.
- 4. Επιλέξτε το µπροστά µέρος ως το εξάρτηµα που θα κοπεί και πατήστε **OK**. Σας προτρέπει τώρα να επιλέξετε το εξάρτηµα αναφορά για τη διαδικασία.
- 5. Επιλέξτε το πληκτρολόγιο ως την αναφορά σχεδιασµού για το κόψιµο και µετά πατήστε **OK**. Το µενού **Options** ανοίγει.
- 6. Επιλέξτε **Reference** και πατήστε **Done**. Το κόψιµο έχει ολοκληρωθεί.

Η Εικόνα 7.2.7 δείχνει το τηλεχειριστήριο πλήρως συναρµολογηµένο.

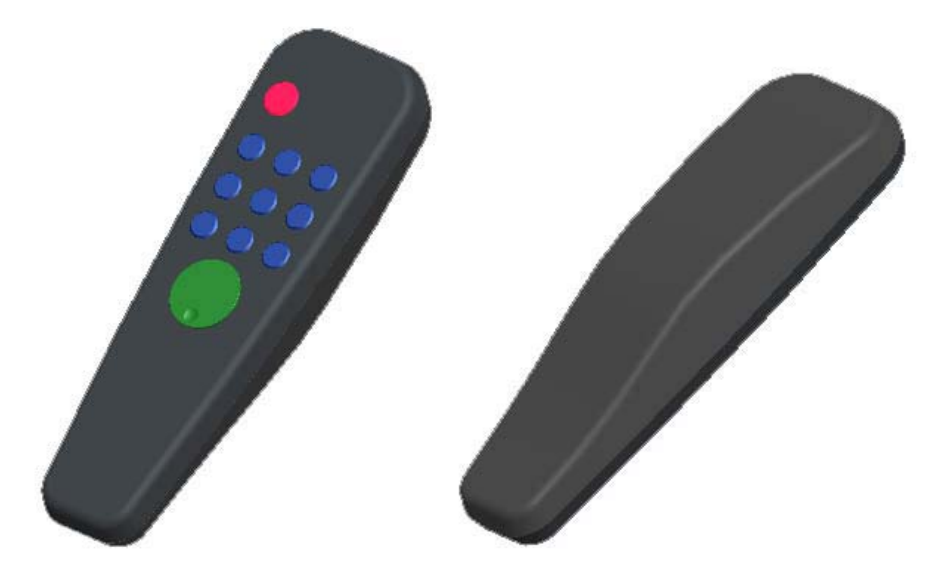

*Εικόνα 7.2.7* 

## *7.3 ∆ηµιουργία Εκρηγνυµένης Όψης της Συναρµολόγησης*

Μπορείτε να εµφανίσετε τη σχέση των εξαρτηµάτων σε µια συναρµολόγηση δηµιουργώντας µια εκρηγνυµένη όψη. Αυτές οι όψεις δεν επηρεάζουν τους περιορισµούς της συναρµολόγησης ή τις τελικές θέσεις των εξαρτηµάτων.

Τα εξαρτήµατα διαχωρίζονται τυχαία όταν εφαρµόζετε αυτή τη λειτουργία για πρώτη φορά κι έτσι µπορεί να πρέπει να τα τακτοποιήσετε. Μπορείτε να χρησιµοποιήσετε **Assembly > Modify > Mod Expld** για να τροποποιήσετε την όψη αυτή τοποθετώντας τα εξαρτήµατα σε επιθυµητές θέσεις.

Σε αυτή τη διαδικασία θα δηµιουργήσετε µια εκρηγνυµένη όψη της συναρµολόγησης, και µετά χρησιµοποιώντας την εντολή **Unexplode** θα επιστρέψετε στην αρχική θέση. Μετά, θα δείτε πως µπορείτε να τακτοποιήσετε τα εξαρτήµατα σε µια τέτοια όψη.

#### **7.3.1 Exploding & Unexploding της Συναρµολόγησης**

- 1. Ανοίξτε το αρχείο της συναρµολόγησης του τηλεχειριστηρίου.
- 2. Επιλέξτε **View > Explode > Explode View**. Τα εξαρτήµατα τοποθετούνται σε προεπιλεγµένες θέσεις.

#### **7.3.2 Τροποποίηση των Θέσεων των Εξαρτηµάτων**

Για να µετακινήσετε τα εξαρτήµατα σε νέες θέσεις, ακολουθήστε τα επόµενα βήµατα:

1. Επιλέξτε **View > View Manager**. Το αντίστοιχο πλαίσιο διαλόγου εµφανίζεται.

- 2. Πατήστε την ετικέτα **Explode** και µετά **Edit > Redefine**. Το µενού Mod Explode εµφανίζεται.
- 3. Πατήστε **Position**. Ανοίγει το πλαίσιο διαλόγου **Explode Position** και το µενού **Select** εµφανίζεται (Εικόνα 7.3.1).

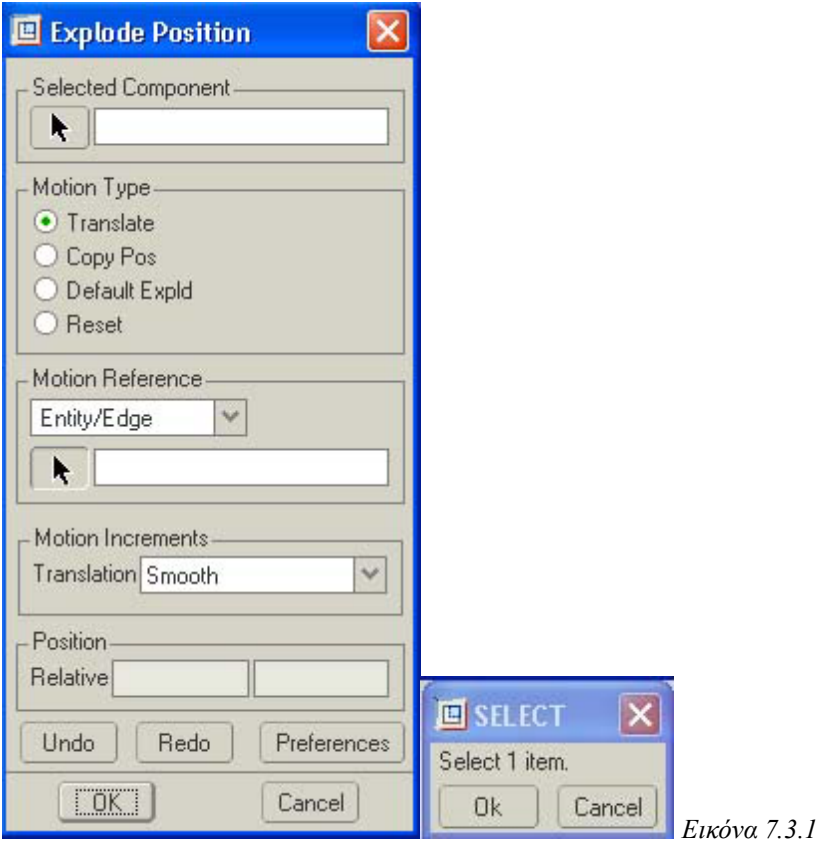

Μπορείτε να χρησιµοποιήσετε µια επιφάνεια ή datum plane για να καθορίσετε µια αναφορά κίνησης όταν τοποθετείτε τα εξαρτήµατα. Η επιλογή **View Plane** σας επιτρέπει να κινείτε ελεύθερα τα εξαρτήματα. Για να κινήσετε ένα εξάρτημα ακολουθήστε τη διαδικασία:

- 1. Επιλέξτε **Plane Normal** στη λίστα **Motion Reference**.
- 2. Επιλέξτε µια διατοµή στο µοντέλο για να χρησιµοποιηθεί ως αναφορά κίνησης.
- 3. Επιλέξτε ένα εξάρτηµα για να το µετακινήσετε.
- 4. Με το ποντίκι µετακινήστε και τοποθετήστε το εξάρτηµα. Με το µεσαίο πλήκτρο ακυρώνετε την κίνηση.
- 5. Επαναλάβετε τα προηγούµενα βήµατα για να µετακινήσετε κι άλλα εξαρτήµατα. Σώστε αυτήν την όψη του τηλεχειριστηρίου. Η Εικόνα 7.3.2 δείχνει µια εκρηγνυµένη όψη του τηλεχειριστηρίου.

6. Για να επιστρέψετε στην κανονική όψη της συναρµολόγησης πατήστε **View > Unexplode View**.

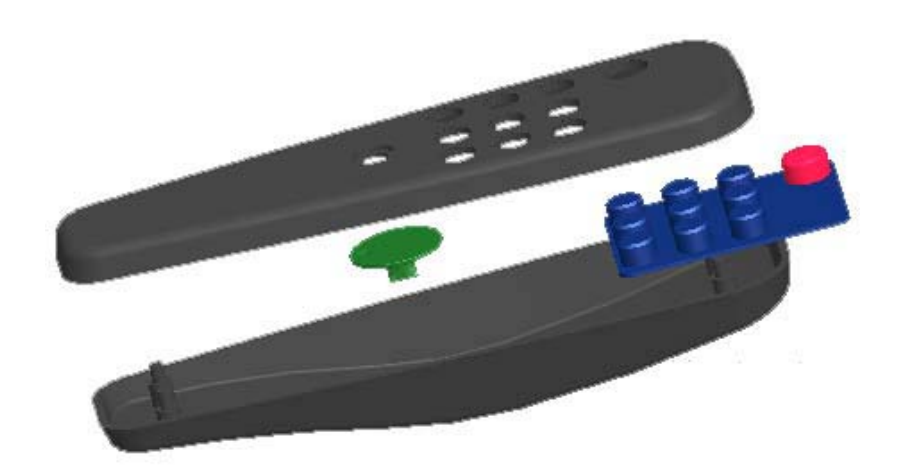

*Εικόνα 7.3.2* 

## *7.4 Τροποποίηση της Συναρµολόγησης*

Τώρα που το µοντέλο είναι συναρµολογηµένο µπορεί να θέλετε να τροποποιήσετε µερικά ή όλα τα χαρακτηριστικά του. µπορείτε να κάνετε αλλαγές στη συναρµολόγηση αντί να ανοίγετε κάθε εξάρτηµα χωριστά.

Αυτή η ενότητα περιγράφει τρόπους µε τους οποίους µπορείτε να κάνετε αλλαγές στο σχέδιο σας από το επίπεδο της συναρµολόγησης. Μπορείτε να δηµιουργήσετε, διαγράψετε, εξαφανίσετε, και τροποποιήσετε χαρακτηριστικά. Όταν τροποποιείτε ένα εξάρτηµα στη συναρµολόγηση, οι αλλαγές αυτοµάτως περνούν και στο εξάρτηµα αλλά και στο µηχανολογικό σχέδιο.

#### **7.4.1 Νέος Ορισµός των Περιορισµών Τοποθέτησης**

Μπορείτε να χρησιµοποιείτε την εντολή **Edit > Definition** για να αλλάζετε ή να προσθέτετε περιορισµούς τοποθέτησης. Ορίστε ξανά του περιορισµούς τοποθέτησης του πληκτρολογίου ακολουθώντας τα παρακάτω βήµατα:

- 1. Επιλέξτε το keypad.prt από το Model Tree και πατήστε το δεξί πλήκτρο του ποντικιού. Το µενού εµφανίζεται.
- 2. Επιλέξτε **Edit Definition**. Το πλαίσιο διαλόγου **Component Placement** ανοίγει.
- 3. Επιλέξτε την τιµή του περιορισµού **Mate**, και πληκτρολογήστε 0.40 για να τροποποιήσετε την τιµή.
- 4. Πατήστε ENTER. Το πληκτρολόγιο επεκτείνεται από το τηλεχειριστήριο.
- 5. Πατήστε CANCEL στο πλαίσιο διαλόγου για να ακυρωθεί η αλλαγή.

### **7.4.2 Εξαφάνιση και Εµφάνιση Εξαρτηµάτων**

Μπορείτε να εξαφανίσετε και να εµφανίσετε εξαρτήµατα στη συναρµολόγηση όπως γίνεται µε τα χαρακτηριστικά σε ένα εξάρτηµα, προσωρινά και µετά να τα επαναφέρεται χρησιµοποιώντας την εντολή **Resume**. Μερικοί λόγοι για να εξαφανίσετε ένα χαρακτηριστικό είναι:

- Οικονομία χρόνου και μνήμης όταν δουλεύετε με μεγάλες συναρμολογήσεις.
- Μεγάλη μείωση στο χρόνο που κρατάει η αλλαγή και η τελική εμφάνιση
- **Προσωρινή αφαίρεση χαρακτηριστικών ή εξαρτημάτων για να δοκιμάσετε** διαφορετικές εκδοχές στο σχέδιο σας.

### **7.4.3 Τροποποίηση ∆ιαστάσεων Εξαρτήµατος**

Μπορείτε να τροποποιήσετε τις τιµές διάστασης συναρµολογήσεων ή εξαρτηµάτων µέσα από τη συναρµολόγηση. Σε αυτήν την διαδικασία θα τροποποιήσετε τη διάσταση του µεγάλου κουµπιού του πληκτρολογίου.

- 1. Χρησιµοποιήστε το δεξί πλήκτρο του ποντικιού για να επιλέξετε το keypad.prt στο Model Tree. Το µενού εµφανίζεται, και η επιλογή σας τονίζεται επάνω στο µοντέλο.
- 2. Πατήστε **Activate** και µετά κάντε διπλό κλικ στο κουµπί του πληκτρολογίου. Οι διαστάσεις εµφανίζονται στο µοντέλο.
- 3. Πατήστε στη διάσταση που θα τροποποιήσετε (0.50). Το πλαίσιο **Enter Value** ανοίγει στην περιοχή µηνυµάτων του κύριου παραθύρου.
- 4. Πληκτρολογήστε 1.00 και δεχτείτε την τιµή αυτή. Η διάσταση έχει τώρα αλλάξει αλλά το µέγεθος του εξαρτήµατος παραµένει το ίδιο.
- 5. Πατήστε το εικονίδιο . Το µεγάλο κουµπί απεικονίζεται τώρα µε την αλλαγµένη διάσταση. Η Εικόνα 7.4.1 παρουσιάζει το κουµπί πριν και µετά την τροποποίηση.

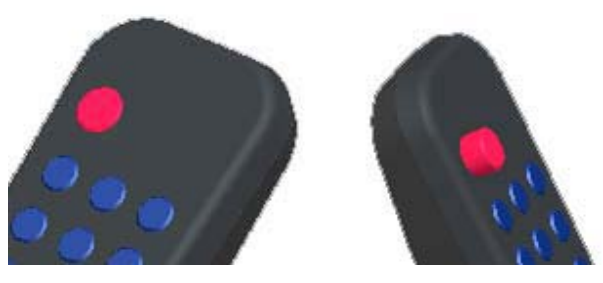

*Εικόνα 7.4.1* 

# **8. ∆ηµιουργία Σχεδίου**

Αυτό το κεφάλαιο σας δείχνει πώς να φέρετε τα εξαρτήµατα του τηλεχειριστηρίου και τη συναρµολόγηση που έχετε δηµιουργήσει στη λειτουργία Σχεδιασµού του Pro/E Wildfire έτσι ώστε να δηµιουργήσετε ένα σχέδιο. Ένα µηχανολογικό σχέδιο αποτελείται από συγκεκριµένα προσανατολισµένες αντιπροσωπεύσεις του αντικειµένου που σχεδιάζεται. Κάθε µια από αυτές τις αντιπροσωπεύσεις καλείται *όψη*. Υπάρχουν διάφοροι τύποι όψεων, κάθε µια από τις οποίες σχεδιάζεται και διαστασιολογείται για να παρουσιάσει ένα συγκεκριµένο είδος ή ποσότητα λεπτοµέρειας.

## *8.1 ∆ηµιουργία Σχεδίου του Εξαρτήµατος: Πληκτρολόγιο*

Ακολουθώντας τις παρακάτω οδηγίες θα δηµιουργήσετε το µηχανολογικό σχέδιο του πληκτρολογίου.

- 1. Επιλέξτε **File > New**, για **Type** επιλέξτε **Drawing**, δώστε ένα όνοµα της αρεσκείας σας και πατήστε **OK**.
- 2. Στο παράθυρο **New Drawing** που εµφανίζεται επιλέξτε στο **Default Model** πατώντας το κουµπί **Browse** το µοντέλο του πληκτρολογίου, ενεργοποιείστε το **Empty** στο **Specify Template**, δεχτείτε το **Landscape** στο **Orientation**, ορίστε ως **Standard Size** χαρτί **Α4** και πατήστε **OK**.
- 3. Εισέρχεστε έτσι στο κυρίως µενού του Drawing. Αρχικά θα δηµιουργήσετε τις όψεις στο χαρτί και στη συνέχεια θα τοποθετήσετε τις διαστάσεις και τους άξονες. Για να ξεκινήσετε, επιλέξτε **Insert > Drawing View**, ή πατήστε το

κουµπί . Στο παράθυρο **VIEW TYPE** δεχτείτε τα **General**, **Full View**, **No Xsec**, **No Scale** και πατήστε **Done**.

- 4. Επιλέξτε την κάτω αριστερή γωνία του σχεδίου ως το σηµείο για την πρώτη όψη που θα σχεδιάσετε, που θα είναι η πρόσοψη του µοντέλου.
- 5. Όπως παρατηρείτε, γίνεται εµφάνιση του µοντέλου στο σηµείο που επιλέξατε σε Default View, την οποία θα χρειαστεί να αλλάξουμε για να εμφανιστεί η πρόσοψη. Αρχικά, απενεργοποιήστε τις Datum Planes, Axes, Coordinate Systems και ορίστε ως View τη No Hidden. Αν ενεργοποιήσετε το µενού **SAVED VIEWS** στο παράθυρο **Orientation**, εµφανίζονται οι επτά βασικές όψεις του µοντέλου. Μπορούµε να δούµε τη µορφή καθεµιάς από αυτές επιλέγοντας την και πατώντας

**Set**. Για το συγκεκριµένο µοντέλο η πρόσοψη είναι η Back View. Ανάλογα πάντως µε το σχεδιασµό του µοντέλου, η View που χρειάζεται να επιλέξουµε διαφέρει. Ολοκληρώστε το σχεδιασµό της πρόσοψης πατώντας **OK**. Το σχέδιο θα πρέπει να είναι όπως αυτό της Εικόνας 8.1.1.

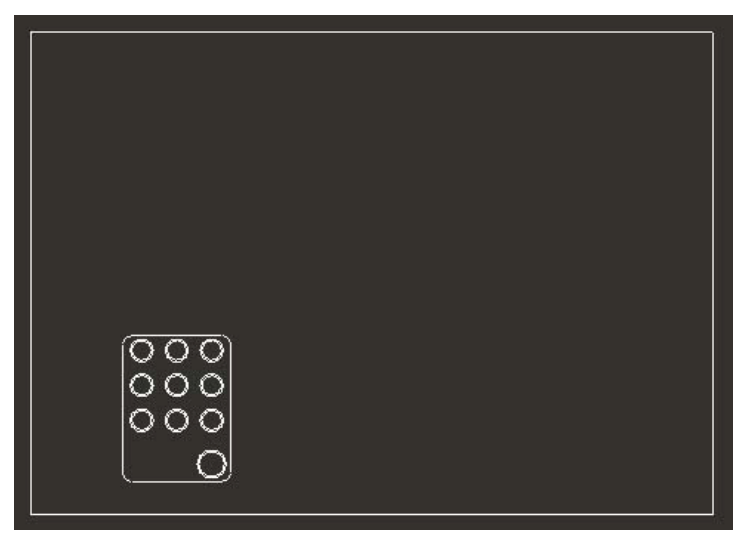

*Εικόνα 8.1.1* 

- 6. Η κάτοψη και η δεξιά πλάγια όψη µπορούν να προστεθούν τώρα πολύ εύκολα. Για να εµφανιστεί η κάτοψη επιλέξτε **Insert > Drawing View**, στο **VIEW TYPE** δεχτείτε τα **Projection**, **Full View**, **No Xsec**, **No Scale** και πατήστε **Done**. Πατήστε τώρα σε ένα σηµείο στην άνω αριστερή γωνία. Όπως βλέπετε η κάτοψη τοποθετείται αυτόµατα.
- 7. Επαναλάβετε το Βήµα 6 για την κάτω δεξιά γωνία του σχεδίου, έτσι ώστε να δηµιουργήσετε τη δεξιά πλάγια όψη. Το σχέδιο σας είναι τώρα όπως αυτό της Εικόνας 8.1.2.

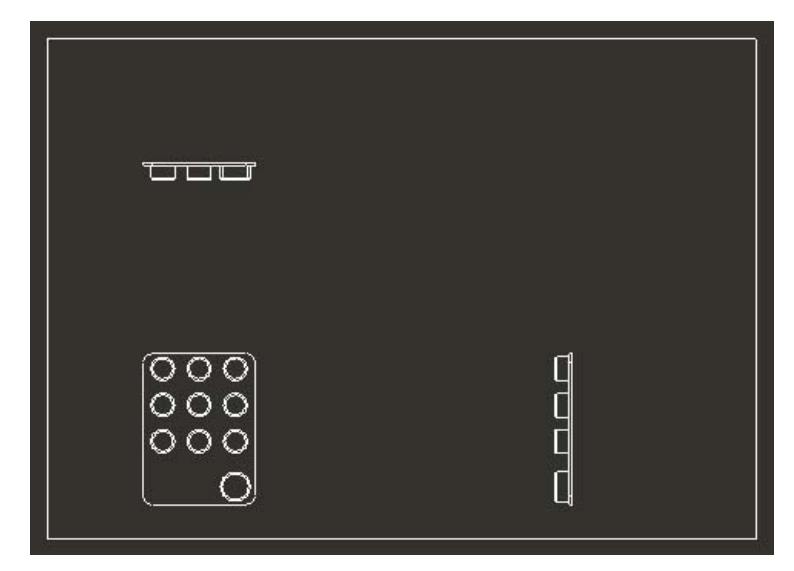

*Εικόνα 8.1.2* 

- 8. Θα τοποθετήσουµε επιπλέουν και µια τρισδιάστατη όψη στην άνω δεξιά γωνία του σχεδίου. Η όψη αυτή είναι ανεξάρτητη από τις άλλες τρεις. Για να τη δηµιουργήσετε, επιλέξτε **Insert > Drawing View** και στο παράθυρο **VIEW TYPE** επιλέξτε **General**, **Full View**, **No Xsec**, **No Scale** και πατήστε **Done**. Κάντε κλικ στην επάνω δεξιά γωνία του σχεδίου. Εµφανίζεται και πάλι το παράθυρο **Orientation**. Στο µενού **SAVED VIEWS** επιλέξτε την default και πατήστε **ΟΚ**. Εάν αυτή η άποψη του µοντέλου δεν είναι κατά τη γνώµη σας αντιπροσωπευτική µπορείτε να επιλέξετε µια άλλη την οποία θα έχετε δηµιουργήσει και αποθηκεύσει κατά το σχεδιασµό του πληκτρολογίου.
- 9. Μετακινήστε τις όψεις στα σηµεία ακριβώς που θέλετε, κάνοντας επάνω σε µια όψη δεξί κλικ. Πατήστε **Lock View Movement** για να ελευθερωθεί η όψη και να µπορέσετε να την µετακινήσετε. Όπως παρατηρείτε, κατά τη διαδικασία της µετακίνησης υπάρχει εξάρτηση της θέσης της κάτοψης και δεξιάς πλάγιας όψης από την πρόσοψη. Ολοκληρώστε τη διαδικασία κλειδώνοντας και πάλι την κίνηση των όψεων µε δεξί κλικ. Το σχέδιο σας θα πρέπει να είναι όπως αυτό της Εικόνας 8.1.3.

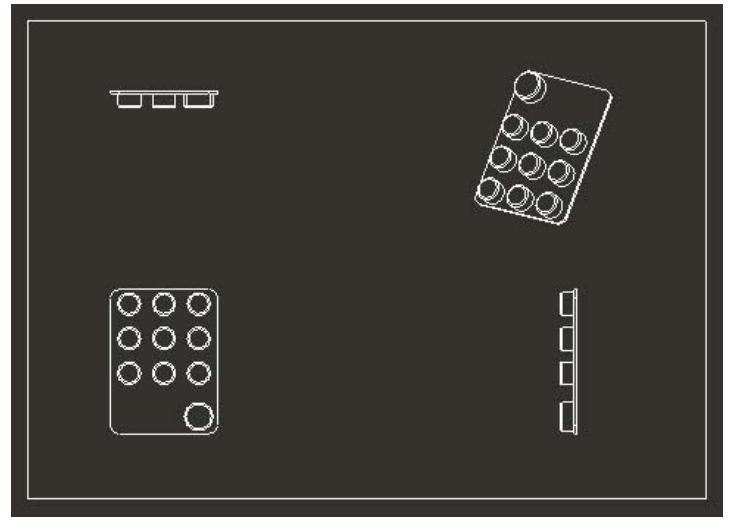

*Εικόνα 8.1.3* 

10. Αποµένει τώρα να τοποθετήσετε διαστάσεις και άξονες στις τρεις δισδιάστατες όψεις του σχεδίου σας. Επιλέξτε **View > Show and Erase** ή πατήστε το κουµπί

中 . Στο αντίστοιχο παράθυρο που εµφανίζεται ενεργοποιείστε το κουµπί των

διαστάσεων **1-1.2-1** και το κουμπί των αξόνων **1-1.2-4.1** Όπως βλέπετε από τα άλλα κουµπιά που υπάρχουν εκεί µπορείτε να εµφανίσετε και διάφορα άλλα στοιχεία στο σχέδιο σας, όπως ανοχές, σηµειώσεις, τελειώµατα επιφανειών κλπ. Από το **Show by** επιλέξτε **Part**, πατήστε το κουµπί **Show All** και στο **Confirm Window** που εµφανίζεται πατήστε **Yes**. Όπως βλέπετε το Pro/E Wildfire τοποθετεί αυτόµατα τις διαστάσεις και τους άξονες στις όψεις του σχεδίου, χρειάζεται όµως να µετακινήσετε τις διαστάσεις για να τις διακρίνετε καλύτερα. Για να γίνει αυτό, εξέλθετε από το παράθυρο πατώντας **Accept All** και µετά **Close**. Ζουµάρετε σε µια από τις δισδιάστατες όψεις για να τη βλέπετε καλύτερα, και πιάνοντας µε το ποντίκι κάθε µια τις διαστάσεις µετακινείστε τις όπου θέλετε, έτσι ώστε να διακρίνονται καθαρά. Μπορείτε επίσης να αποκρύψετε κάποιες από τις διαστάσεις κάνοντας δεξί κλικ και πατώντας **Erase**. Επαναλάβετε τη διαδικασία αυτή και για τις άλλες δύο όψεις. Μόλις το τελικό αποτέλεσµα σας ικανοποιεί σώστε το µοντέλο. Το σχέδιο σας θα µοιάζει τώρα µε αυτό της Εικόνας 8.1.4.

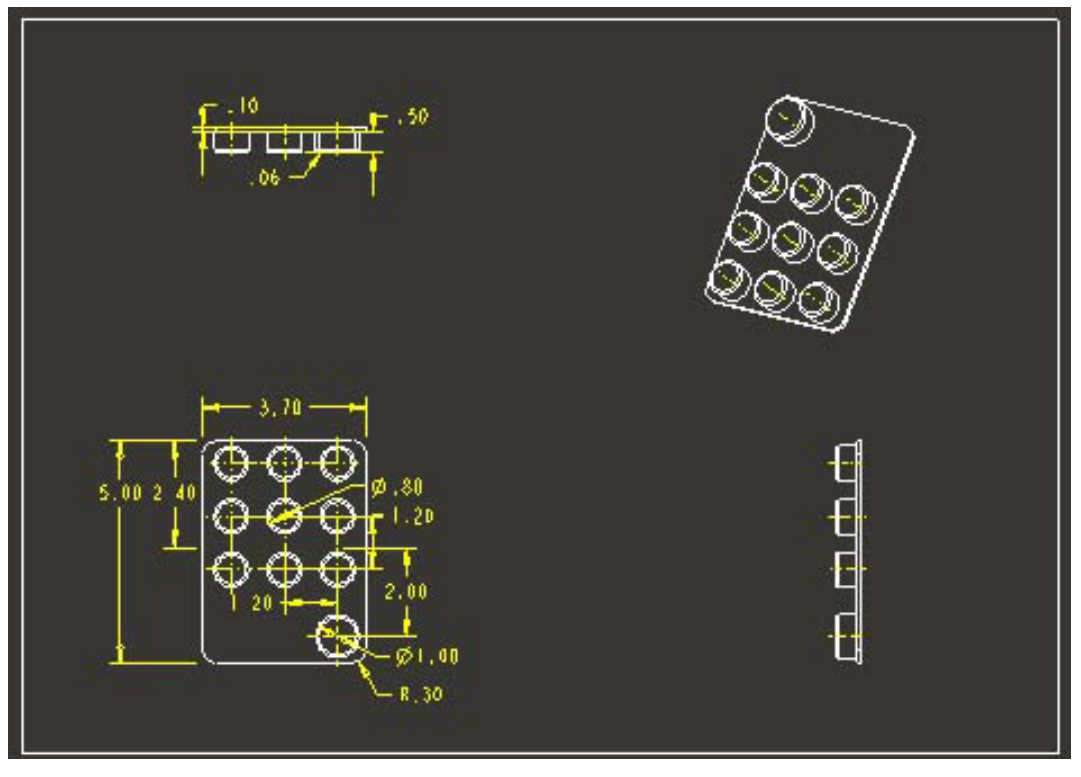

*Εικόνα 8.1.4* 

## *8.2 ∆ηµιουργία Exploded όψης της Συναρµολόγησης*

Θα εισάγετε τώρα την Exploded View που δηµιουργήσατε σε προηγούµενο στάδιο σε ένα µηχανολογικό σχέδιο. Επιπλέον, θα εµφανίσετε στο σχέδιο αυτό και τη συναρµολόγηση σας σε Unexploded View.

- 1. Επιλέξτε **File > New**, για **Type** επιλέξτε **Drawing**, δώστε ένα όνοµα της αρεσκείας σας και πατήστε **OK**.
- 2. Στο παράθυρο **New Drawing** που εµφανίζεται επιλέξτε στο **Default Model** µε **Browse...** την συναρµολόγηση σε Exploded View που είχατε αποθηκεύσει, ενεργοποιείστε το **Empty** στο **Specify Template**, δεχτείτε το **Landscape** στο **Orientation**, ορίστε ως **Standard Size** χαρτί µεγέθους **Α4** και πατήστε **OK**.
- 3. Εισέρχεστε έτσι στο κυρίως µενού του Drawing. Αρχικά θα εισάγετε την Exploded View στην κάτω αριστερή γωνία του σχεδίου σας. Επιλέξτε **Insert > Drawing View**, στο µενού **VIEW TYPE** επιλέξτε **General**, **Full View**, **No Xsec**, **Exploded**, **Scale** και πατήστε **Done**.
- 4. Επιλέξτε για σηµείο της όψης που θα δηµιουργήσετε την κάτω αριστερή γωνία του Drawing. Στο µενού **SEL STATE** πατήστε **Done**. Σας ζητείται τώρα η

κλίµακα µε την οποία θα εµφανίζεται η όψη καθώς επιλέξατε προηγουµένως την επιλογή **Scale**. Πληκτρολογήστε την τιµή 0,25. Όπως διαπιστώνετε εµφανίζεται η Exploded View στο σηµείο που ορίσατε.

5. Θα προσθέσετε τώρα και την Unexploded View της συναρµολόγησης ακολουθώντας την ίδια διαδικασία επιλέγοντας όµως στο **VIEW TYPE Unexploded**. Τοποθετήστε αυτήν την όψη στην επάνω δεξιά γωνία του σχεδίου. Το σχέδιο έχει τη µορφή της Εικόνας 8.2.1.

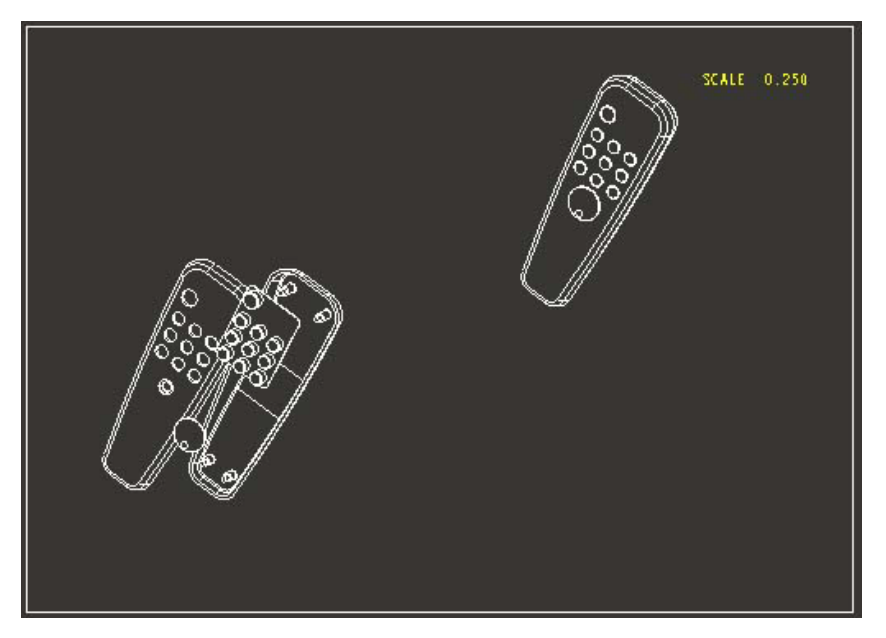

*Εικόνα 8.2.1* 

### *8.3 ∆ηµιουργία Λίστας Υλικών (Bill of Materials, BOM)*

Σε αυτήν την παράγραφο θα δείτε πώς να προσθέσετε µια λίστα υλικών στο σχέδιο χρησιµοποιώντας τη λειτουργία του πίνακα. Η λίστα των υλικών αποτελεί την πιο κοινή έκφραση του πίνακα αναφοράς στο Pro/E Wildfire. Ο πίνακας αναφοράς "διαβάζει" παραµέτρους που εισάγετε ως κείµενο στα κελιά και προσθέτει αυτόµατα κελιά σε επιπλέον σειρές για να τοποθετήσει τις πληροφορίες που προέρχονται από τη βάση δεδοµένων του σχεδίου.

Η σύσταση ενός πίνακα αναφοράς µπορεί να είναι µια σύνθετη διαδικασία, αλλά όταν έχει καθοριστεί µπορείτε να αποθηκεύετε και να επαναχρησιµοποιείτε τους πίνακες αναφοράς σε άλλα σχέδια. Αυτή η άσκηση παρουσιάζει όσο το δυνατόν απλούστερα πώς οι πίνακες αναφορών λειτουργούν στο Pro/E Wildfire.

Αρχικά θα δηµιουργήσετε τον πίνακα αναφοράς. Ένας πίνακας είναι µια σειρά κελιών δεδοµένου ύψους και πλάτους. Το πρώτο βήµα στη δηµιουργία του BOM είναι να καθορίσετε αυτόν πίνακα.

- 1. Επιλέξτε **Table > Inseret > Table**. Το menu manager εµφανίζεται, και καλείστε να ορίσετε την άνω αριστερή γωνία του πίνακα.
- 2. Κάντε κλικ σε ένα σηµείο όπου η άνω αριστερή γωνία θα είναι στο φύλλο. Μια ακολουθία αριθµών εµφανίζεται οριζόντια από το επιλεγµένο σηµείο.
- 3. Κάντε κλικ περίπου στον αριθµό 5 ή 6. Το πλάτος της πρώτης στήλης έχει έτσι καθοριστεί, και η ακολουθία µετακινήθηκε προς τα δεξιά (Εικόνα 8.3.1).

123456789012345678901234567890

*Εικόνα 8.3.1* 

4. Κάντε κλικ στην ακολουθία για να καθορίσετε πάλι ένα άλλο πλάτος στήλης περίπου δύο φορές µεγαλύτερο. Όταν καθορίσετε αυτήν την στήλη, πατήστε το µεσαίο πλήκτρο του ποντικιού. Η οριζόντια ακολουθία αντικαθίσταται από µια νέα κατακόρυφη (Εικόνα 8.3.2). Τώρα θα καθορίσετε τον αριθµό σειρών.

 $\overline{1}$  $\overline{1}$  $2$ <br> $3$ <br> $4$ <br> $5$ *Εικόνα 8.3.2* 

6. Θα χρειαστείτε δύο σειρές για να αρχίσετε, µια για τους τίτλους στηλών και µια για τις παραµέτρους. Κάντε κλικ δύο φορές προς τα κάτω της ακολουθίας για να δηµιουργήσετε τις δύο σειρές και πατήστε το µεσαίο πλήκτρο για να ολοκληρώσετε τα κελιά. Ο πίνακας πρέπει να µοιάζει µε αυτόν της Εικόνας 8.3.3.

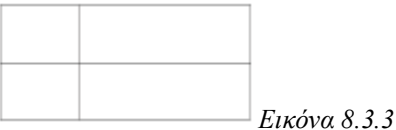

Τώρα θα εισαγάγετε τους τίτλους για κάθε στήλη.

- 1. Κάντε διπλό κλικ στο άνω αριστερό κελί. Το πλαίσιο διαλόγου Note Properties ανοίγει. Χρησιµοποιήστε το για να πληκτρολογήσετε Index στην περιοχή κειµένου και πατήστε **OK**.
- 2. Με τον ίδιο τρόπο, εισάγετε τον τίτλο Part Name στην επόµενη στήλη. Ο πίνακας πρέπει να µοιάζει µε αυτόν της Εικόνας 8.3.4.

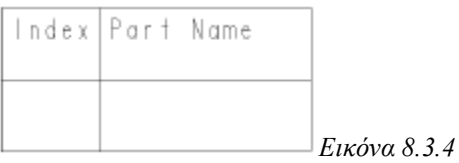

Θα πρέπει τώρα να ορίσετε τα δύο κατώτερα κελιά ως µια περιοχή επανάληψης (Repeat Region).

- 1. Επιλέξτε **Table > Repeat Region**. Το menu manager εµφανίζεται.
- 2. Επιλέξτε **Add**. Καλείστε να ορίσετε τις γωνίες της περιοχής.
- 3. Πατήστε πρώτα το κάτω αριστερό κελί, µετά το κάτω δεξιό κελί. Και τα δύο κελιά τονίζονται. Πατήστε **Done** στο menu manager.

Θα προσθέσετε τώρα τις απαιτούµενες παραµέτρους του BOM.

- 1. Κάντε διπλό κλικ στο αριστερό κελί της περιοχής επανάληψης. Επειδή την έχετε ορίσει ως repeat region, το µενού **Report Symbol** εµφανίζεται. Αυτά είναι τα προθέµατα, που υποδεικνύουν τις ενότητες για τις οποίες παράγονται οι αναφορές.
- 2. Επιλέξτε **rpt** (report) και όταν το µενού αλλάξει, επιλέξτε **index**. H παράµετρος rpt.index εισάγεται στο κελί. Καλείστε τώρα να επιλέξετε ένα κελί για την επόµενη είσοδο.
- 3. Επιλέξτε το κάτω δεξιά κελί. Αυτή τη φορά, στο µενού **Report Sym** στο menu manager, επιλέξτε το asm.mbr.name.
- 4. Επιλέξτε **Table > Repeat Region > Update Tables**. Ο πίνακας έτσι επεκτείνεται για να παρουσιάσει τις πληροφορίες που επιλέξατε.

Το τελευταίο βήµα είναι να προσθέσετε τα BOM balloons.

- 1. Επιλέξτε **Table > BOM balloons > Set Region**. Το menu manager ανοίγει. Προτρέπεστε να επιλέξετε µια περιοχή στον πίνακα.
- 2. Επειδή ο πίνακας έχει µόνο µια περιοχή, µπορείτε να κάνετε κλικ οπουδήποτε στον πίνακα. Η περιοχή επιλέγεται.
- 3. Τώρα, κάτω από το µενού BOM balloons στο menu manager, επιλέξτε **Create Balloon**. Προτρέπεστε να επιλέξετε την όψη στην οποία θα παρουσιαστούν τα BOM balloons.
- 4. Επιλέξτε την general view. Τα BOM balloons προστίθενται στην όψη. Το τελικό σχέδιο φαίνεται στην Εικόνα 8.3.5.

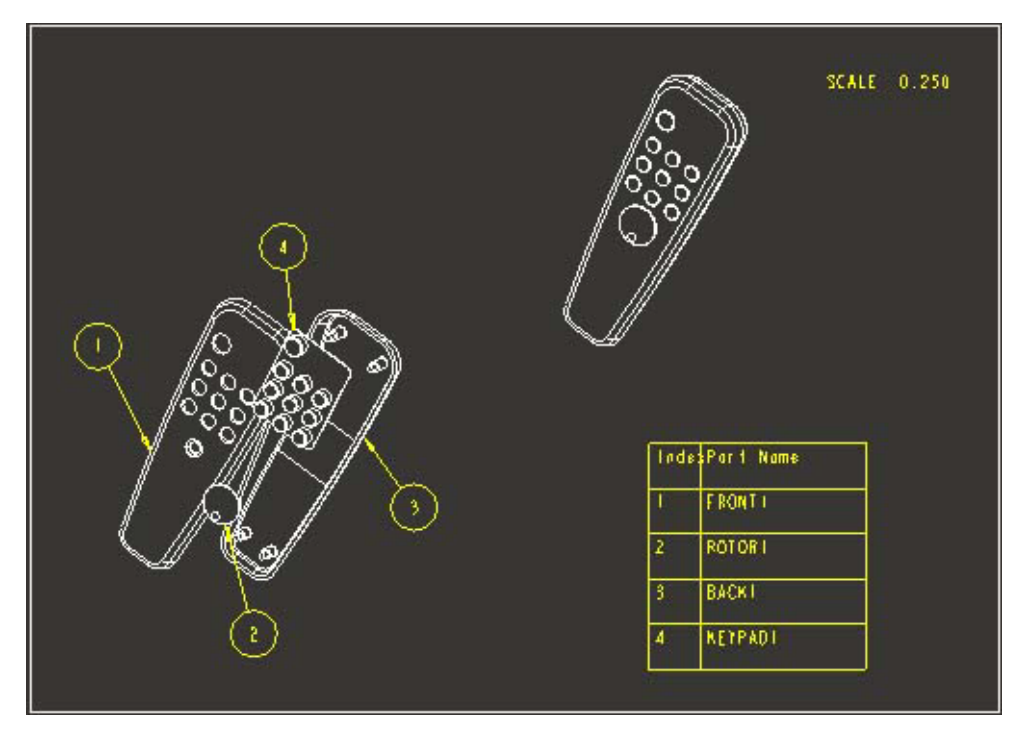

*Εικόνα 8.3.5* 

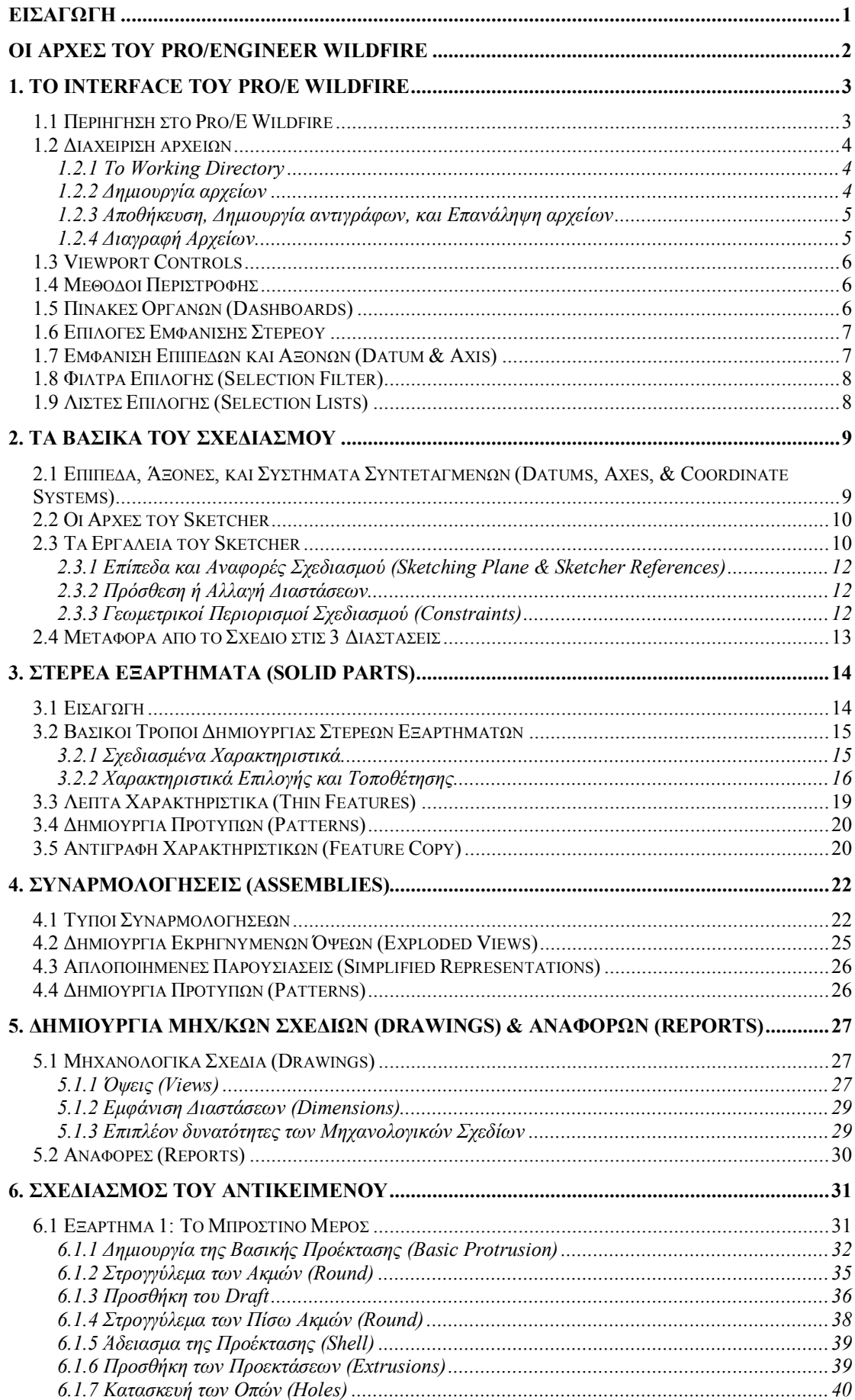

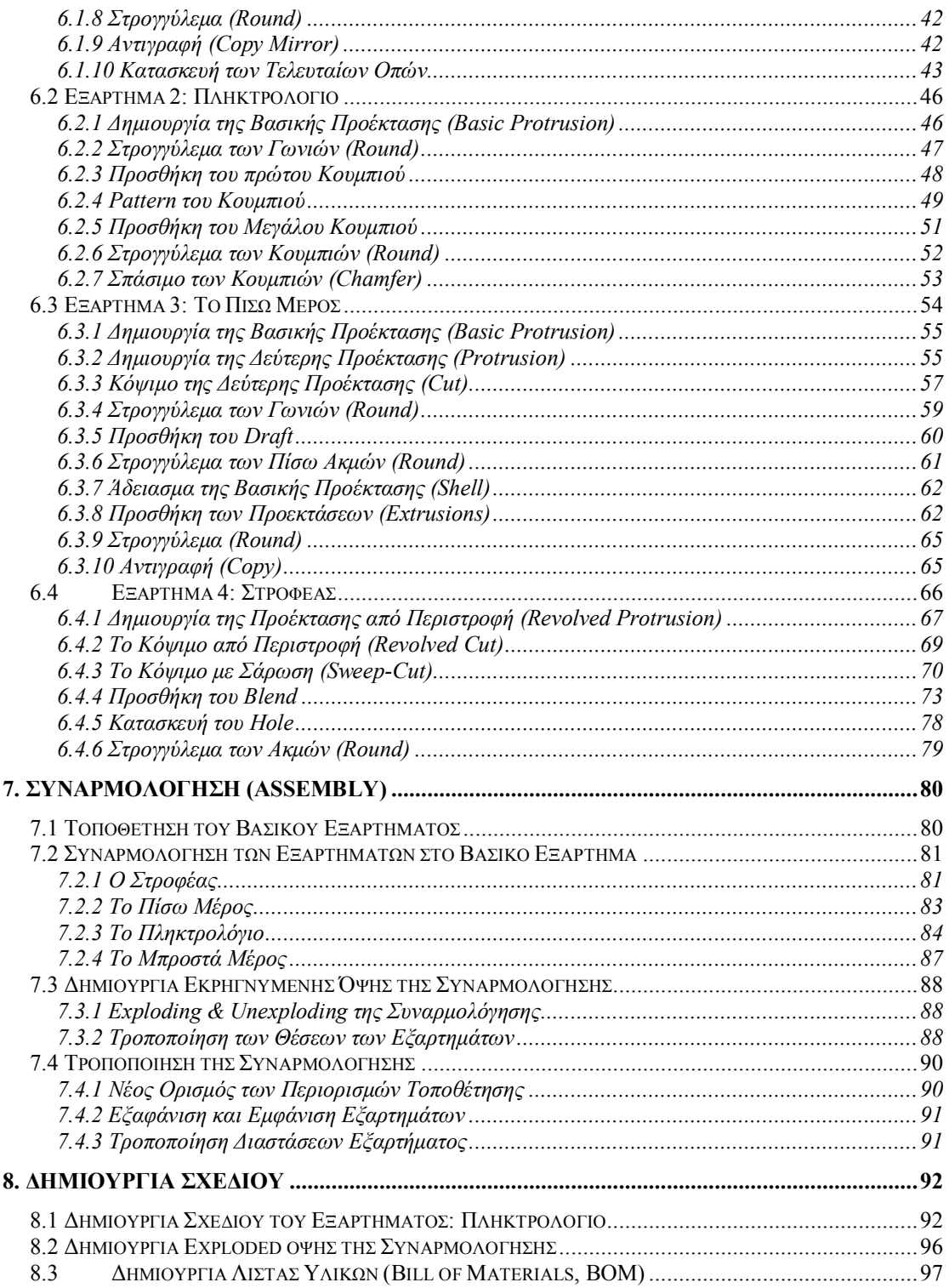